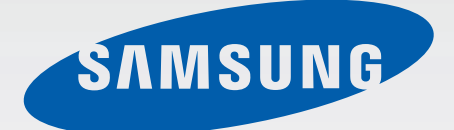

# SM-G920F

# Gebruiksaanwijzing

Dutch. 03/2015. Rev.1.0 www.samsung.com

# **Inhoud**

# **[Basisfuncties](#page-3-0)**

- [Lees dit eerst](#page-3-0)
- [Inhoud van de verpakking](#page-4-0)
- [Indeling van het apparaat](#page-5-0)
- [SIM- of USIM-kaart](#page-7-0)
- [Batterij](#page-9-0)
- [Het apparaat in- en uitschakelen](#page-13-0)
- [Aanraakscherm](#page-14-0)
- [Startscherm](#page-17-0)
- [Vergrendelscherm](#page-23-0)
- [Meldingenvenster](#page-24-0)
- [Tekst ingeven](#page-27-0)
- [Schermafbeelding](#page-30-0)
- [Apps openen](#page-30-0)
- [Multi window](#page-31-0)
- [Apparaat- en gegevensbeheer](#page-36-0)
- [Verbinding maken met een tv](#page-40-0)
- [Bestanden delen met contacten](#page-42-0)
- [Alarmstand](#page-43-0)

### **[Applicaties](#page-44-0)**

- [Apps installeren of verwijderen](#page-44-0)
- [Telefoon](#page-45-0)
- [Contacten](#page-48-0)
- [Berichten](#page-50-0)
- [Internet](#page-52-0)
- [E-mail](#page-53-0)
- [Camera](#page-54-0)
- [Galerij](#page-70-0)
- [Smart Manager](#page-72-0)
- [S Planner](#page-74-0)
- [S Health](#page-75-0)
- [S Voice](#page-78-0)
- [Muziek](#page-80-0)
- [Video](#page-81-0)
- [Spraak recorder](#page-82-0)
- [Mijn bestanden](#page-84-0)
- [Notitie](#page-85-0)
- [Klok](#page-85-0)
- [Calculator](#page-87-0)
- [Google-apps](#page-88-0)

### **[Instellingen](#page-90-0)**

- [Introductie](#page-90-0)
- [Wi-Fi](#page-90-0)
- [Bluetooth](#page-92-0)
- [Vliegtuigstand](#page-94-0)
- [Mobiele hotspot en tethering](#page-94-0)
- [Gegevensgebruik](#page-95-0)
- [Mobiele netwerken](#page-96-0)
- [NFC en betaling](#page-96-0)
- [Meer verbindingsinstellingen](#page-99-0)
- [Geluiden en meldingen](#page-101-0)
- [Display](#page-102-0)
- [Bewegingen en gebaren](#page-102-0)

#### Inhoud

- [Applicaties](#page-103-0)
- [Achtergrond](#page-103-0)
- [Thema's](#page-104-0)
- [Schermvergr. en beveilig.](#page-104-0)
- [Privacy en veiligheid](#page-109-0)
- [Eenvoudige stand](#page-112-0)
- [Toegankelijkheid](#page-112-0)
- [Accounts](#page-113-0)
- [Back-up maken en terugzetten](#page-114-0)
- [Taal en invoer](#page-114-0)
- [Batterij](#page-115-0)
- [Opslag](#page-115-0)
- [Datum en tijd](#page-116-0)
- [Gebruiksaanwijzing](#page-116-0)
- [Toestel-info](#page-116-0)

# **[Bijlage](#page-117-0)**

- [Toegankelijkheid](#page-117-0)
- [Problemen oplossen](#page-132-0)
- [De batterij \(niet-verwisselbaar type\)](#page-137-0)  [verwijderen](#page-137-0)

# <span id="page-3-0"></span>**Basisfuncties**

# **Lees dit eerst**

Lees deze gebruiksaanwijzing door zodat u verzekerd bent van veilig en correct gebruik voordat u het apparaat in gebruik neemt.

- Beschrijvingen zijn gebaseerd op de standaardinstellingen van het apparaat.
- Bepaalde inhoud kan afwijken van uw apparaat, afhankelijk van de regio, serviceprovider, modelspecificaties of software van het apparaat.
- Inhoud (van hoge kwaliteit) waarvoor veel gebruik wordt gemaakt van de CPU en het RAMgeheugen, beïnvloedt de algehele prestaties van het apparaat. Apps met dergelijke inhoud werken mogelijk niet correct, afhankelijk van de specificaties van het apparaat en de omgeving waarin het wordt gebruikt.
- Samsung is niet aansprakelijk voor prestatieproblemen die worden veroorzaakt door apps die worden aangeboden door andere providers dan Samsung.
- Samsung is niet aansprakelijk voor prestatie- of compatibiliteitsproblemen die worden veroorzaakt door het bewerken van de instellingen in het register of door het gebruik van aangepaste besturingssysteemsoftware. Wanneer u probeert het besturingssysteem aan te passen, kan dit ertoe leiden dat uw apparaat en apps niet correct werken.
- Voor alle software, geluidsbronnen, achtergronden, afbeeldingen en andere media die bij dit apparaat worden geleverd, is een licentie voor beperkt gebruik verleend. Het overnemen en gebruiken van deze materialen voor commerciële of andere doeleinden maakt inbreuk op de copyrightwetgeving. Gebruikers zijn volledig verantwoordelijk voor het illegale gebruik van media.
- Er kunnen extra kosten in rekening worden gebracht voor gegevensservices, zoals chatten, uploaden en downloaden, automatisch synchroniseren of het gebruik van locatieservices, afhankelijk aan uw abonnement. Voor grote gegevensoverdrachten kunt u het beste de Wi-Fifunctie gebruiken.
- Standaardapps die bij het apparaat worden geleverd, zijn onderhevig aan updates en worden mogelijk niet langer ondersteund zonder voorafgaande kennisgeving. Als u vragen hebt over een app die bij het apparaat is geleverd, moet u contact opnemen met een Samsungservicecenter. Voor apps die zijn geïnstalleerd door de gebruiker, moet u contact opnemen met de serviceproviders.
- Het aanpassen van het besturingssysteem van het apparaat of het installeren van software van niet-officiële bronnen kan ervoor zorgen dat het apparaat niet correct functioneert of dat gegevens beschadigd raken of verloren gaan. Deze acties zijn schendingen van uw Samsunglicentieovereenkomst en zorgen ervoor dat uw garantie vervalt.

<span id="page-4-0"></span>• Afhankelijk van regio of model moeten sommige apparaten goedkeuring krijgen van de Amerikaanse Federal Communications Commission (FCC). Als uw apparaat door de FCC is goedgekeurd, kunt u de FCC-identificatiecode van het apparaat weergeven. Als u de FCCidentificatiecode wilt weergeven, tikt u op **Apps** → **Instellingen** → **Toestel-info**.

#### **Symbolen in deze gebruiksaanwijzing**

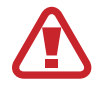

**Waarschuwing**: situaties die letsel kunnen veroorzaken bij u of anderen

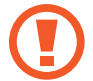

**Let op**: situaties die schade aan het apparaat of andere apparatuur kunnen veroorzaken

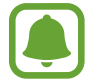

**Opmerking**: opmerkingen, gebruikstips of aanvullende informatie

# **Inhoud van de verpakking**

Controleer of de doos de volgende onderdelen bevat:

- Apparaat
- Snelstartgids

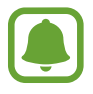

Welke onderdelen bij het apparaat worden geleverd en welke accessoires beschikbaar zijn, is afhankelijk van uw regio of serviceprovider.

- De meegeleverde onderdelen zijn uitsluitend voor dit apparaat ontworpen en zijn mogelijk niet compatibel met andere apparaten.
- Afbeeldingen en specificaties zijn onderhevig aan wijzigingen zonder voorafgaande kennisgeving.
- Bij de plaatselijke Samsung-dealer kunt u extra accessoires kopen. Controleer of ze compatibel zijn met het apparaat voordat u ze aanschaft.
- Gebruik alleen door Samsung goedgekeurde accessoires. Het gebruik van nietgoedgekeurde accessoires kan prestatieproblemen veroorzaken en defecten die niet door de garantie worden gedekt.
- De beschikbaarheid van alle accessoires is onderhevig aan wijziging en is volledig afhankelijk van de fabrikanten. Raadpleeg de Samsung-website voor meer informatie over beschikbare accessoires.

# <span id="page-5-0"></span>**Indeling van het apparaat**

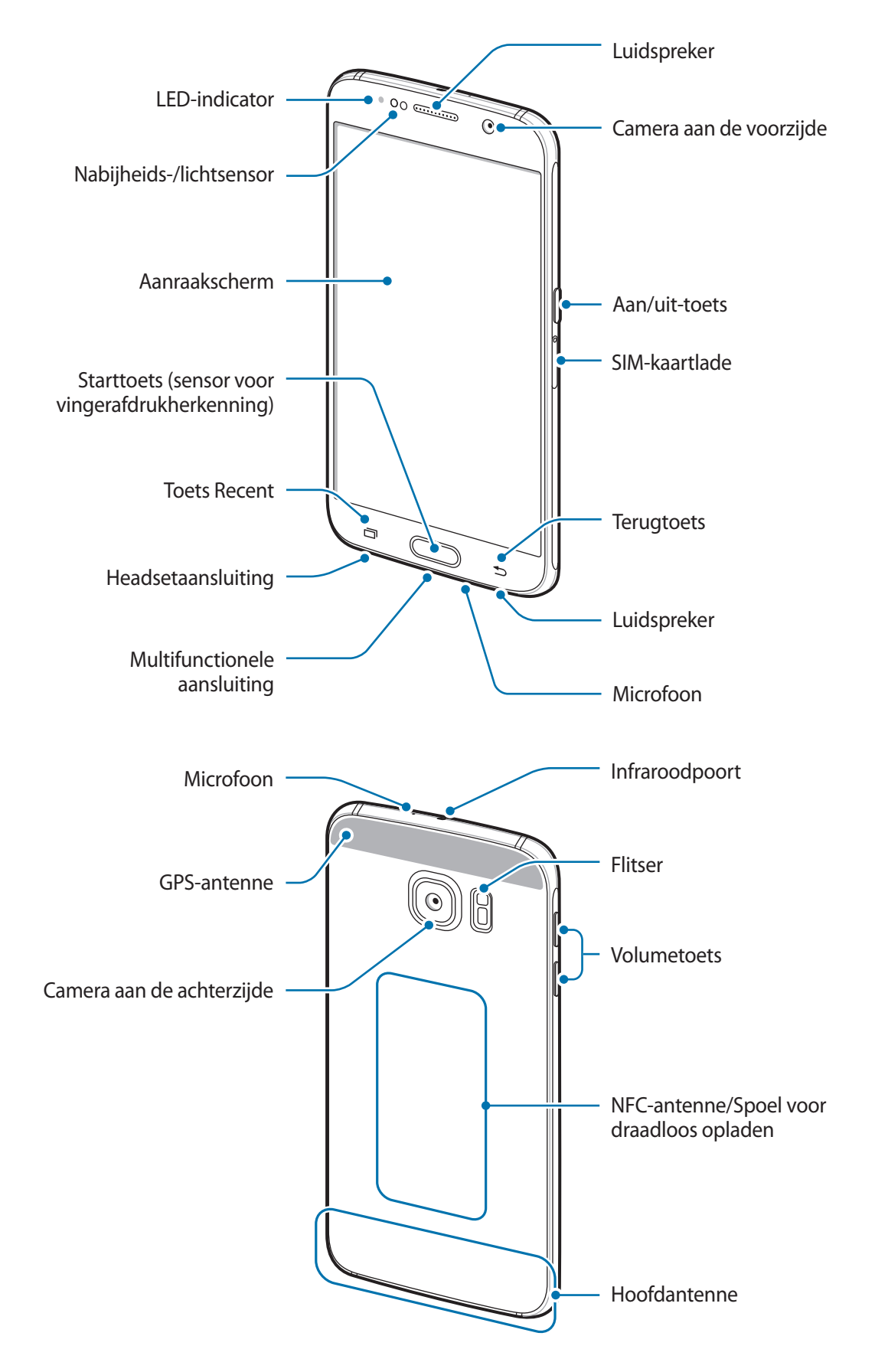

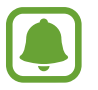

- Bedek het gedeelte met de antenne niet met uw handen of andere voorwerpen. Dit kan verbindingsproblemen veroorzaken of ervoor zorgen dat de batterij leegraakt.
- Het gebruik van een door Samsung goedgekeurde schermbeveiliging wordt aanbevolen. Een niet-goedgekeurde schermbeveiliging kan ervoor zorgen dat de sensoren niet correct werken.
- Zorg ervoor dat het aanraakscherm niet in contact komt met water. Het aanraakscherm kan in vochtige omstandigheden of door blootstelling aan water worden beschadigd.

#### **Toetsen**

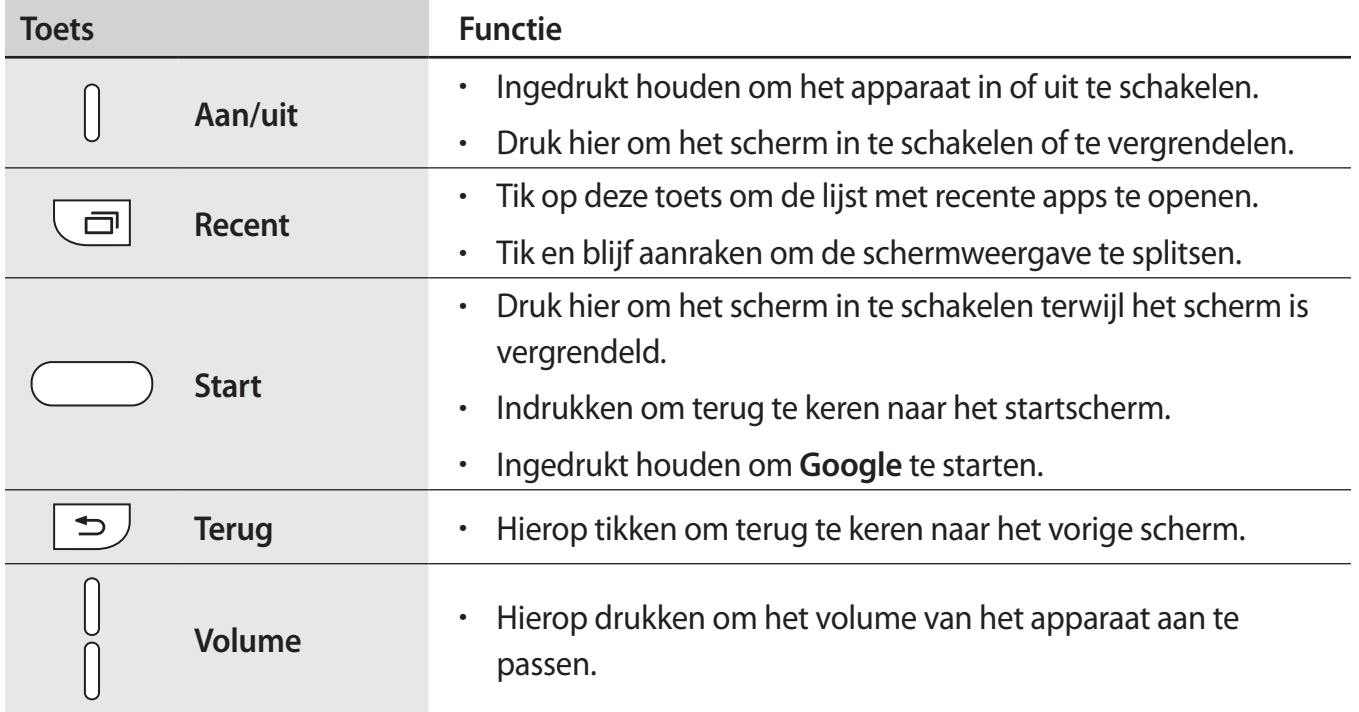

# <span id="page-7-0"></span>**SIM- of USIM-kaart**

# **De SIM- of USIM-kaart plaatsen**

Plaats de SIM- of USIM-kaart die door de serviceprovider van de mobiele telefoon is geleverd.

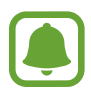

- Alleen nano-SIM-kaarten kunnen worden gebruikt met het apparaat.
- Sommige LTE-diensten zijn wellicht niet beschikbaar afhankelijk van de serviceprovider. Neem voor meer informatie over de beschikbaarheid van services contact op met uw serviceprovider.

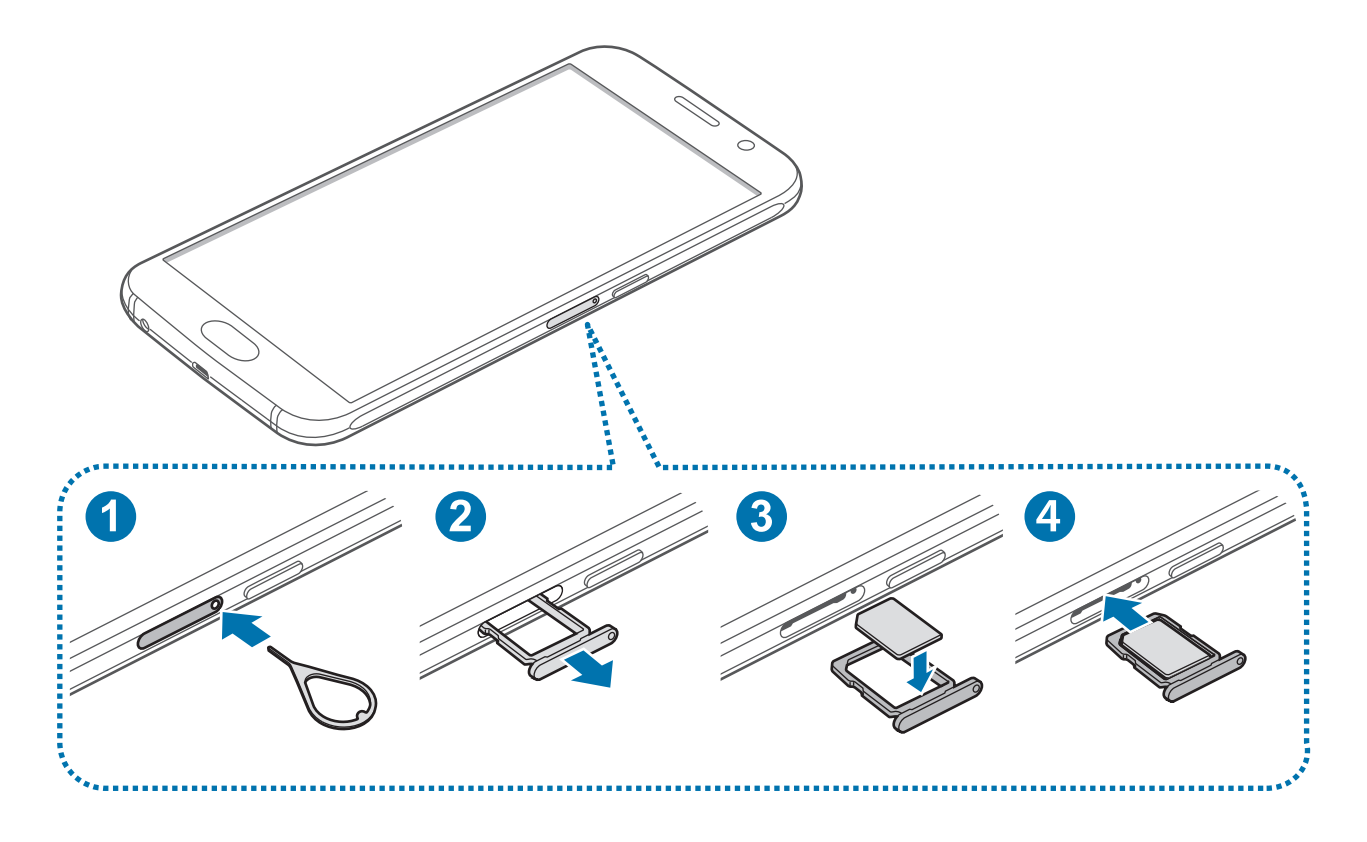

1 Steek de pin voor uitwerpen in het gaatje op de SIM-kaartlade om de lade te ontgrendelen.

De pin voor uitwerpen moet loodrecht op het gat staan. Anders kunt u het apparaat beschadigen.

- 2 Trek de SIM-kaartlade voorzichtig uit de sleuf van de SIM-kaartlade.
- 3 Plaats de SIM- of USIM-kaart op de SIM-kaartlade met de goudkleurige contacten naar onderen.
	- Zorg ervoor dat u de SIM- of USIM-kaart niet kwijtraakt of dat anderen deze niet gebruiken. Samsung is niet verantwoordelijk voor schade of ongemak veroorzaakt door zoekgeraakte of gestolen kaarten.
- 4 Schuif de SIM-kaartlade terug in de sleuf van de SIM-kaartlade.

### **De SIM- of USIM-kaart verwijderen**

- 1 Steek de pin voor uitwerpen in het gaatje op de SIM-kaartlade om de lade te ontgrendelen.
- 2 Trek de SIM-kaartlade voorzichtig uit de sleuf van de SIM-kaartlade.
- 3 Verwijder de SIM- of USIM-kaart.

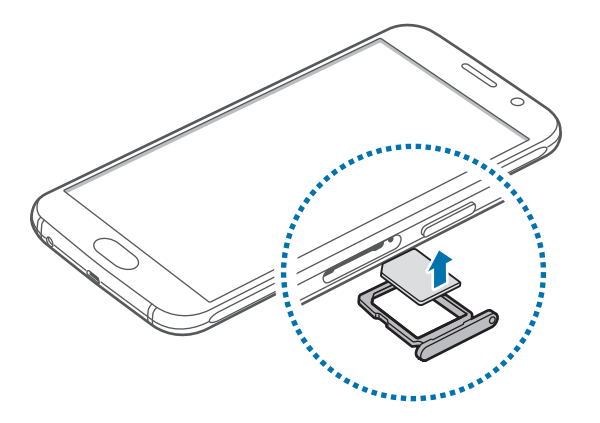

4 Schuif de SIM-kaartlade terug in het apparaat.

# <span id="page-9-0"></span>**Batterij**

# **De batterij opladen**

Laad de batterij op voordat u deze voor het eerst gebruikt of als u de batterij langere tijd niet hebt gebruikt.

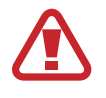

Gebruik alleen opladers, batterijen en kabels die zijn goedgekeurd door Samsung. Bij gebruik van niet-goedgekeurde opladers of kabels bestaat het risico dat de batterij ontploft of dat het apparaat schade oploopt.

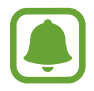

- Als de batterij bijna leeg is, wordt het batterijpictogram leeg weergegeven.
- Als de batterij volledig leeg is, kan het apparaat niet direct worden ingeschakeld wanneer de oplader is aangesloten. Laat een lege batterij enkele minuten opladen voordat u probeert het apparaat in te schakelen.
- Als u meerdere apps tegelijk gebruikt, netwerkapps gebruikt of apps waarvoor een verbinding met een ander apparaat is vereist, raakt de batterij snel leeg. Als u wilt voorkomen dat de verbinding met het netwerk wordt verbroken of er geen stroom meer is tijdens een gegevensoverdracht, moet u deze apps altijd gebruiken nadat de batterij volledig is opgeladen.
- Als u een andere voedingsbron dan de USB-voedingsadapter gebruikt, zoals een computer, kan dit zorgen voor een lagere oplaadsnelheid vanwege een lagere elektrische stroom.

Sluit de USB-kabel aan op de USB-voedingsadapter en sluit het uiteinde van de USB-kabel aan op de multifunctionele aansluiting.

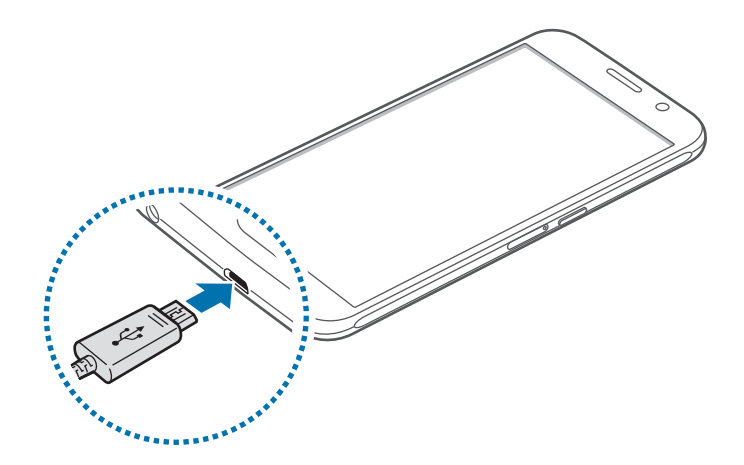

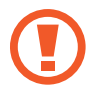

Als u de oplader onjuist aansluit, kan dit aanzienlijke schade aan het apparaat veroorzaken. Schade veroorzaakt door verkeerd gebruik, valt niet onder de garantie.

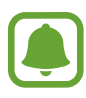

- U kunt het apparaat tijdens het opladen blijven gebruiken maar hierdoor kan het wel langer duren voordat de batterij volledig is opgeladen.
- Als de stroomvoorziening instabiel is wanneer het apparaat wordt opgeladen, functioneert het aanraakscherm mogelijk niet. Als dit gebeurt, koppelt u de oplader los van het apparaat.
- Tijdens het opladen kunnen het apparaat en de oplader warm worden. Dit is normaal en heeft geen nadelige invloed op de levensduur of prestaties van het apparaat. Als de batterij warmer wordt dan normaal, houdt de oplader mogelijk op met opladen.
- Als uw apparaat niet goed oplaadt, kunt u met het apparaat en de oplader naar een Samsung-servicecenter gaan.

Als de batterij volledig is opgeladen, koppelt u het apparaat los van de oplader. Koppel de oplader eerst los van het apparaat en vervolgens van het stopcontact.

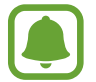

Om stroom te besparen moet u de oplader loskoppelen wanneer u deze niet gebruikt. De oplader beschikt niet over een aan/uit-schakelaar. U moet daarom de oplader loskoppelen van het stopcontact wanneer u deze niet gebruikt, om te voorkomen dat u energie verspilt. De oplader moet in de buurt van het stopcontact blijven tijdens het opladen en moet eenvoudig te bereiken zijn.

#### **Batterijverbruik verminderen**

Uw apparaat beschikt over verschillende opties waarmee u het verbruik van de batterij kunt verminderen.

- Optimaliseer het apparaat met Smart manager.
- Schakel over naar de slaapstand door op de aan/uit-toets te drukken, wanneer het apparaat niet wordt gebruikt.
- Schakel de spaarstand in.
- Sluit overbodige apps.
- Schakel de Bluetooth-functie uit wanneer deze niet wordt gebruikt.
- Schakel de Wi-Fi-functie uit wanneer deze niet wordt gebruikt.
- Schakel automatisch synchroniseren van apps uit.
- Verminder de tijd voor achtergrondverlichting.
- Verminder de helderheid van het scherm.

# **Snel opladen**

Het apparaat is uitgerust met een interne functie voor snel opladen. U kunt deze functie gebruiken om de batterij sneller op te laden wanneer het apparaat of het scherm is uitgeschakeld.

#### **Over snel opladen**

- Voor snel opladen wordt een technologie voor het opladen van batterijen gebruikt waarbij de batterij sneller wordt opgeladen door het oplaadvermogen te vergroten. Het apparaat ondersteunt de functie voor adaptief snel opladen van Samsung en Qualcomm Quick Charge 2.0.
- Als u snel opladen wilt gebruiken op uw apparaat, sluit u het aan op een batterijoplader die adaptief snel opladen of Quick Charge 2.0 ondersteunt.

#### **De oplaadsnelheid verhogen**

Als u de oplaadsnelheid wilt verhogen, schakelt u het apparaat of scherm uit wanneer u de batterij oplaadt.

- Als de batterij wordt opgeladen wanneer het apparaat is uitgeschakeld, wordt het pictogram  $\blacktriangleright$ op het scherm weergegeven.
- U kunt de functie Snel opladen niet gebruiken wanneer het scherm is ingeschakeld. Schakel het scherm uit om de oplaadsnelheid te verhogen.

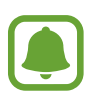

- U kunt de resterende oplaadduur op het scherm bekijken. De werkelijk oplaadduur kan verschillen afhankelijk van de omstandigheden tijdens het opladen.
- U kunt de interne functie voor snel opladen niet gebruiken wanneer u de batterij oplaadt met een standaard batterijoplader.
- Als het apparaat warm wordt of de omgevingstemperatuur stijgt, kan de oplaadsnelheid automatisch lager worden. Dit is normaal en wordt gedaan om schade aan het apparaat te voorkomen.

## **Draadloos opladen**

Het apparaat is uitgerust met een interne spoel voor draadloos opladen. U kunt de batterij opladen met een draadloze oplader (afzonderlijk verkrijgbaar).

1 Plaats de achterkant van het apparaat in het midden van de draadloze oplader.

U kunt de resterende oplaadduur op het scherm bekijken. De werkelijk oplaadduur kan verschillen afhankelijk van de omstandigheden tijdens het opladen.

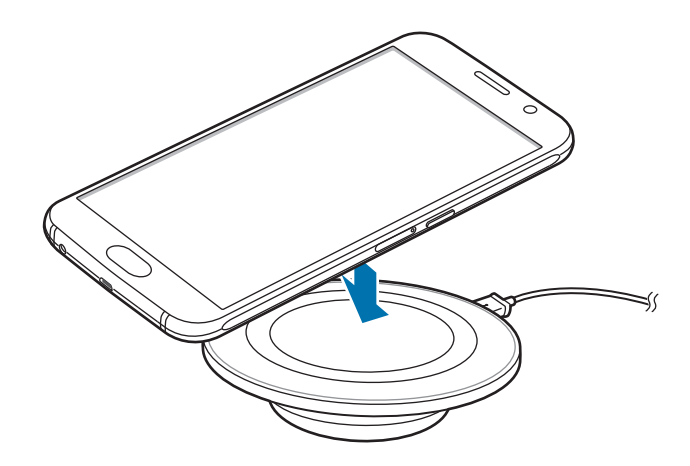

 $2$  Als de batterij volledig is opgeladen, koppelt u het apparaat los van de draadloze oplader.

- U kunt de oplaadstatus van de batterij aflezen van het batterijpictogram op het scherm.
- Als er vreemde stoffen zitten tussen het apparaat en de draadloze oplader, is het mogelijk dat het apparaat niet goed wordt opgeladen.
- Als u de draadloze oplader gebruikt in gebieden met zwakke netwerksignalen, kunt u uw netwerk mogelijk niet langer ontvangen.
- Gebruik door Samsung goedgekeurde draadloze opladers. Als u andere draadloze opladers gebruikt, wordt de batterij mogelijk niet correct opgeladen.

## **Spaarstand**

Bespaar het batterijniveau door de functies van het apparaat te beperken.

Tik op het startscherm op **Apps** → **Instellingen** → **Batterij** → **Spaarstand** en tik dan op de schakelaar om deze in te schakelen.

Als u automatisch de spaarstand wilt inschakelen wanneer de resterende batterijduur het vooraf ingestelde niveau gebruikt, tikt u op **Spaarstand starten** en selecteert u een optie.

## <span id="page-13-0"></span>**Extra energiebesparende stand**

Gebruik deze stand om de batterijvoeding van het apparaat uit te breiden. In de extra energiespaarstand wordt het volgende uitgevoerd op het apparaat:

- Kleuren op het scherm worden weergeven als grijstinten.
- De beschikbare apps worden beperkt tot essentiële en geselecteerde apps.
- De mobiele gegevensverbinding wordt uitgeschakeld wanneer het scherm is uitgeschakeld.
- Wi-Fi en Bluetooth-functies worden uitgeschakeld.

Tik op het startscherm op **Apps** → **Instellingen** → **Batterij** → **Extra energiebesparende stand** en tik dan op de schakelaar om deze in te schakelen.

Als u de Extra energiespaarstand wilt uitschakelen, tikt u op **MEER** → **Extra energiebespar. stand uit**.

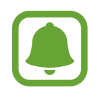

De resterende gebruiksduur geeft aan wanneer de batterij leeg is. De gebruiksduur kan verschillen afhankelijk van uw apparaatinstellingen en de gebruiksomstandigheden.

# **Het apparaat in- en uitschakelen**

Houd de aan/uit-toets een aantal seconden ingedrukt om het apparaat in te schakelen.

Wanneer u het apparaat voor het eerst inschakelt of na het herstellen van de fabrieksinstellingen, moet u de instructies op het scherm volgen om uw apparaat in te stellen.

Als u het apparaat wilt uitschakelen, houdt u de aan/uit-toets ingedrukt en tikt u op **Uitschakelen**.

- 
- Als het apparaat is vastgelopen en niet reageert, houdt u de aan/uit-toets en de volumetoets omlaag minstens 7 seconden ingedrukt om het apparaat opnieuw op te starten.
- Volg alle waarschuwingen en aanwijzingen van geautoriseerd personeel op plaatsen waar het gebruik van draadloze apparaten aan beperkingen onderhevig is, bijvoorbeeld in vliegtuigen en ziekenhuizen.

# <span id="page-14-0"></span>**Aanraakscherm**

Zorg dat het aanraakscherm niet in aanraking komt met andere elektrische apparaten. Door elektrostatische ontladingen kan het aanraakscherm worden beschadigd.

- Beschadig het aanraakscherm niet, tik niet op het scherm met scherpe voorwerpen en oefen geen grote druk uit op het scherm met uw vingertoppen.
- 
- Het apparaat herkent invoer via aanraken mogelijk niet in de buurt van de randen van het scherm, omdat deze buiten het invoergebied voor aanraken vallen.
- Als het aanraakscherm langere tijd standby staat, kan dit leiden tot nabeelden (ingebrande beelden op het scherm) of ghosting. Schakel het aanraakscherm uit wanneer u het apparaat niet gebruikt.
- Gebruik alleen uw vingers om het aanraakscherm te bedienen.

#### **Tikken**

Als u een app wilt openen, een menu-item wilt selecteren, een schermtoetsenbordtoets wilt indrukken of een teken wilt ingeven met het schermtoetsenbord, tikt u erop met uw vinger.

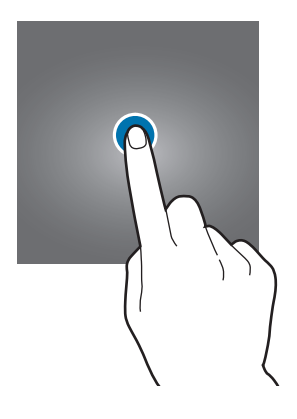

#### **Tikken en blijven aanraken**

Tik op een item of het scherm en blijf dit langer dan 2 seconden aanraken om beschikbare opties weer te geven.

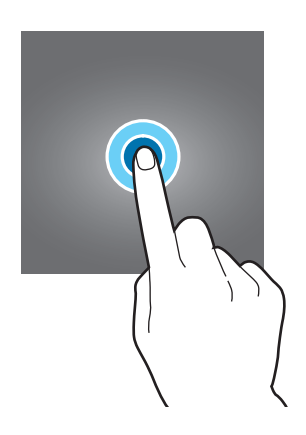

#### **Slepen**

Als u een item wilt verplaatsen, blijft u het vasthouden en sleept u het naar de gewenste positie.

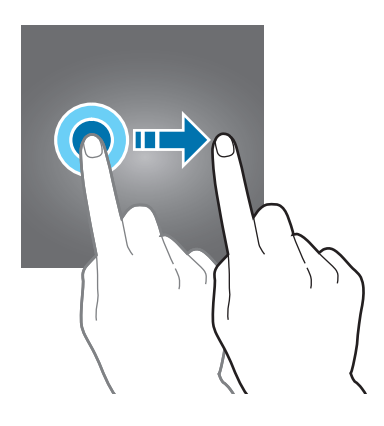

#### **Dubbeltikken**

Dubbeltik op een webpagina of afbeelding om in te zoomen op een gedeelte. Dubbeltik opnieuw om terug te gaan.

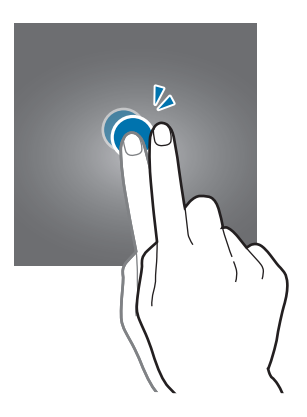

#### **Vegen**

Veeg naar links of rechts op het startscherm of het scherm Apps om andere vensters weer te geven. Veeg omhoog of omlaag om door een webpagina of lijst met items, zoals contacten, te scrollen.

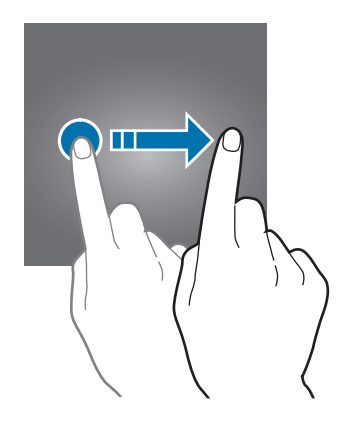

#### **Spreiden en samenknijpen**

Spreid twee vingers op een webpagina, kaart of afbeelding om in te zoomen op een gedeelte. Knijp samen om uit te zoomen.

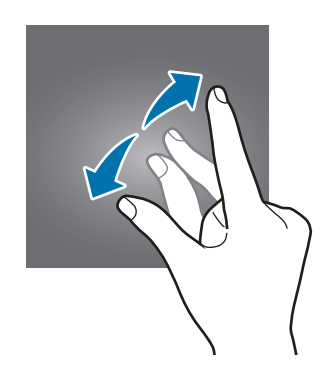

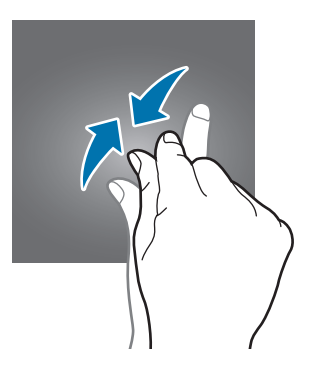

# <span id="page-17-0"></span>**Startscherm**

### **Startscherm**

Het startscherm is het beginpunt voor het openen van alle functies van het apparaat. Hierop worden widgets, snelkoppelingen voor apps en meer weergegeven.

Als u ander venster wilt weergeven, scrolt u naar links of rechts, of tikt u op een schermindicator onder aan het scherm.

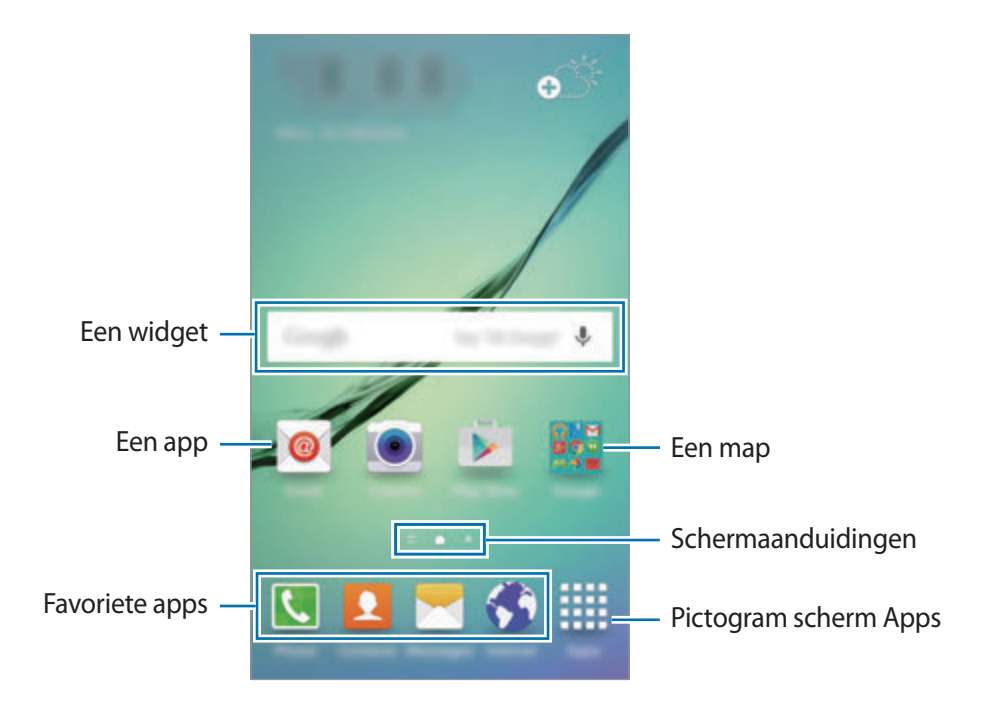

#### **Startschermopties**

Tik op het startscherm op een leeg gebied en blijf dit aanraken of knijp uw vingers samen om de beschikbare opties te openen. U kunt het startscherm aanpassen door vensters toe te voegen, te verwijderen of te verplaatsen. U kunt ook de achtergrond van het startscherm instellen, widgets toevoegen aan het startscherm, en meer.

- **Achtergrond**: de achtergrondinstellingen voor het startscherm en het vergrendelde scherm wijzigen.
- **Widgets**: widgets toevoegen aan het startscherm. Widgets zijn kleine apps die specifieke functies van apps opstarten om informatie en gemakkelijk toegang op het startscherm te verlenen.
- **Thema's**: het thema van het apparaat wijzigen. Visuele elementen van de interface, zoals kleuren, pictogrammen en achtergronden worden gewijzigd afhankelijk van het geselecteerde thema.
- **Scherm raster**: het formaat van het raster wijzigen om meer of minder items weer te geven op het startscherm.

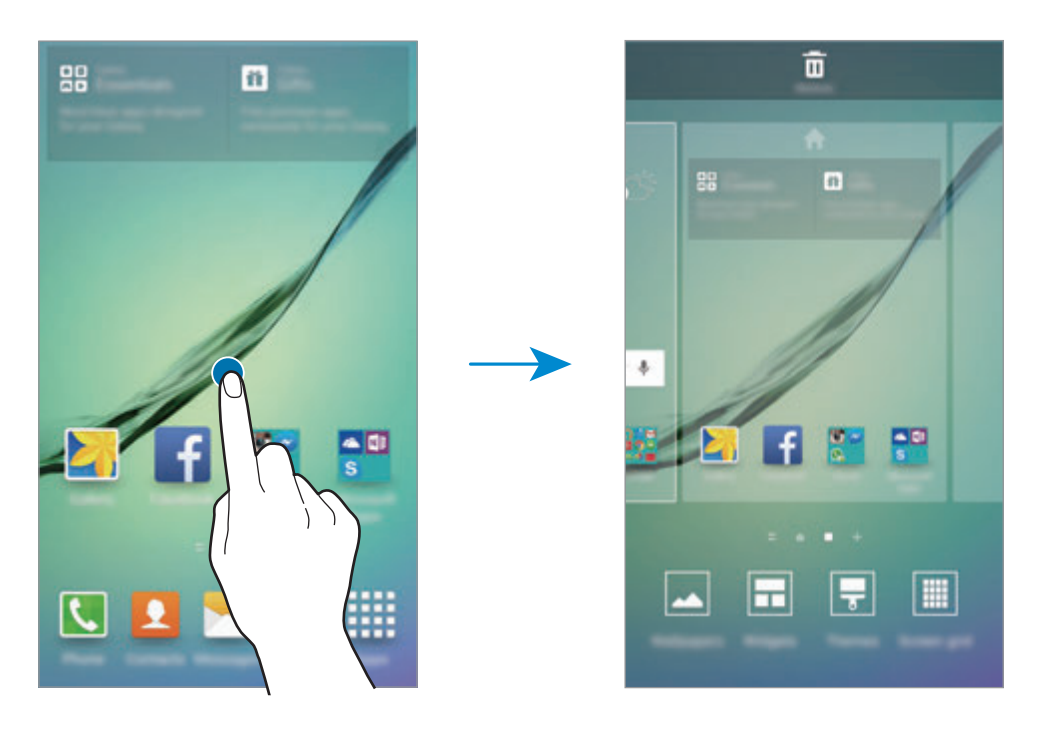

#### **Flipboard Briefing**

U kunt de nieuwste artikelen in verschillende categorieën bekijken. U kunt met deze functie meer informatie vinden over nieuws dat u interesseert.

Tik op het startscherm op  $\blacksquare$  of veeg naar rechts om Flipboard Briefing te openen. Veeg omhoog of omlaag om door artikelen te bladeren in elke nieuwscategorie.

Als u Flipboard Briefing wilt uitschakelen, tikt u op een leeg gedeelte op het startscherm en blijft u dit aanraken. Veeg naar rechts en schakel het selectievakje uit boven aan het venster Flipboard Briefing.

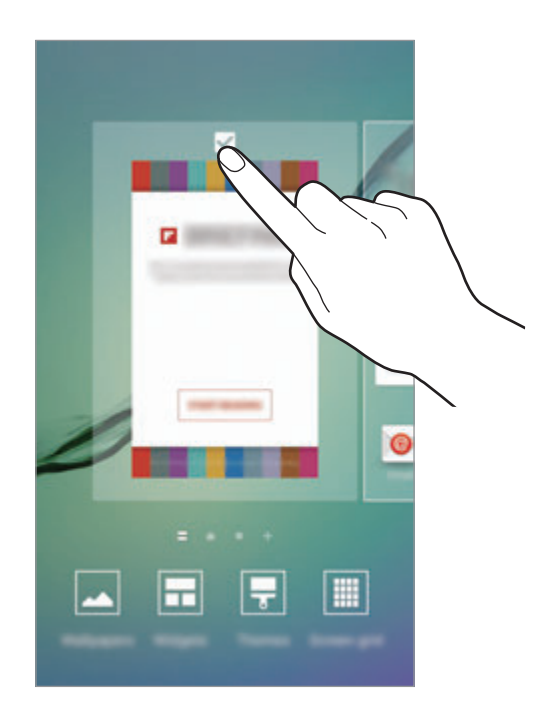

#### **Items toevoegen**

Blijf een app of een map aanraken in het scherm Apps en sleep deze naar het startscherm.

Als u widgets wilt toevoegen, blijft u een leeg gedeelte op het startscherm aanraken, tikt u op **Widgets**, blijft u een widget aanraken en sleept u deze naar het startscherm.

#### **Een item verplaatsen en verwijderen**

Blijf een item aanraken op het startscherm en sleep het naar een nieuwe locatie.

Als u het item naar een ander venster wilt verplaatsen, sleept u het naar de rand van het scherm.

U kunt ook veelgebruikte apps naar het gedeelte met snelkoppelingen onder aan het startscherm slepen.

Als u een item wilt verwijderen, blijft u het item aanraken. Sleep het vervolgens naar **Wissen** boven aan het scherm.

#### **Mappen maken**

- 1 Tik op het startscherm, blijf een app aanraken en sleep deze op een andere app.
- 2 Zet de app neer wanneer een mapkader wordt weergegeven om de apps. Er wordt een nieuwe map gemaakt met de geselecteerde apps.

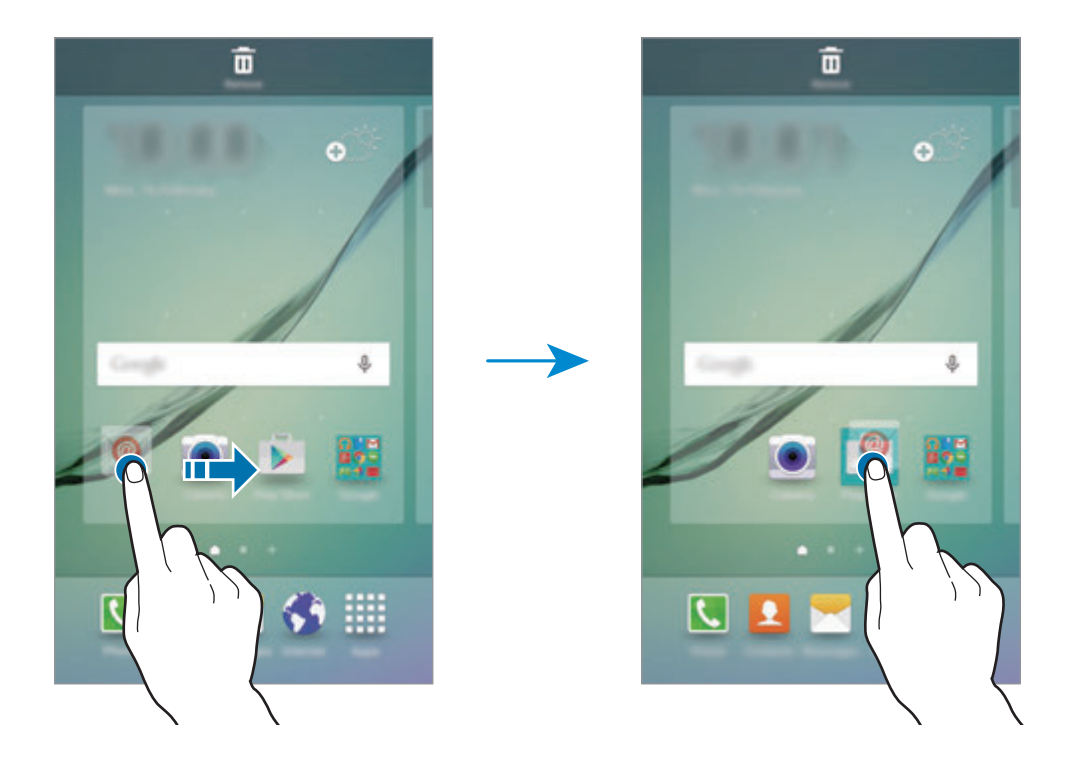

3 Tik op **Mapnaam invoeren** en geef een mapnaam op.

Als u de mapkleur wilt wijzigen, tikt u op  $\mathbf{P}$ .

Als u meer apps aan de map wilt toevoegen, blijft u een andere app aanraken en sleept u deze naar de map.

#### **Vensters beheren**

Blijf op het startscherm een leeg gebied aanraken als u een venster wilt toevoegen, verplaatsen of verwijderen.

Als u een venster wilt toevoegen, veegt u naar links en tikt u op  $+$ .

Als u een venster wilt verplaatsen, blijft u een venstervoorbeeld aanraken en sleept u het naar een nieuwe locatie.

Als u een venster wilt verwijderen, blijft u een venstervoorbeeld aanraken en sleept u dit naar **Wissen** boven aan het scherm.

Als u een venster wilt instellen als startscherm, tikt u op  $\bigcap_{n=1}^{\infty}$ .

### **Scherm Apps**

Op het scherm Apps worden pictogrammen weergegeven voor alle apps, waaronder apps die net zijn geïnstalleerd.

Tik op het startscherm op **Apps** om het scherm Apps te openen. Veeg naar links of rechts, of selecteer een schermindicator aan de onder aan het scherm, om andere vensters te bekijken.

#### **Items verplaatsen**

Tik op het scherm Apps op **BEWERKEN**. Blijf een item aanraken en sleep het naar een nieuwe locatie. Als u het item naar een ander venster wilt verplaatsen, sleept u het naar de rand van het scherm.

#### **Mappen maken**

- 1 Tik op het scherm Apps op **BEWERKEN**.
- 2 Blijf een app aanraken en sleep deze naar een andere app.
- 3 Zet de app neer wanneer een mapkader wordt weergegeven om de apps. Er wordt een nieuwe map gemaakt met de geselecteerde apps.

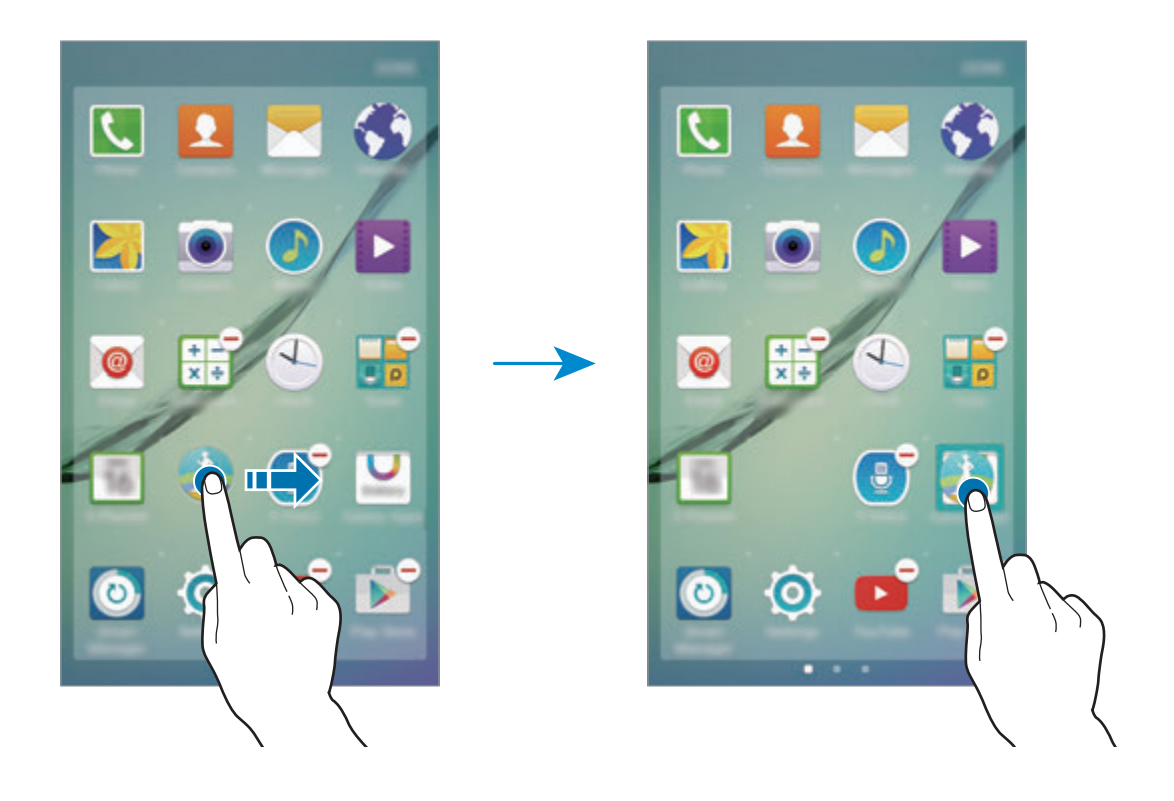

4 Tik op **Mapnaam invoeren** en geef een mapnaam op.

Als u de mapkleur wilt wijzigen, tikt u op  $\bullet$ .

Als u meer apps aan de map wilt toevoegen, blijft u een andere app aanraken en sleept u deze naar de map.

### **Indicatorpictogrammen**

Pictogrammen verschijnen in de statusbalk aan de bovenzijde van het scherm. De pictogrammen die in de onderstaande tabel staan, worden het meeste gebruikt.

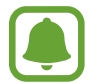

De statusbalk verschijnt mogelijk niet aan de bovenkant van het scherm in alle apps. Sleep van de bovenkant van het scherm naar beneden om de statusbalk weer te geven.

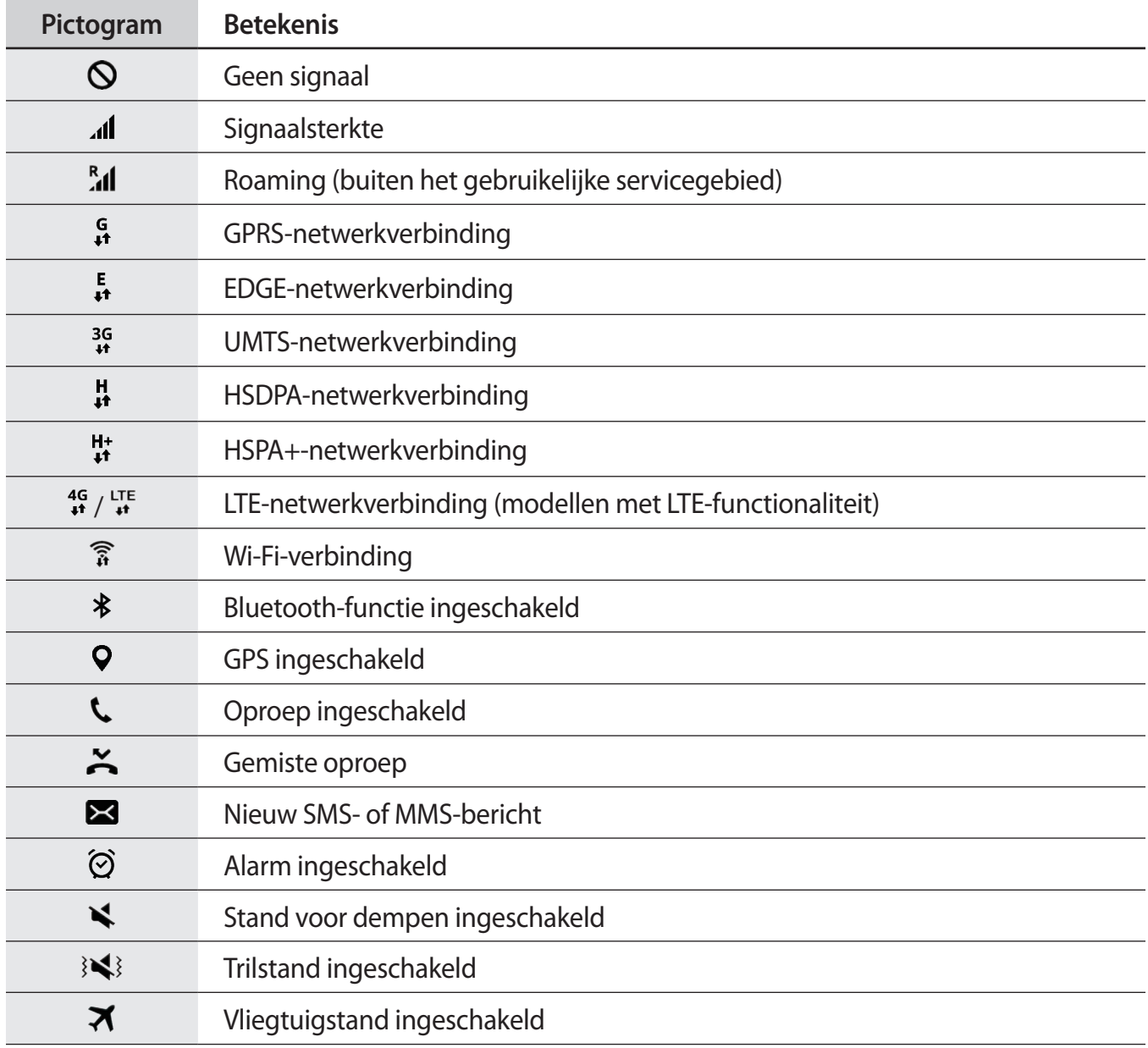

<span id="page-23-0"></span>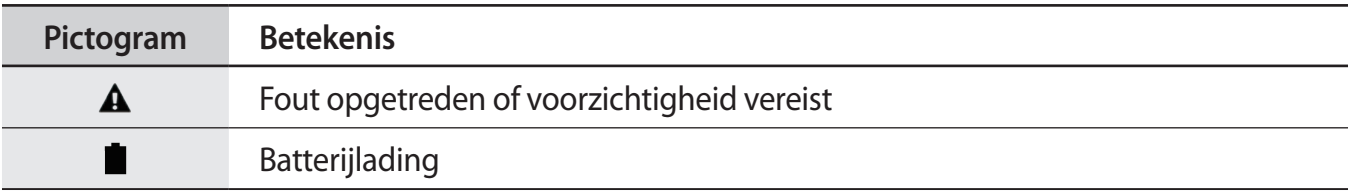

# **Vergrendelscherm**

Als u op de aan/uit-toets drukt, wordt het scherm uitgeschakeld en vergrendeld. Het scherm wordt ook uitgeschakeld en automatisch vergrendeld als het apparaat niet wordt gebruikt gedurende een bepaalde periode.

Als u het scherm wilt ontgrendelen, drukt u op de aan/uit-toets of de starttoets en veegt u in een willekeurige richting.

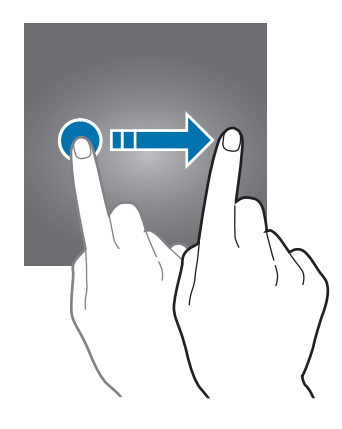

U kunt de manier wijzigen waarop het scherm wordt vergrendeld om te voorkomen dat anderen toegang krijgen tot uw persoonlijke gegevens.

Tik op het scherm Apps op **Instellingen** → **Schermvergr. en beveilig.** → **Type schermvergrendeling** en selecteer een schermvergrendelingsmethode. Een ontgrendelingscode is vereist wanneer u het apparaat ontgrendelt.

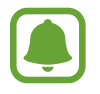

Als u uw ontgrendelingscode vergeet, moet u uw apparaat naar een Samsung-servicecenter brengen om het te laten resetten.

#### **Patroon**

Teken een patroon door minstens vier stippen te verbinden en teken het patroon opnieuw om het te bevestigen. Stel een back-up-PIN-code in om het scherm te ontgrendelen wanneer u het patroon bent vergeten.

#### <span id="page-24-0"></span>**Geef PIN-code in**

Een PIN-code bestaat uit alleen cijfers. Geef minstens vier cijfers in en geef de PIN-code nogmaals in om deze te bevestigen.

#### **Wachtwoord**

Een wachtwoord bestaat uit tekens en cijfers. Geef minstens vier tekens waaronder cijfers en symbolen in en geef het wachtwoord nogmaals in om het te bevestigen.

#### **Vingerafdruk**

Registreer uw vingerafdrukken om het scherm te ontgrendelen. Raadpleeg [Vingerafdrukherkenning](#page-105-0) voor meer informatie.

# **Meldingenvenster**

### **Het meldingenvenster gebruiken**

Wanneer u meldingen ontvangt, zoals berichten of gemiste oproepen, verschijnen indicatorpictogrammen in de statusbalk. Als u meer informatie wilt weergeven over de pictogrammen, opent u het meldingenvenster en bekijkt u de details.

Sleep de statusbalk omlaag om het meldingenvenster te openen. Veeg omhoog op het scherm om het meldingenvenster te sluiten.

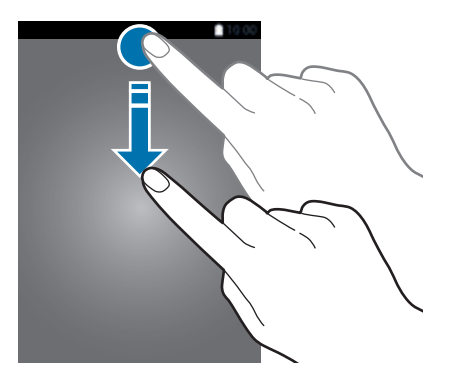

U kunt de volgende functies in het meldingenvenster gebruiken.

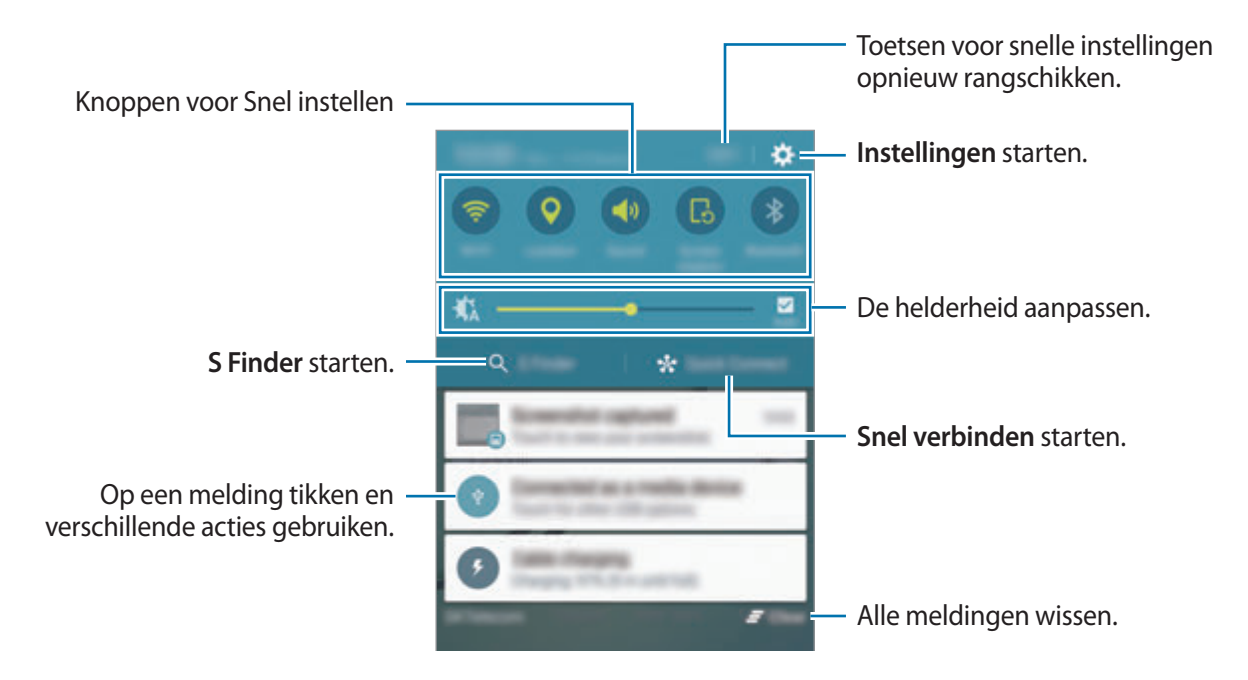

#### **De toetsen voor snelle instellingen gebruiken**

Tik op de toetsen voor snelle instellingen om bepaalde functies te gebruiken. Veeg naar links of rechts op de toetsen om meer toetsen weer te geven. U kunt meer gedetailleerdere instellingen bekijken als u een toets blijft aanraken.

Als u de toetsen wilt verplaatsen, tikt u op **BEWERKEN**, blijft u een toets aanraken en sleept u deze naar een andere locatie.

### **S Finder**

U kunt met zoekwoorden zoeken naar veel soorten inhoud.

#### **Zoeken naar inhoud op het apparaat**

Open het meldingenvenster en tik op **S Finder**.

Geef een zoekwoord in het zoekveld in of tik op  $\psi$  en spreek een zoekwoord uit.

Voor nauwkeurigere resultaten, tikt u op de filtertoetsen onder het zoekveld en selecteert u filterdetails.

#### **Zoekcategorieën instellen**

U kunt zoekcategorieën instellen om te zoeken naar inhoud in specifieke zoekvelden.

Tik op **MEER** → **Zoeklocaties selecteren** en selecteer categorieën.

### **Snel verbinden**

U kunt automatisch zoeken naar apparaten in de buurt en snel hiermee verbinding maken.

- 
- Als u uw apparaat wilt verbinden met een apparaat dat de functie Snel verbinden niet ondersteunt, moet de functie Wi-Fi Direct of Bluetooth zijn ingeschakeld.
- De methode voor het koppelen kan verschillen afhankelijk van het gekoppelde apparaat of de gedeelde inhoud.

#### **Verbinding maken met andere apparaten**

1 Open het meldingenvenster en tik op **Snel verbinden**.

Als u deze functie voor het eerst gebruikt, selecteert u een zichtbaarheidsoptie en tikt u op **SNEL VERBINDEN INSCHAKELEN**.

Wanneer het venster wordt geopend, worden de Wi-Fi- en Bluetooth-functies automatisch ingeschakeld en zoekt het apparaat naar apparaten uit de omgeving.

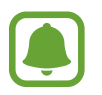

Als u Samsung Link hebt geïnstalleerd op uw apparaat, wordt de lijst met apparaten die zijn geregistreerd bij Samsung Link, boven aan het scherm weergegeven.

 $2$  Selecteer een apparaat in de lijst en maak hiermee verbinding door de instructies op het scherm te volgen.

De volgende stappen kunnen verschillen afhankelijk van het gekoppelde apparaat.

Als u de zichtbaarheidsinstelling van uw apparaat wilt wijzigen, tikt u op **INSTELL.** → **Zichtbaarheid apparaat** en selecteert u een optie.

#### **Opnieuw naar apparaten zoeken**

Als het gewenste apparaat niet in de lijst staat, zoekt u naar het apparaat.

Tik op **VERNIEUW** en selecteer het apparaat in de lijst met gedetecteerde apparaten.

#### <span id="page-27-0"></span>**Inhoud delen**

Inhouden delen met de gekoppelde apparaten.

- 1 Open het meldingenvenster en tik op **Snel verbinden**.
- 2 Selecteer een apparaat uit de lijst met gedetecteerde apparaten.
- 3 Tik op **Inhoud delen** en selecteer een mediacategorie.
- $\mathbf 4$  Volg de instructies op het scherm om inhoud naar het verbonden apparaat te verzenden. De volgende stappen kunnen verschillen afhankelijk van de geselecteerde mediacategorie.

# **Tekst ingeven**

## **Toetsenbordindeling**

Er verschijnt automatisch een toetsenbord wanneer u tekst kunt ingeven om berichten te versturen, notities te maken en meer.

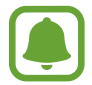

Tekstinvoer wordt in sommige talen niet ondersteund. Als u tekst wilt ingeven, moet u de invoertaal wijzigen in een van de ondersteunde talen.

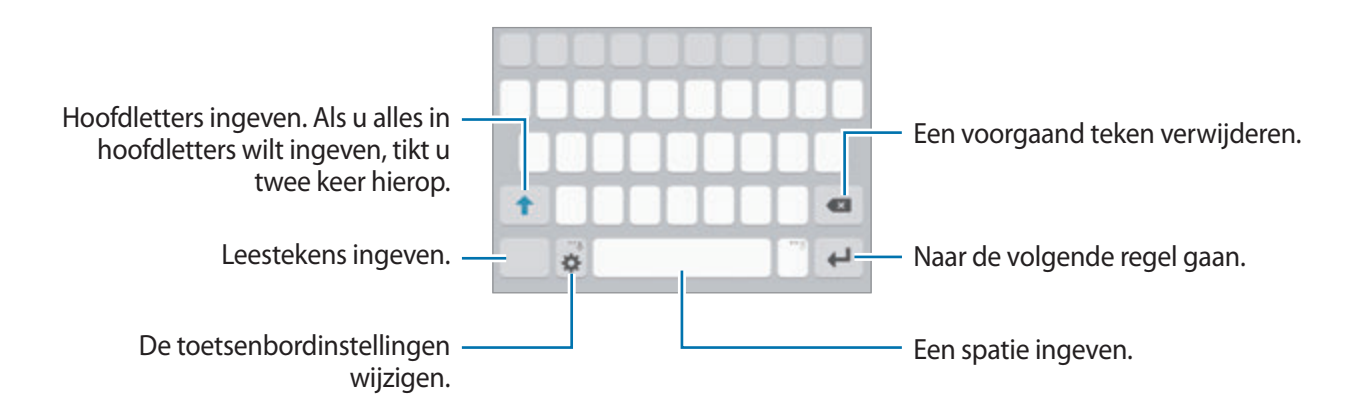

#### **De invoertaal wijzigen**

Tik op **X** → **Invoertalen selecteren** en selecteer dan de talen die u wilt gebruiken. Als u twee of meer talen selecteert, kunt u schakelen tussen de invoertalen door naar links of rechts te vegen op de spatiebalk.

#### **De toetsenbordindeling wijzigen**

Tik op  $\bullet$ , selecteer een taal onder **Invoertalen** en selecteer vervolgens een toetsenbordindeling.

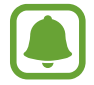

Op het **3x4 toetsenbord** heeft een toets drie of vier tekens. Als u een teken wilt invoeren, tikt u herhaaldelijk op de betreffende toets totdat het gewenste teken wordt weergegeven.

## **Aanvullende toetsenbordfuncties gebruiken**

Blijf  $\bigstar$  aanraken om de volgende functies te gebruiken. Andere pictogrammen die kunnen worden weergegeven in plaats van het pictogram  $\mathbf{\ddot{x}}$ , zijn afhankelijk van de laatst gebruikte functie.

 $\cdot$   $\psi$ : tekst via spraak ingeven.

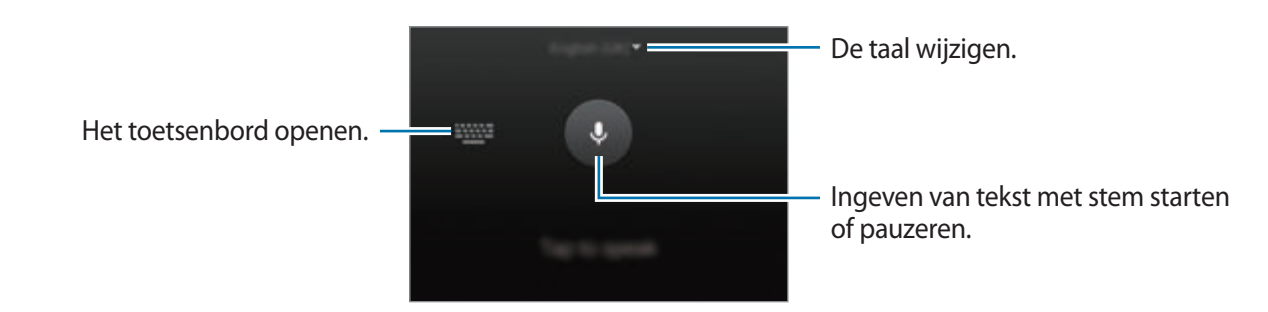

- $\Box$ : een item toevoegen van het klembord.
- $\odot$  : emoticons ingeven.
- $\Box$ : overgaan op het zwevende toetsenbord. U kunt het toetsenbord naar een andere locatie bewegen door de tab te slepen.

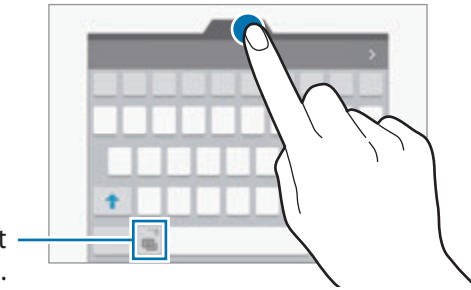

Overgaan op het standaardtoetsenbord.

 $\bullet$ : de toetsenbordinstellingen wijzigen.

# **Kopiëren en plakken**

- 1 Blijf de tekst aanraken.
- 2 Sleep of om de gewenste tekst te selecteren, of tik op Alles selecteren om alle tekst te selecteren.
- 3 Tik op **Kopiëren** of **Knippen**.

De geselecteerde tekst wordt naar het klembord gekopieerd.

4 Plaats de cursor op de plek waar de tekst moet worden ingevoegd en tik vervolgens op  $\rightarrow \rightarrow$ **Plakken**.

Als u tekst wilt plakken die u eerder hebt gekopieerd, tikt u op **Klembord** en selecteert u de tekst.

### **Woordenboek**

U kunt definities van woorden opzoeken wanneer u bepaalde functies gebruikt, zoals bij het bladeren door webpagina's.

1 Blijf een woord aanraken dat u wilt opzoeken.

Als het woorden dat u wilt opzoeken niet is geselecteerd, sleept u  $\bullet$  of  $\bullet$  om de gewenste tekst te selecteren.

2 Tik op **Woordenboek** in de lijst met opties.

Als er geen woordenboek is geïnstalleerd op het apparaat, tikt u op **O** naast een woordenboek om dit te downloaden.

3 Bekijk de definitie in het pop-upvenster met het woordenboek.

Als u wilt overschakelen naar volledige schermweergave, tikt u op  $\mathbb{Z}$ . Tik op de definitie op het scherm om meer definities weer te geven. Tik in de gedetailleerde weergave op  $\triangle$  om het woord toe te voegen aan uw lijst met favoriete woorden of tik op **ZOEKEN OP INTERNET** om het woord te gebruiken als zoekterm.

# <span id="page-30-0"></span>**Schermafbeelding**

Terwijl u het apparaat gebruikt, kunt u een schermafbeelding maken.

Houd de starttoets en de aan/uit-toets tegelijkertijd ingedrukt. U kunt opgeslagen afbeeldingen opslaan in de **Galerij**.

U kunt ook schermopnamen maken door uw hand naar links of rechts te vegen op het scherm. Raadpleeg [Bewegingen en gebaren](#page-102-1) voor meer informatie.

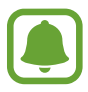

Het is bij gebruik van sommige apps en functies niet mogelijk een schermafbeelding te maken.

# **Apps openen**

Selecteer op het startscherm of het scherm Apps een applicatiepictogram om de app te openen.

Als u een app wilt openen vanuit de lijst met onlangs geopende apps, tikt u op  $\Box$  en selecteert u een recent app-venster.

#### **Een app sluiten**

Tik op  $\Box$  en sleep een recent app-venster naar links of rechts om het te sluiten. Als u alle actieve apps wilt sluiten, tikt u op **ALLES SLUITEN**.

# <span id="page-31-0"></span>**Multi window**

### **Introductie**

Met de functie Multi window kunt u twee apps tegelijkertijd uitvoeren in een gesplitst scherm. U kunt ook meerdere apps tegelijk in de pop-upweergave uitvoeren.

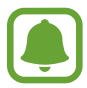

Bepaalde apps bieden mogelijk geen ondersteuning voor deze functie.

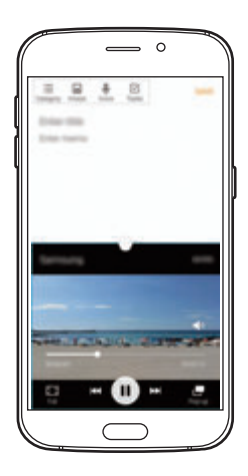

Weergave met gesplitst scherm

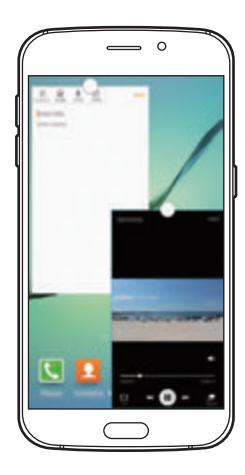

Pop-upweergave

### **Weergave met gesplitst scherm**

- 1 Tik op  $\Box$  om de lijst met onlangs gebruikte apps te openen.
- $2$  Veeg omhoog of omlaag en tik op  $\Xi$  op een recent app-venster.

De geselecteerde app wordt geopend in het bovenste venster.

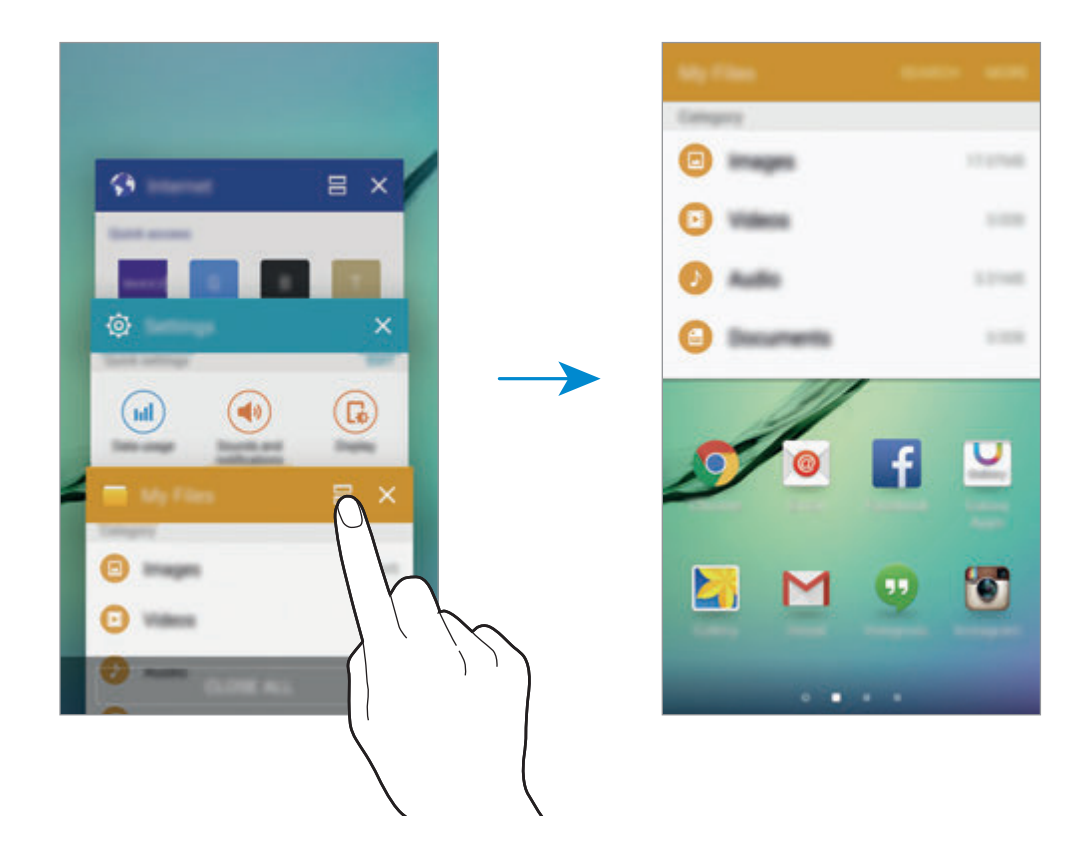

3 Selecteer een app die u wilt starten.

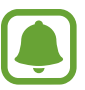

U kunt de gesplitste schermweergave ook openen door **te blijven aanraken**.

#### **Extra opties gebruiken**

Als u apps gebruikt in de gesplitste schermweergave, selecteert u een app-venster en tikt u op de cirkel tussen de app-vensters om de volgende opties te gebruiken:

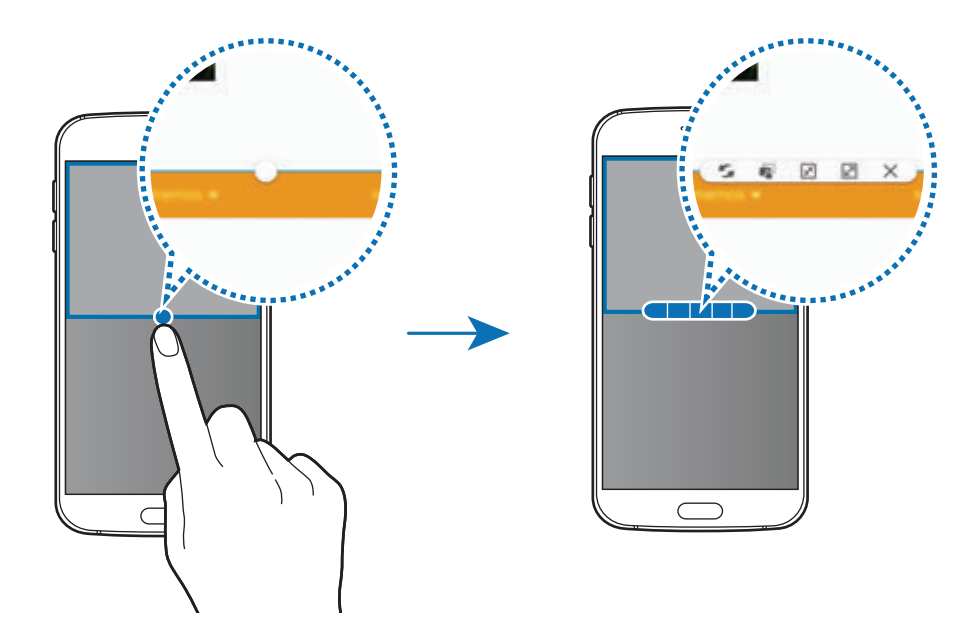

- $\mathcal{F}$ : locaties verwisselen van app-vensters.
- $\blacksquare$ : tekst of gekopieerde afbeeldingen van het ene venster naar het andere slepen. Tik op een item en blijf dit aanraken in het geselecteerde venster en sleep het naar een locatie in een ander venster.

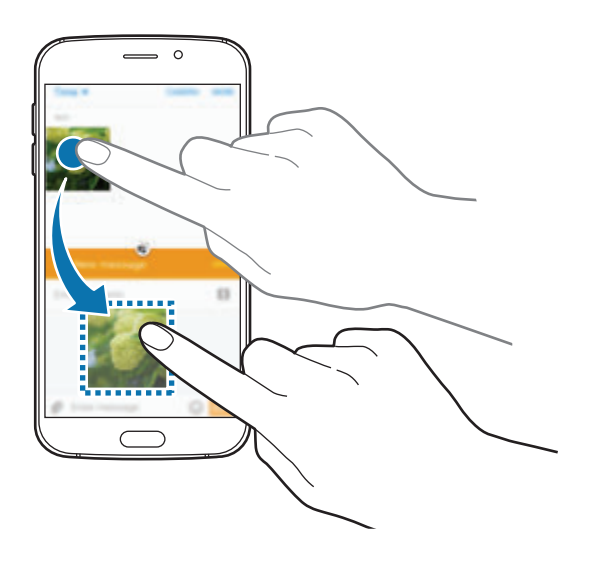

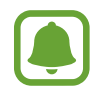

Bepaalde apps bieden mogelijk geen ondersteuning voor deze functie.

- $\cdot$   $\sqrt{x}$ : het venster minimaliseren.
- $\cdot$   $\boxed{2}$ : het venster maximaliseren.
- $\cdot \times$ : de app sluiten.

#### **De venstergrootte aanpassen**

Sleep de cirkel tussen de appvensters omhoog of omlaag om het formaat van de vensters aan te passen.

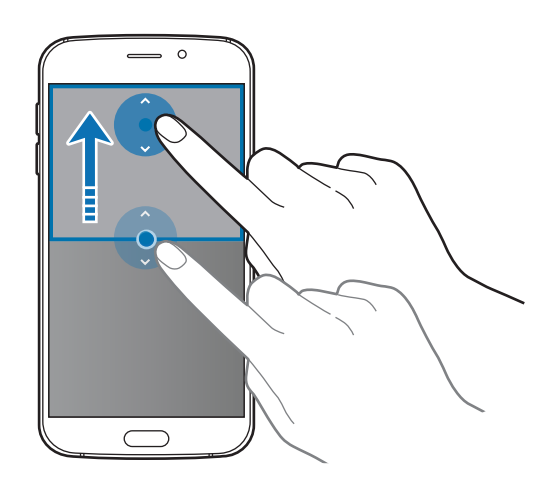

### **Pop-upweergave**

- 1 Start op het scherm Apps een app om te gebruiken in de pop-upweergave.
- 2 Sleep diagonaal omlaag vanuit een van de bovenhoeken. Het app-scherm wordt geopend in de pop-upweergave.

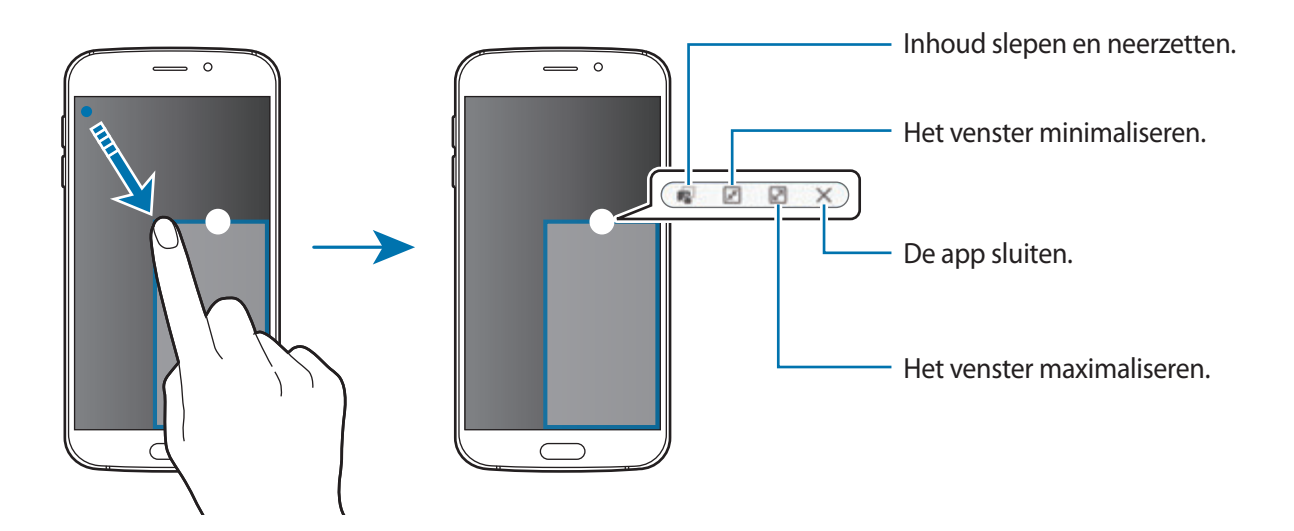

#### **Pop-upvensters verplaatsen**

Als u een pop-upvenster wilt verplaatsen, blijft u de cirkel op een scherm vasthouden en sleept u deze naar een nieuwe locatie.

#### **De pop-upweergave starten vanuit de gesplitste schermweergave**

- 1 Tik in de gesplitste schermweergave op een app-venster om dit te openen in de popupweergave.
- 2 Blijf de cirkel tussen de pop-upvensters aanraken.

De geselecteerde app wordt geopend in een pop-upvenster.

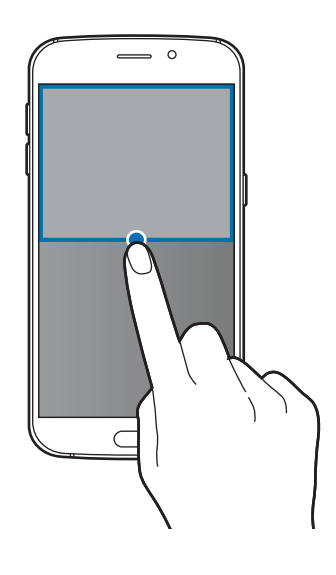
# **Apparaat- en gegevensbeheer**

### **Gegevens overdragen van uw vorige apparaat**

U kunt gegevens van een vorig apparaat overzetten naar uw nieuwe apparaat via Samsung Smart Switch.

De volgende versies van Samsung Smart Switch zijn beschikbaar.

- Mobiele versie (Smart Switch Mobile): gegevens overzetten tussen mobiele apparaten. U kunt de app downloaden via **Galaxy Apps** of **Play Store**.
- Computerversie: gegevens overzetten tussen uw apparaat en een computer. U kunt de app downloaden van www.samsung.com/smartswitch.

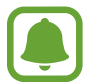

- Samsung Smart Switch wordt niet ondersteund op sommige apparaten of computers.
- Er zijn beperkingen van toepassing. Ga naar www.samsung.com/smartswitch voor informatie. Samsung neemt copyright uiterst serieus. U mag alleen inhoud overzetten die uw eigendom is of waarvoor u beschikt over overdrachtsrechten.

#### **Gegevens van een mobiel apparaat overzetten**

Zet gegevens van uw vorige apparaat over naar uw nieuwe apparaat.

De volgende handelingen zijn een voorbeeld van het overzetten van gegevens van uw vorige Android-apparaat. Als u gegevens van een mobiel apparaat met een ander besturingssysteem wilt importeren, raadpleegt u de instructies op het scherm.

1 Wanneer u uw nieuwe apparaat voor het eerst inschakelt, tikt u op **Downloaden en openen** in het pop-upvenster voor installatie van Smart Switch om de app te installeren.

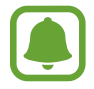

Als het pop-upvenster voor installatie van Smart Switch niet wordt weergegeven op het scherm, kunt u de app downloaden via **Galaxy Apps** of de **Play Store**.

- 2 Op uw vorige apparaat downloadt en installeert u Smart Switch via **Galaxy Apps** of de **Play Store**.
- 3 Start **Smart Switch** op beide apparaten.
- 4 Tik op uw vorige apparaat op **ANDROID NAAR GALAXY** <sup>→</sup> **INHOUD VERZENDEN**. De apparaten maken automatisch verbinding.
- $5$  Selecteer op uw vorige apparaat de gegevens die u wilt verzenden naar uw nieuwe apparaat en tik op **ZEND**.
- 6 Tik op uw nieuwe apparaat op **ONTVANGEN** in het pop-upvenster met het verbindingsverzoek om de gegevens te ontvangen.

De gegevensoverdracht wordt gestart.

7 Tik op beide apparaten op **VOLTOOIEN** wanneer de gegevensoverdracht is voltooid.

#### **Gegevens van een computer overzetten**

Maak een back-up van gegevens op uw vorige apparaat op een computer en importeer de gegevens op uw nieuwe apparaat.

1 Ga op de computer naar www.samsung.com/smartswitch om Smart Switch te downloaden.

2 Start Smart Switch op de computer.

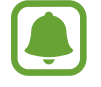

Als uw vorige apparaat geen Samsung-apparaat is, maakt u een back-up van de gegevens op een computer met een programma dat wordt geleverd door de fabrikant van het apparaat. Ga vervolgens door naar de vijfde stap.

- $3$  Sluit uw vorige apparaat met de USB-kabel aan op de computer.
- $4$  Volg de instructies op het scherm van de computer om een back-up van de gegevens op het apparaat te maken. Koppel uw vorige apparaat vervolgens los van de computer.

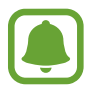

Als u gegevens wilt selecteren waarvan u een back-up wilt maken, klikt u op Instellingen  $\rightarrow$ Back-up en selecteert u de gegevens.

- $5$  Sluit uw nieuwe apparaat met de USB-kabel aan op de computer.
- $6$  Volg de instructies op het scherm van de computer om de gegevens over te zetten naar uw nieuwe apparaat.

### **Het apparaat gebruiken als verwisselbare schijf voor gegevensoverdracht**

U kunt audio, video, afbeeldingen of andere soorten bestanden overbrengen van het apparaat naar de computer of andersom.

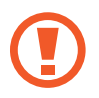

Verwijder de USB-kabel van het apparaat niet tijdens de overdracht van bestanden. Hierdoor kunnen gegevens verloren gaan of kan het apparaat worden beschadigd.

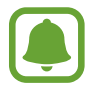

De apparaten kunnen mogelijk niet correct worden gekoppeld als ze via een USB-hub zijn gekoppeld. Sluit het apparaat rechtstreeks aan op de USB-poort van de computer.

- 1 Sluit uw apparaat met een USB-kabel aan op een computer.
- 2 Open het meldingenvenster en tik op **Aangesloten als media-apparaat** <sup>→</sup> **Media-apparaat (MTP)**.

Tik op **Camera (PTP)** als uw computer Media Transfer Protocol (MTP) niet ondersteunt of als het juiste stuurprogramma niet is geïnstalleerd.

3 Breng bestanden over tussen uw apparaat en de computer.

### **Het apparaat bijwerken**

Het apparaat kan worden bijgewerkt met de nieuwste software.

#### **Bijwerken via over-the-air**

Het apparaat kan rechtstreeks worden bijgewerkt met de nieuwste software via de FOTA-service (Firmware Over-The-Air).

Tik op het scherm Apps op **Instellingen** → **Toestel-info** → **Software-update** → **Nu bijwerken**.

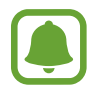

Als u automatisch wilt controleren op beschikbare updates, tikt u op de schakelaar **Automatisch bijwerken** om deze in te schakelen. Als u alleen updates wilt download wanneer een Wi-Fi-verbinding is ingeschakeld, tikt u op de schakelaar **Alleen Wi-Fi** om deze in te schakelen.

#### **Bijwerken met Smart Switch**

Sluit het apparaat aan op een computer en werk het apparaat bij met de nieuwste software.

- 1 Ga op de computer naar www.samsung.com/smartswitch om Smart Switch te downloaden en te installeren.
- 2 Start Smart Switch op de computer.
- $3$  Sluit het apparaat met een USB-kabel aan op de computer.
- 4 Klik op de computer op de updatetoets in het verbindingsvenster.
	- Schakel de computer niet uit en maak de USB-kabel niet los terwijl het apparaat bezig is met bijwerken.
		- Sluit geen andere media-apparaten aan op de computer terwijl het apparaat wordt bijgewerkt. Dit kan het bijwerkproces verstoren. Voordat u bijwerkt, koppelt u alle andere media-apparaten los van de computer.

### **Een back-up van gegevens maken of gegevens terugzetten**

Bewaar uw persoonlijke informatie, appgegevens en instellingen veilig op uw apparaat. U kunt een back-up van uw gevoelige informatie op een back-upaccount zetten en deze later oproepen. U moet zich aanmelden bij uw Google- of Samsung-account om een back-up van gegevens te maken of te herstellen. Raadpleeg [Accounts](#page-113-0) voor meer informatie.

#### <span id="page-39-0"></span>**Een Samsung-account gebruiken**

Tik op het scherm Apps op **Instellingen** → **Back-up maken en terugzetten** → **Back-up van mijn gegevens**, selecteer de items waarvan u een back-up wilt maken en tik op **NU BACK-UP MAKEN**.

Als u wilt instellen dat het apparaat automatisch een back-up van gegevens maakt, tikt u op de schakelaar **Automatische back-up** om deze in te schakelen.

Als u gegevens wilt herstellen met een Samsung-account, tikt u op **Herstel**. De huidige gegevens worden verwijderd van het apparaat om de geselecteerde items te herstellen.

#### <span id="page-40-0"></span>**Een Google-account gebruiken**

Tik op het scherm Apps op **Instellingen** → **Back-up maken en terugzetten** en tik op de schakelaar **Back-up van mijn gegevens** om deze in te schakelen. Tik op **Back-up van account** en selecteer een account dat u als back-upaccount wilt instellen.

Als u gegevens wilt herstellen met een Google-account, opent u het scherm Apps en tikt u op de schakelaar **Automatisch herstellen** om deze in te schakelen. Wanneer u apps opnieuw installeert, worden de instellingen en gegevens waarvan een back-up is gemaakt, hersteld.

### **Fabrieksinstellingen herstellen**

Alle instellingen en gegevens op het apparaat wissen. Voordat u de fabrieksinstellingen van het apparaat herstelt, moet u een back-up van alle belangrijke gegevens op het apparaat maken. Raadpleeg [Een Google-account gebruiken](#page-40-0) of [Een Samsung-account gebruiken](#page-39-0) voor meer informatie.

Tik op het scherm Apps op **Instellingen** → **Back-up maken en terugzetten** → **Fabrieksgegevens herstellen** → **APPARAAT RESETTEN** → **ALLES VERWIJDEREN**. Het apparaat wordt automatisch opnieuw gestart.

# **Verbinding maken met een tv**

### **Introductie**

Registreer een tv op uw apparaat zodat u gemakkelijk inhoud tussen beide kunt delen.

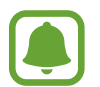

Sommige bestanden worden mogelijk in de buffer opgeslagen tijdens het afspelen afhankelijk van de netwerkverbinding.

### **Een tv registreren**

U kunt een tv registreren op uw apparaat. Wanneer u uw tv registreert, kunt u het scherm eenvoudig delen tussen uw apparaat en tv en de functie Overzicht op tv gebruiken.

- 1 Schakel de tv in en plaats uw apparaat in de buurt van de tv.
- 2 Open het meldingenvenster en tik op **Snel verbinden**.
- 3 Selecteer de tv en tik op **Tv registreren**.

### **Scherm delen**

U kunt het scherm van uw apparaat weergeven op een tv of andersom.

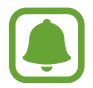

Deze functie is compatibel met Samsung Smart tv's op de markt gebracht in 2015 of later, die ondersteuning bieden voor de functie Bluetooth Low Energy (BLE).

#### **Het scherm van uw apparaat weergeven op een tv**

Als uw apparaat de geregistreerde tv herkent terwijl u een video kijkt, wordt het pictogram  $\circledast$ weergegeven op het apparaat. Tik op het pictogram om de video te streamen van uw apparaat naar uw tv.

Als de tv is uitgeschakeld en is geregistreerd met **Snel verbinden**, wordt deze automatisch ingeschakeld en wordt het scherm van uw apparaat op de tv weergegeven.

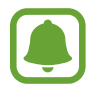

Bepaalde videospelers bieden mogelijk geen ondersteuning voor deze functie.

#### **Het scherm van een tv weergeven op uw apparaat**

1 Open het meldingenvenster en tik op **Snel verbinden**.

De geregistreerde tv wordt weergegeven in de lijst.

- 2 Selecteer de geregistreerde tv.
- 3 Tik op **Tv naar mobiel apparaat**.

Het tv-scherm wordt weergegeven op uw apparaat.

### **De functie Briefing on TV gebruiken**

Uw geregistreerde tv wordt automatisch ingeschakeld volgens de tijd die u hebt ingesteld op uw apparaat en geeft de tijd, weer en uw planning weer op het scherm. Als u deze functie wilt gebruiken, moeten uw apparaat en de tv zijn verbonden met hetzelfde toegangspunt.

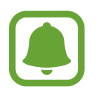

Deze functie is compatibel met Samsung Smart tv's op de markt gebracht in 2015 of later, die ondersteuning bieden voor de functie Bluetooth Low Energy (BLE).

1 Open het meldingenvenster en tik op **Snel verbinden**.

De geregistreerde tv wordt weergegeven in de lijst.

- 2 Selecteer de geregistreerde tv.
- 3 Tik op **Briefing on TV**.

Tijd, weer en agendagegevens worden aan de rechterkant van het tv-scherm weergegeven.

# **Bestanden delen met contacten**

Deel bestanden met uw contacten met de functie voor eenvoudig delen. De volgende acties zijn een voorbeeld van het delen van afbeeldingen.

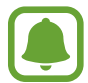

De beschikbaarheid van deze functie is afhankelijk van uw regio of serviceprovider.

- 1 Tik op **Galerij** op het scherm Apps.
- 2 Selecteer afbeeldingen die u wilt delen.
- 3 Tik op **Delen** <sup>→</sup> **Contacten**.

Als u deze functie voor de eerste keer gebruikt, leest u de voorwaarden en gaat u ermee akkoord. Uw telefoonnummer wordt geverifieerd en de functie voor eenvoudig delen wordt geactiveerd.

4 Selecteer ontvangers en tik op **GEREED**.

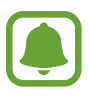

- Als de apparaten van de ontvanger geen ondersteuning bieden voor de functie voor eenvoudig delen, wordt een koppeling naar de bestanden naar deze persoon verzonden in een sms-bericht. De koppeling verloopt na een bepaalde periode.
- Er kunnen extra kosten in rekening worden gebracht als u bestanden deelt via het mobiele netwerk.

# **Alarmstand**

In de alarmstand wordt het scherm overgeschakeld om het batterijverbruik te verminderen. Bepaalde apps en functies worden beperkt. In de alarmstand kunt u een alarmoproep uitvoeren, uw huidige locatiegegevens verzenden naar anderen, een alarm laten afgaan en meer.

Houd de aan/uit-toets ingedrukt en tik op **Alarmstand**.

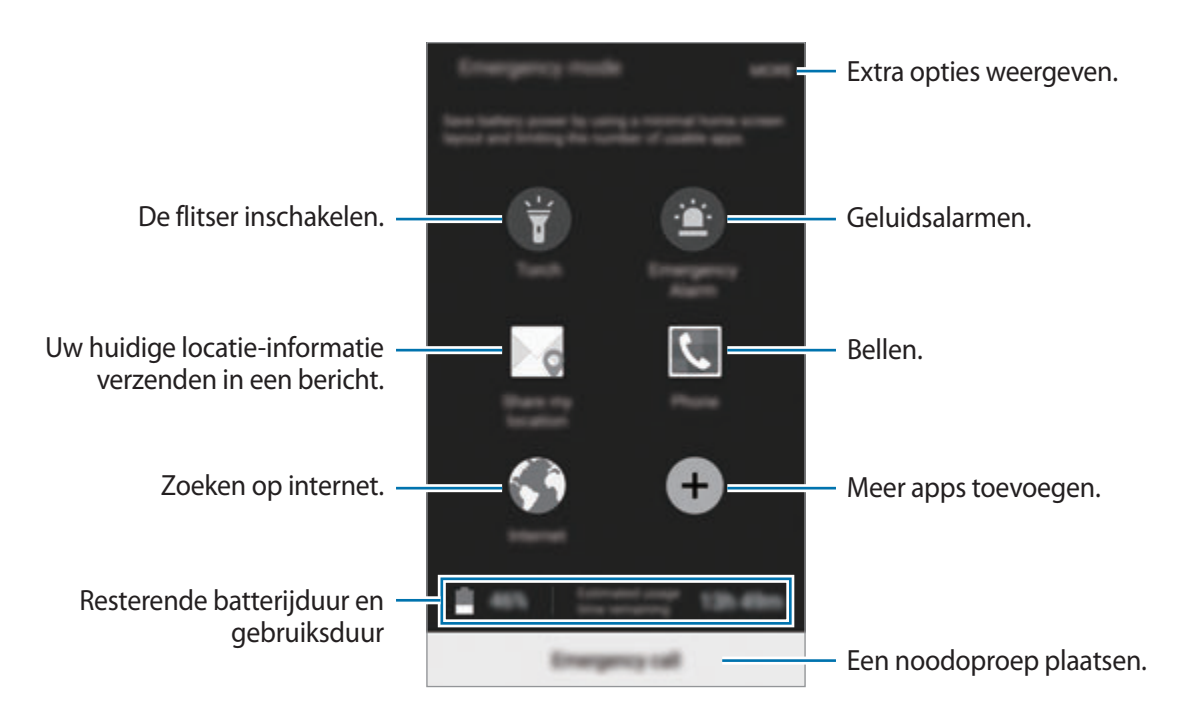

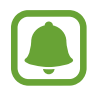

De resterende gebruiksduur geeft aan wanneer de batterij leeg is. De gebruiksduur kan verschillen afhankelijk van uw apparaatinstellingen en de gebruiksomstandigheden.

#### **Alarmstand uitschakelen**

Als u de alarmstand wilt uitschakelen, tikt u op **MEER** → **Alarmstand uitschakelen**. U kunt ook de aan/uit-toets ingedrukt houden en op **Alarmstand** tikken.

# **Applicaties**

# **Apps installeren of verwijderen**

### **Samsung Galaxy Apps**

U kunt apps kopen en downloaden, inclusief apps die speciaal voor Samsung Galaxy-apparaten zijn gemaakt.

Tik op **Galaxy Apps** op het scherm Apps.

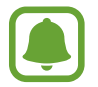

De beschikbaarheid van deze app is afhankelijk van uw regio of serviceprovider.

#### **Apps installeren**

Blader door apps op categorie of tik op **ZOEKEN** om te zoeken met een zoekwoord.

Selecteer een app als u informatie erover wilt weergeven. Als u gratis apps wilt downloaden, tikt u op **INSTALLEREN**. Als u apps wilt kopen of downloaden waarvoor kosten in rekening worden gebracht, tikt u op de prijs en volgt u de instructies op het scherm.

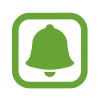

Als u de instellingen voor automatisch bijwerken wilt wijzigen, tikt u op → **Instellingen** → **Apps automatisch bijwerken** en selecteert u een optie.

### **Play Store**

Koop en download apps. Tik op **Play Store** op het scherm Apps.

#### **Apps installeren**

Blader door apps op categorie of tik op  $Q$  om te zoeken met een zoekwoord.

Selecteer een app als u informatie erover wilt weergeven. Als u gratis apps wilt downloaden, tikt u op **INSTALLEREN**. Als u apps wilt kopen of downloaden waarvoor kosten in rekening worden gebracht, tikt u op de prijs en volgt u de instructies op het scherm.

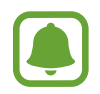

Als u de instellingen voor automatisch bijwerken wilt wijzigen, tikt u op  $\equiv$  **→ Instellingen** → **Apps automatisch bijwerken** en selecteert u een optie.

### **Apps beheren**

#### **Apps verwijderen of uitschakelen**

Tik op het scherm Apps op **BEWERKEN**. Het pictogram  $\ominus$  verschijnt op de apps die u kunt uitschakelen of verwijderen. Selecteer een app en tik op **UITSCHAKELEN** of op **VERWIJDEREN**. U kunt op het scherm Apps ook tikken op **Instellingen** → **Applicaties** → **Applicatiebeheer**, een app selecteren en dan op **UITZETTEN** of op **VERWIJDEREN** tikken.

- **UITSCHAKELEN**: zo kunt u geselecteerde standaardapps uitschakelen die niet van het apparaat kunnen worden verwijderd.
- **VERWIJDEREN**: verwijder gedownloade apps.

#### **Apps inschakelen**

Tik op het scherm Apps op **Instellingen** → **Applicaties** → **Applicatiebeheer**, blader naar **UITGESCHAKELD**, selecteer een app en tik dan op **AANZETTEN**.

# **Telefoon**

### **Introductie**

U kunt spraak- en video-oproepen plaatsen en beantwoorden.

### **Zelf bellen**

- 1 Tik op **Telefoon** op het scherm Apps.
- 2 Geef een telefoonnummer in.

Als het toetsenbord niet wordt weergegeven op het scherm, tikt u op om het toetsenbord te openen.

3 Tik op  $\bullet$  om een spraakoproep te maken of tik op **out** om een video-oproep te doen.

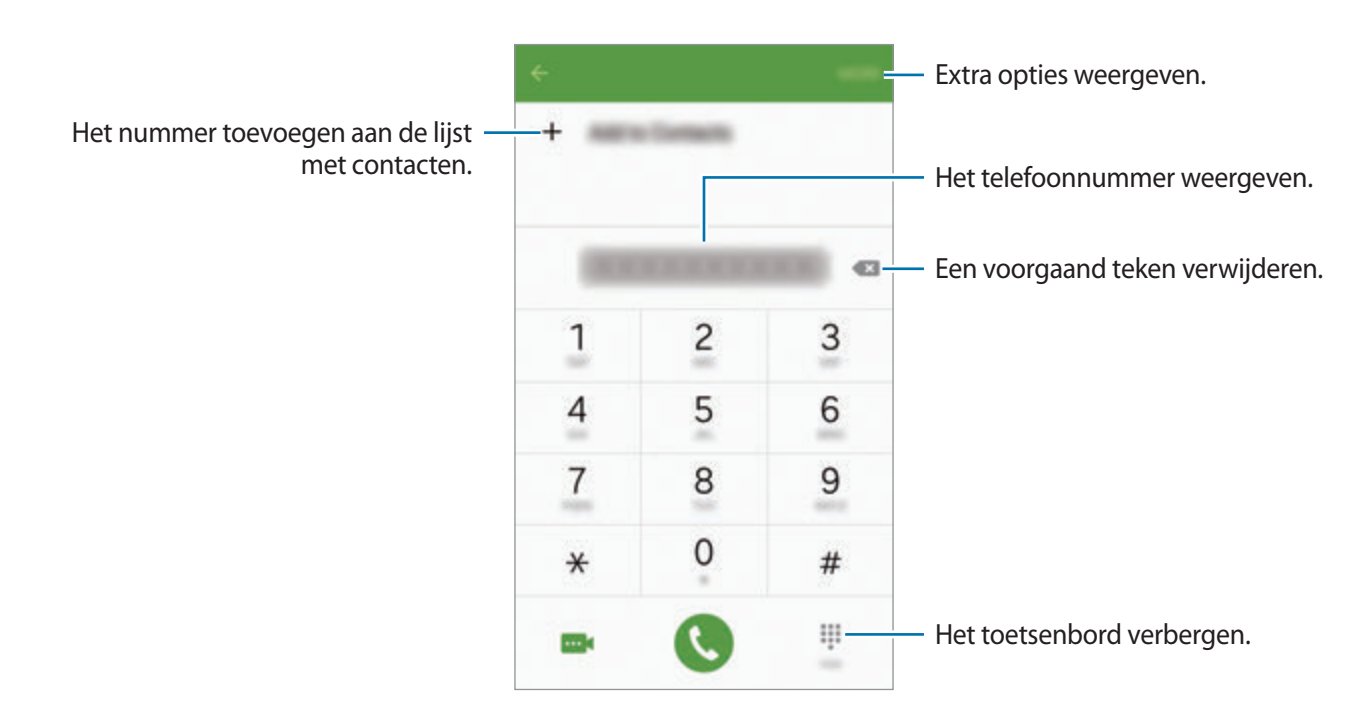

#### **Bellen vanaf het vergrendelde scherm.**

Sleep op het vergrendelde scherm buiten de grote cirkel.

#### **Bellen vanuit logboeken of lijsten met contacten**

Tik op **LOGBESTAND** of **CONTACTEN** en veeg naar rechts op een contact of telefoonnummer om een oproep te maken.

#### **Bellen naar het buitenland**

- 1 Tik op  $\bullet$  om het toetsenbord te openen als het niet wordt weergegeven op het scherm.
- 2 Tik op **0** en blijf dit aanraken totdat het **+**-teken wordt weergegeven.
- $\beta$  Geef het landnummer, netnummer en telefoonnummer in en tik op  $\bullet$ .

### **Oproepen ontvangen**

#### **Een oproep aannemen**

Sleep buiten de grote cirkel bij een inkomende oproep.

#### **Een oproep weigeren**

Sleep  $\odot$  buiten de grote cirkel bij een inkomende oproep.

Als u bij het weigeren van een inkomende oproep een bericht wilt terugsturen, sleept u de balk voor bericht weigeren omhoog.

Als u verschillende weigerberichten wilt maken, opent u het scherm Apps en tikt u op **Telefoon** → **MEER** → **Instellingen** → **Oproep weigeren** → **Weigerberichten**, geef een bericht in en tik dan op  $+$ .

#### **Gemiste oproepen**

Als u een oproep hebt gemist, wordt het pictogram  $\blacktriangleright$  weergegeven op de statusbalk. Open het meldingenvenster om een lijst met gemiste oproepen weer te geven. U kunt ook op het scherm Apps op **Telefoon** → **LOGBESTAND** tikken om gemiste oproepen te bekijken.

### **Opties tijdens gesprekken**

#### **Tijdens een spraakoproep**

De volgende opties zijn beschikbaar:

- **Oproep toevoegen**: een tweede nummer bellen.
- **Extra volume**: het volume verhogen.
- **Bluetooth**: overschakelen naar een Bluetooth-headset als deze is verbonden met het apparaat.
- **Luidspreker**: de luidsprekerfunctie in- of uitschakelen. Wanneer u de luidsprekerfunctie gebruikt, spreekt u in de microfoon boven aan het apparaat en houdt u het apparaat uit de buurt van uw oren.
- **Toetsenbord** / **Verbergen**: het toetsenbord openen of sluiten.
- **Stil**: de microfoon uitschakelen zodat de andere persoon u niet kan horen.
- **E-mail**: een e-mail verzenden.
- **Bericht**: een bericht verzenden.
- **Internet**: door webpagina's bladeren.
- **Contacten**: de lijst met contacten openen.
- **S Planner**: de agenda openen.
- **Notitie**: een notitie maken.
- **•** : beëindiging van de huidige oproep.

#### **Tijdens een video-oproep**

Tik op het scherm om de volgende opties te gebruiken:

- **J**o : schakelen tussen de camera aan de voorzijde en de camera aan de achterzijde.
- **•** : beëindiging van de huidige oproep.
- $\mathbb{R}$ : de microfoon uitschakelen zodat de andere persoon u niet kan horen.

# **Contacten**

### **Introductie**

U kunt nieuwe contacten toevoegen of contacten beheren op het apparaat.

### **Contacten toevoegen**

#### **Handmatig contacten toevoegen**

- 1 Tik op **Contacten** op het scherm Apps.
- 2 Tik op **e** en selecteer een opslaglocatie.
- 3 Geef de contactgegevens in.
	- **O** : een afbeelding toevoegen.
	- $\cdot +$  / : een contactveld toevoegen of verwijderen.
- 4 Tik op **OPSLAAN**.

Als u een telefoonnummer wilt toevoegen aan de lijst met contacten met het toetsenbord, opent u het scherm Apps en tikt u op **Telefoon**. Als het toetsenbord niet wordt weergegeven op het scherm, tikt u op **om** het toetsenbord te openen. Geef het nummer in en tik op **Toevoegen aan Contacten**.

Als u een telefoonnummer wilt toevoegen aan de lijst met contacten ontvangen via oproepen of berichten, opent u het scherm Apps en tikt u op **Telefoon** → **LOGBESTAND** → een contact.

#### **Contacten importeren**

Contacten van andere opslagapparaten naar uw apparaat importeren.

Tik op het scherm Apps op **Contacten** → **MEER** → **Instellingen** → **Contacten importeren/ exporteren** → **IMPORTEREN** en selecteer een optie voor importeren.

### **Zoeken naar contacten**

Tik op het scherm Apps op **Contacten**.

Gebruik een van de volgende zoekmethoden:

- Scrol omhoog of omlaag in de lijst met contacten.
- Sleep met een vinger langs de index op de rechterzijde van de lijst met contacten om er snel door te scrollen.
- Tik op het zoekveld bovenaan de lijst met contacten en geef de zoekterm in.

Voer een van de volgende acties uit wanneer een contact is geselecteerd:

- $\cdot$   $\bullet$  : toevoegen aan favoriete contacten.
- $\cdot$   $\sqrt{\phantom{a}}$  /  $\cdot\cdot\phantom{a}$  : een spraak- of video-oproep starten.
- $\cdot$   $\cdot$   $\cdot$  : een bericht samenstellen.
- $\cdot$   $\mathbb{Z}_{\odot}$  : een e-mail schrijven.

### **Profiel delen**

U kunt uw profielgegevens, zoals uw foto en statusbericht, delen met andere die de functie voor profiel delen gebruiken.

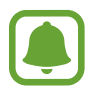

- De beschikbaarheid van deze functie is afhankelijk van uw regio of serviceprovider.
- Deze functie is alleen beschikbaar voor contacten die de functie voor delen hebben ingeschakeld op hun apparaat.

Tik op het scherm Apps op **Contacten** → uw profiel → **Profiel delen** en tik op de schakelaar om deze te activeren. Als u deze functie voor de eerste keer gebruikt, leest u de voorwaarden en gaat u ermee akkoord. Uw telefoonnummer wordt geverifieerd en de functie voor profiel delen wordt geactiveerd.

Als u aanvullende items wilt instellen om te delen, tikt u op **Gedeelde profielgegevens** en selecteert u items.

Als u een groep met contacten wilt instellen waarmee u uw profiel wilt delen, selecteert u een groep met contacten onder **Delen met**.

# **Berichten**

### **Introductie**

Berichten verzenden en weergeven op conversatie.

### **Berichten verzenden**

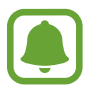

Voor berichten die u tijdens het roamen verstuurt, moet u wellicht extra betalen.

1 Tik op **Berichten** op het scherm Apps.

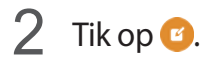

3 Voeg ontvangers toe en geef een bericht in.

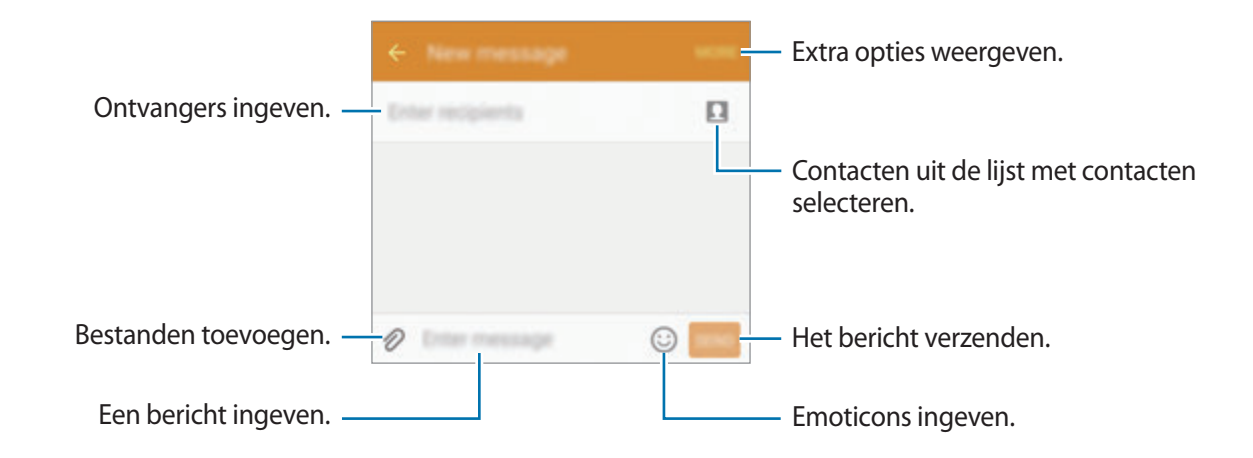

4 Tik op **VERZ.** om het bericht te verzenden.

### **Berichten bekijken**

Berichten worden in berichtenreeksen gesorteerd op contact.

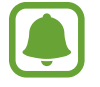

Voor berichten die u tijdens het roamen ontvangt, moet u wellicht extra betalen.

- 1 Tik op **Berichten** op het scherm Apps.
- 2 Selecteer een contact in de lijst met berichten.
- 3 Bekijk het gesprek.

## **Internet**

U kunt op internet bladeren om informatie te zoeken en een bladwijzer maken voor uw favoriete webpagina's zodat u ze gemakkelijk weer kunt openen.

- 1 Tik op **Internet** op het scherm Apps.
- 2 Tik op het adresveld.
- 3 Geef het webadres of een zoekwoord in en tik op **Ga**.

Als u de werkbalken wilt weergeven, sleept u uw vinger enigszins omlaag op het scherm.

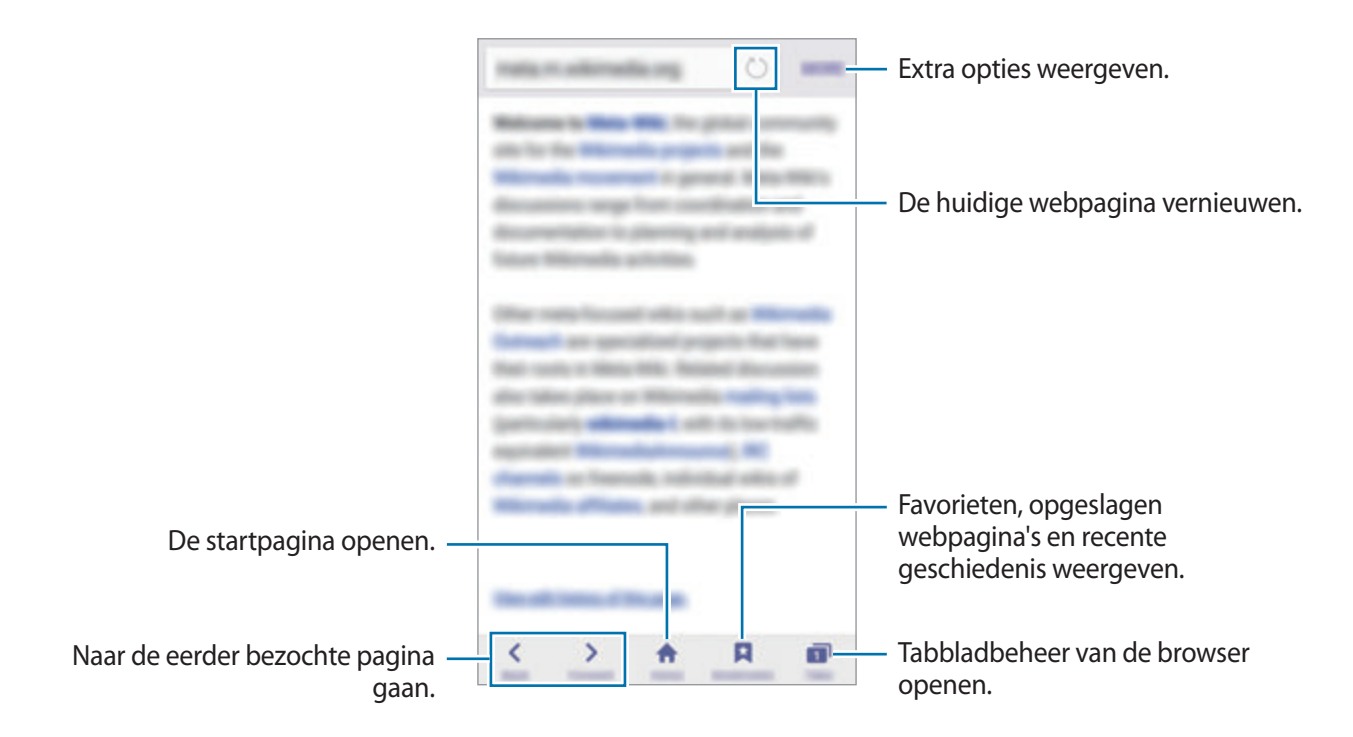

# **E-mail**

#### **E-mailaccounts instellen**

Stel een e-mailaccount in wanneer u **E-mail** voor het eerst opent.

- 1 Tik op **E-mail** op het scherm Apps.
- 2 Geef het e-mailadres en wachtwoord in en tik op **VOLGENDE**.

Als u een e-mailaccount voor een bedrijf handmatig wilt registreren, tikt u op **HANDMATIGE INSTELLING**.

3 Volg de instructies op het scherm om de installatie te voltooien.

Als u een ander e-mailaccount wilt instellen, tikt u op **MEER** → **Instellingen** → **Account toevoegen**. Als u meerdere e-mailaccounts hebt, kunt u een account instellen als standaardaccount. Tik op **MEER** → **Instellingen** → **MEER** → **Standaardaccount instellen**.

### **E-mails verzenden**

- 1 Tik op **O** om een e-mail te schrijven.
- 2 Voeg ontvangers toe en voer een tekst voor de e-mail in.
- 3 Tik op **VERZENDEN** om de e-mail te verzenden.

#### **E-mails lezen**

Tik in de lijst met e-mails op een bericht dat u wilt lezen.

# **Camera**

### **Introductie**

U kunt foto's maken en video's opnemen met verschillende standen en instellingen.

### **Basisinformatie over vastleggen**

U kunt foto's maken of video's opnemen. Bekijk uw foto's en video's in **Galerij**.

Tik op **Camera** op het scherm Apps.

#### **Cameragebruik**

- Maak geen foto's of video's van andere mensen zonder hun toestemming.
- Maak geen foto's of video's waar dit wettelijk niet is toegestaan.
- Maak geen foto's of video's op plaatsen waar u mogelijk de privacy van anderen schendt.

### **Foto's of video's maken**

- 1 Tik op de afbeelding in het voorbeeldscherm op de plek waarop de camera moet scherpstellen.
- 2 Tik op  $\bullet$  om een foto te maken of op  $\bullet$  om een video te maken.
	- Spreid twee vingers op het scherm om in te zoomen en knijp samen om uit te zoomen.
	- Als u een afbeelding wilt vastleggen van de video terwijl u opneemt, tikt u op **Opname**.

• Als u de focus wilt wijzigen terwijl u een video maakt, tikt u op de locatie waarop u wilt scherpstellen. Als u wilt scherpstellen op het midden van het scherm, tikt u op ..

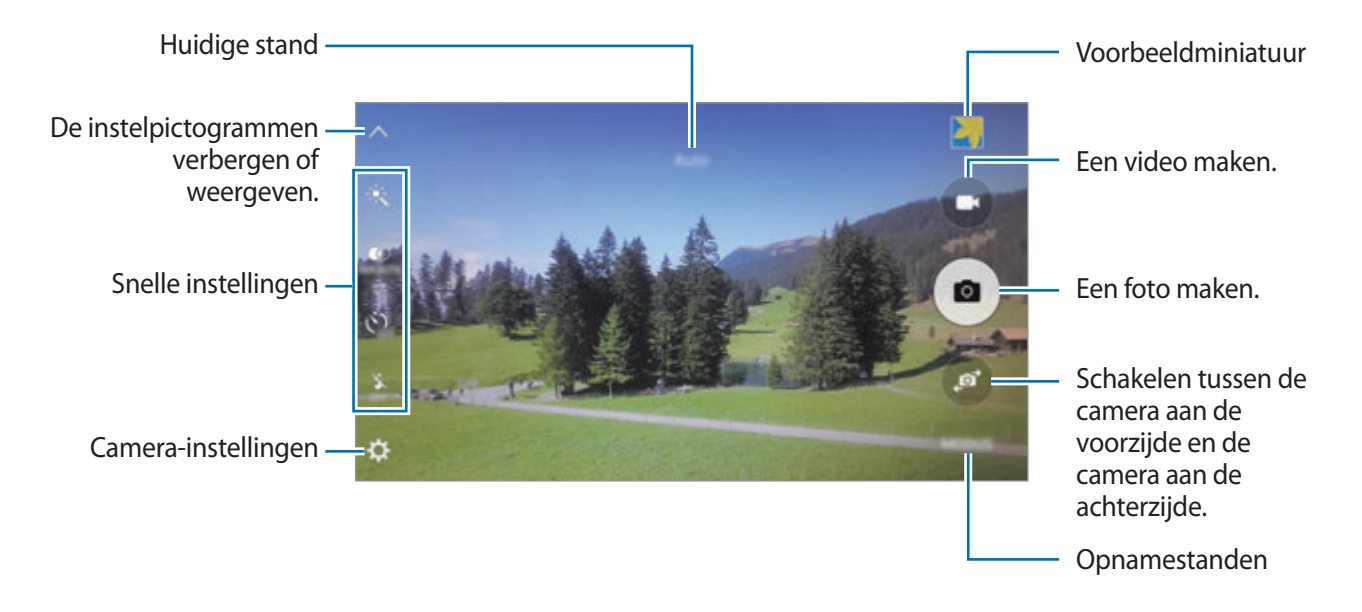

Veeg op het voorbeeldscherm naar rechts om de lijst met opnamestanden te openen. Of veeg naar links om foto's of video's weer te geven die u hebt vastgelegd.

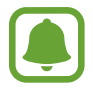

- Het voorbeeldscherm kan verschillen afhankelijk van de opnamestand en camera die worden gebruikt.
- De camera schakelt automatisch uit wanneer deze niet wordt gebruikt.
- Zorg dat de lens schoon is. Anders werkt het apparaat mogelijk niet correct in bepaalde standen waarvoor hoge resoluties zijn vereist.
- De cameralens aan de voorzijde is geschikt voor het maken van groothoekfoto's. Er kan een kleine vervorming optreden in groothoekfoto's wat niet duidt op prestatieproblemen.
- De maximale opnametijd kan afnemen wanneer u video opneemt op een hoge resolutie.

#### **Camera starten met vergrendeld scherm**

Als u snel foto's wilt maken, start u **Camera** in het vergrendelde scherm.

Sleep op het vergrendelde scherm **buiten de grote cirkel.** 

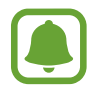

- De beschikbaarheid van deze functie is afhankelijk van uw regio of serviceprovider.
- Sommige camerafuncties zijn niet beschikbaar als u **Camera** start vanuit het vergrendelde scherm als de beveiligingsfuncties zijn geactiveerd.

#### **Camera snel starten**

Druk twee keer snel op de starttoets om **Camera** te starten. **Camera** wordt altijd gestart in de automatische stand.

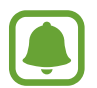

Sommige camerafuncties zijn niet beschikbaar als u **Camera** start vanuit het vergrendelde scherm of als het scherm is uitgeschakeld als de beveiligingsfuncties zijn geactiveerd.

### **HDR (High Dynamic Range)**

Maak foto's met warme kleuren en leg details zelfs in lichte en donkere omgevingen vast.

Als u de HDR-stand wilt activeren of deactiveren, opent u het voorbeeldscherm en tikt u op  $\ddot{\bullet}$  tot u de gewenste optie hebt gevonden.

- $\hat{\mathbf{e}}$  in  $\hat{\mathbf{e}}$  : het apparaat activeert de HDR-stand afhankelijk van de opnameomstandigheden.
- $\mathbf{e}_{\text{HDRON}}$ : HDR-stand is geactiveerd.
- $\bullet$  : HDR-stand is gedeactiveerd.

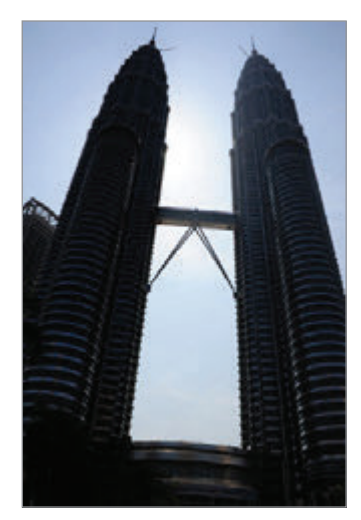

Zonder effect Met effect

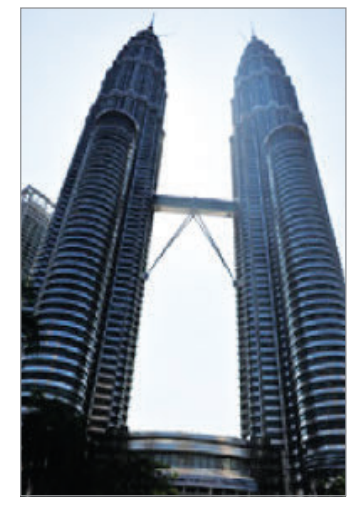

#### **AF traceren**

Het apparaat instellen om uw onderwerp te volgen en automatisch hierop scherp te stellen, zelfs als het onderwerp beweegt of als u de opnamecompositie wijzigt.

- **1** Tik op het voorbeeldscherm op  $\boldsymbol{\times}$  en tik op de schakelaar AF traceren om deze te activeren.
- $2$  Tik op  $\bigcirc$  om terug te keren naar het voorbeeldscherm.
- $3$  Tik op het onderwerp dat u wilt volgen.
- $\overline{4}$  Tik op  $\bullet$  om een foto te maken of op  $\bullet$  om een video te maken.

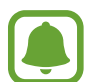

Onder de volgende omstandigheden kan het volgen van een onderwerp mislukken:

- Het onderwerp te groot of te klein.
- Het onderwerp beweegt te veel.
- Er is veel tegenlicht of u maakt opnamen op een donkere plaats.
- Kleuren of patronen van het onderwerp en de achtergrond zijn gelijk.
- Het onderwerp bevat horizontale patronen, zoals jaloezieën.
- De camera trilt te veel.
- De video heeft een hoge resolutie.

### **Automatische stand**

Met de Automatische stand kan de camera de omgeving evalueren en de ideale stand bepalen voor de foto.

Tik op het voorbeeldscherm op **STAND** → **Auto**.

#### **De scherpstelling en belichting vergrendelen**

Als er een groot contrast tussen licht/donker is en het onderwerp zich buiten het automatische scherpstelgebied bevindt, kan het moeilijk zijn een juiste belichting te verkrijgen. Vergrendel de scherpstelling of belichting en maak vervolgens een foto. Blijf het gebied aanraken waarop u wilt scherpstellen; het AF/AE-kader wordt weergegeven op het gebied en de instellingen voor scherpstelling en belichting worden vergrendeld. De instellingen blijven vergrendeld, ook nadat u een foto hebt gemaakt.

### **Prof-stand**

U kunt foto's maken terwijl u verschillende opname-opties aanpast, zoals belichtingswaarde en ISOwaarde.

Tik op het voorbeeldscherm op **STAND** → **Prof** Selecteer opties, pas de instellingen aan en tik op om een foto te maken.

- $\bullet$ : een kleureffect selecteren. Als u uw eigen kleureffect wilt maken, tikt u op Voorinstelling 1 of **Voorinstelling 2**.
- $\mathbf{P}$  : de scherpstelstand wijzigen. Sleep de aanpassingsbalk naar  $\mathbf{P}$  of  $\blacktriangle$  om de scherpstelling handmatig aan te passen. Als u wilt overschakelen naar de autofocusstand, sleept u de aanpassingsbalk naar **AUTO**.
- $\cdot$  WB : een geschikte witbalans selecteren, zodat afbeeldingen een levensecht kleurbereik hebben.
- $\cdot$  ISO: een ISO-waarde selecteren. Hiermee wordt de lichtgevoeligheid van de camera bediend. Lage waarden zijn voor stilstaande of helder verlichte objecten. Hogere waarden zijn voor snelbewegende of helder verlichte onderwerpen. Hogere ISO-waarden kunnen echter tot beeldruis op foto's leiden.
- $\cdot$   $\mathbb{Z}$ : de belichtingswaarde wijzigen. Hiermee wordt bepaald hoeveel licht de sensor van de camera ontvangt. Voor omstandigheden met weinig licht, moet u een hogere belichting gebruiken.

#### **De huidige instelling opslaan als aangepaste instelling.**

Tik op het voorbeeldscherm op **Aangepast** → **Huidige instell. opsl.**, selecteer een naam en tik op **OPSLAAN**.

Als u de opgeslagen instellingen wilt toepassen op de camera, opent u het voorbeeldscherm, tikt u op **aangepast** en selecteert u een naam.

#### **Het belichtingsgebied en scherpstelgebied scheiden**

Als helder licht het contrast beïnvloed of het onderwerp zich buiten het scherpstelgebied bevindt, gebruikt u deze functie om het gewenste belichtingsniveau te bereiken. U kunt het belichtingsen scherpstelgebied scheiden en het belichtingsniveau selecteren dat u wilt gebruiken voor het onderwerp.

1 Tik in het voorbeeldvenster op een gebied en blijf dit aanraken scherp te stellen.

Het AF/AE-kader wordt in het scherpstelgedeelte weergegeven.

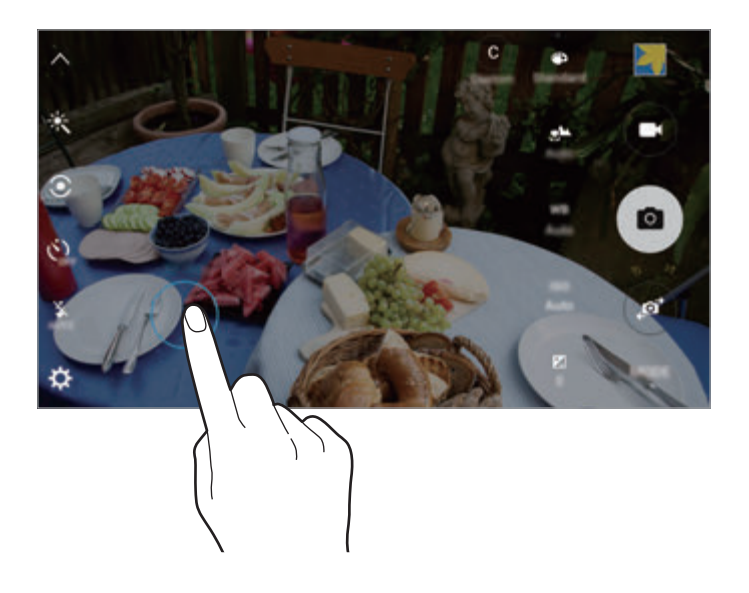

2 Sleep het AF/AE-kader naar het belichtingsgedeelte.

Het belichtingsgebied wordt gescheiden van het scherpstelgebied.

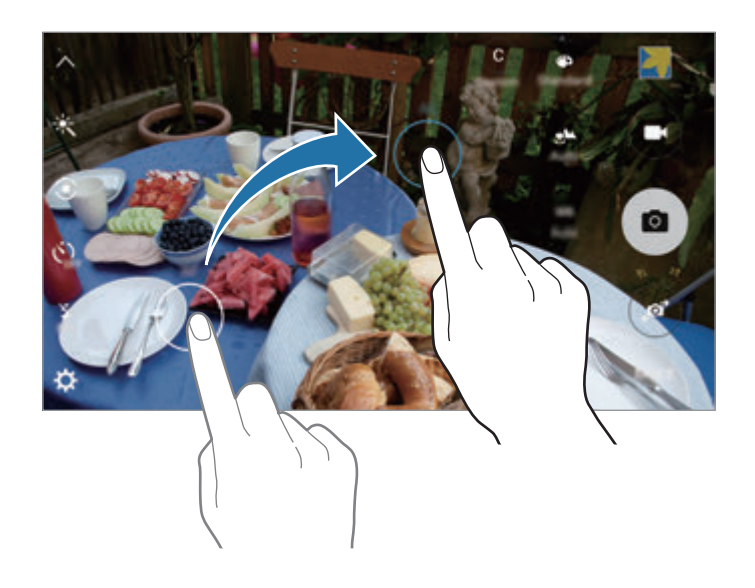

### **Selective focus**

Gebruik de selectieve focusstand om bepaalde onderwerpen te laten opvallen in een foto.

- 1 Tik op het voorbeeldscherm op **STAND** <sup>→</sup> **Selectieve focus**.
- $2$  Tik op de afbeelding in het voorbeeldscherm op de plek waarop de camera moet scherpstellen.
- $3$  Tik op  $\bullet$  om een foto te maken.
- 4 Tik op het miniatuurvoorbeeld.
- $5$  Tik op  $\circledast$  en selecteer een van de volgende opties:
	- **Focus dichtbij**: het onderwerp laten opvallen en de achtergrond vervagen rond het onderwerp.
	- **Focus veraf**: het onderwerp vervagen en de achtergrond laten opvallen rondom het onderwerp.
	- **Focus pannen**: het onderwerp en de achtergrond laten opvallen.

#### 6 Tik op **OPSLAAN**.

- 
- U kunt het beste onderwerpen op een afstand van maximaal 50 cm vanaf het apparaat plaatsen. Plaats onderwerpen waarop u wilt scherpstellen, dicht bij het apparaat.
- Als u foto's maakt, moet u ervoor zorgen dat er voldoende afstand is tussen het onderwerp en de achtergrond. De afstand moet minstens drie keer de afstand zijn tussen het apparaat en het onderwerp.
- De kwaliteit van de foto's die worden gemaakt met het apparaat, kan worden beïnvloed door de volgende omstandigheden:
	- Het apparaat of het onderwerp beweegt.
	- Er is veel tegenlicht, er is weinig licht of u maakt foto's binnenshuis.
	- Het onderwerp of de achtergrond heeft geen patroon of bestaat uit een effen kleur.

### **Panorama**

Maak een horizontale of verticale serie foto's en voeg deze samen om een brede scène te maken. Tik op het voorbeeldscherm op **STAND** → **Panorama**.

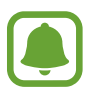

Volg deze tips om de beste opnamen in de panoramastand te maken:

- Beweeg de camera langzaam in één richting.
- Zorg ervoor dat het beeld binnen het kader van de zoeker van de camera blijft.
- Vermijd het maken van foto's met onduidelijke achtergronden, zoals een lege lucht of een kale muur.

### **Slow motion**

Een video opnemen voor weergave in slow motion. U kunt delen van uw video opgeven die moeten worden afgespeeld in slow motion.

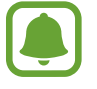

De brandpuntsafstand kan kleiner worden wanneer u deze stand gebruikt.

- **1** Tik op het voorbeeldscherm op **STAND**  $\rightarrow$  **Slow motion**.
- $2$  Tik op  $\odot$  om de opname te starten.
- 3 Tik op  $\bullet$  wanneer u klaar bent met de opname.
- 4 Tik op het voorbeeldscherm op de voorbeeldminiatuur.
- $5$  Tik op  $\circledast$ .

De video wordt afgespeeld met een willekeurig ingesteld slow motion-gedeelte.

#### **Delen voor slow motion bewerken**

- 1 Tik op het voorbeeldscherm op de voorbeeldminiatuur.
- $2$  Tik op  $\odot$ .

De video wordt afgespeeld met een willekeurig ingesteld slow motion-gedeelte.

- $3$  Tik op  $^{\circledR}$  om het afspelen te onderbreken.
- 4 Sleep het beginhekje en het eindhekje naar het gewenste punt om segmenten van een video bij te snijden.
- $5$  Sleep  $\bullet$  om het gedeelte van de video in te stellen dat moet worden afgespeeld in slow motion.

Als u een slow motion-gedeelte nauwkeuriger wilt instellen, blijft u $\bullet$  aanraken en sleept u uw vinger naar links of rechts om frame voor frame door het gedeelte te gaan.

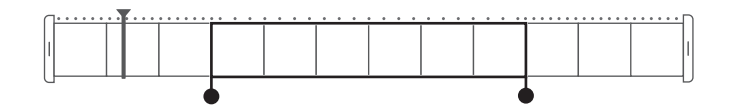

 $6$  Tik op het slow motion-gedeelte en gebruik de volgende opties:

- **Snelheid**: de afspeelsnelheid wijzigen van het geselecteerde gedeelte.
- **Splitsen**: het gedeelte in twee delen splitsen.
- **Wissen**: het gedeelte verwijderen.
- $\overline{7}$  Tik op  $\odot$  om een voorbeeld van de video te bekijken.
- 8 Tik op **EXPORTEREN** om de video op te slaan.

### **Fast motion**

Een video opnemen voor weergave in fast motion. U kunt delen van uw video opgeven die moeten worden afgespeeld in fast motion.

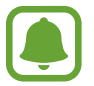

De brandpuntsafstand kan kleiner worden wanneer u deze stand gebruikt.

- **1** Tik op het voorbeeldscherm op **STAND**  $\rightarrow$  **Fast motion**.
- 2 Tik op  $\bullet$  om de opname te starten.
- 3 Tik op  $\bullet$  wanneer u klaar bent met de opname.
- 4 Tik op het voorbeeldscherm op de voorbeeldminiatuur.
- $5$  Tik op  $\odot$ .

De video wordt afgespeeld met een willekeurig ingesteld fast motion-gedeelte.

#### **Delen voor fast motion bewerken**

- 1 Tik op het voorbeeldscherm op de voorbeeldminiatuur.
- $2$  Tik op  $\odot$ .

De video wordt afgespeeld met een willekeurig ingesteld fast motion-gedeelte.

- $3$  Tik op  $\oslash$  om het afspelen te onderbreken.
- 4 Sleep het beginhekje en het eindhekje naar het gewenste punt om segmenten van een video bij te snijden.

 $5$  Sleep  $\bullet$  om het gedeelte van de video in te stellen dat moet worden afgespeeld in fast motion. Als u een fast motion-gedeelte nauwkeuriger wilt instellen, blijft u aanraken en sleept u uw vinger naar links of rechts om frame voor frame door het gedeelte te gaan.

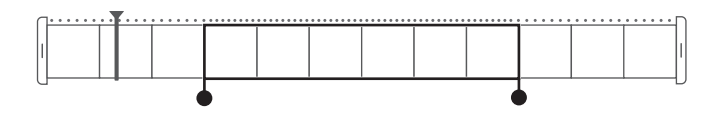

- $6$  Tik op het fast motion-gedeelte en gebruik de volgende opties:
	- **Snelheid**: de afspeelsnelheid wijzigen van het geselecteerde gedeelte.
	- **Splitsen**: het gedeelte in twee delen splitsen.
	- **Wissen**: het gedeelte verwijderen.
- $\overline{7}$  Tik op  $\odot$  om een voorbeeld van de video te bekijken.
- 8 Tik op **EXPORTEREN** om de video op te slaan.

### **Virtuele opname**

U kunt een reeks foto's maken terwijl u om een onderwerp loopt, om een weergave van het onderwerp te maken vanuit meerdere hoeken. U kunt het onderwerp bekijken vanuit meerdere hoeken door uw vinger naar links of rechts te slepen op de foto.

- 1 Tik op het voorbeeldscherm op **STAND** <sup>→</sup> **Virtuele opname**.
- 2 Plaats het onderwerp in het midden van het voorbeeldscherm en tik op  $\bullet$ .
- 3 Beweeg het apparaat langzaam rond het onderwerp in één richting om meer foto's te maken. Wanneer de pijl helemaal geel wordt of wanneer u niet meer om het onderwerp heen draait, houdt het apparaat automatisch op met het maken van foto's.

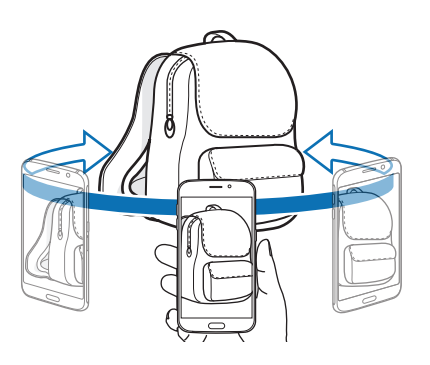

#### **Virtuele opname's bekijken**

- 1 Tik op het voorbeeldscherm op de voorbeeldminiatuur.
- $2$  Tik op  $\odot$ .
- $3$  Sleep uw vinger naar links of rechts op het scherm of draai het apparaat naar links of rechts om het onderwerp te bekijken vanuit verschillende hoeken.

### **Selfie**

U kunt zelfportretten maken met de camera aan de voorzijde.

- 1 Tik op het voorbeeldscherm op om naar de camera aan de voorzijde te schakelen voor zelfportretten.
- 2 Tik op **STAND**  $\rightarrow$  **Selfie.**
- 3 Kijk naar de cameralens aan de voorzijde.
- 4 Als het apparaat uw gezicht detecteert, tikt u op de sensor op de achterzijde van het apparaat om een foto van uzelf te maken. U kunt ook op het scherm tikken om een foto te maken.

Als u een foto wilt maken met uw handpalm, tikt u op  $\bigstar$  en tikt u op de schakelaar voor **Gebaren instellen** om deze te activeren. Houd uw handpalm voor de camera aan de voorzijde. Nadat uw handpalm is herkend, maakt het apparaat na twee seconden een foto.

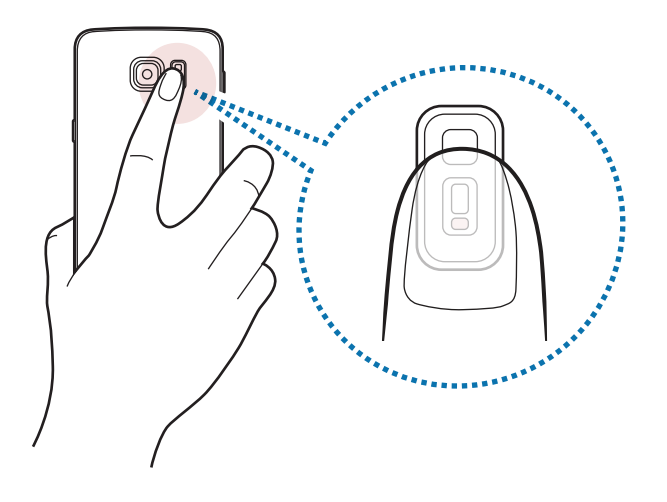

### **Brede selfie**

Maak een breed zelfportret om meer mensen op de foto te zetten en te voorkomen dat mensen buiten beeld vallen.

- 1 Tik op het voorbeeldscherm op om naar de camera aan de voorzijde te schakelen voor zelfportretten.
- 2 Tik op **STAND**  $\rightarrow$  **Brede selfie.**
- $3$  Kijk naar de cameralens aan de voorzijde.
- 4 Als het apparaat uw gezicht detecteert, tikt u op de sensor op de achterzijde van het apparaat om een foto van uzelf te maken. U kunt ook op het scherm tikken om een foto te maken.

Als u een foto wilt maken met uw handpalm, tikt u op  $\bigstar$  en tikt u op de schakelaar voor **Gebaren instellen** om deze te activeren. Houd uw handpalm voor de camera aan de voorzijde. Nadat uw handpalm is herkend, maakt het apparaat na twee seconden een foto.

 $5$  Draai het apparaat langzaam naar links en volgens naar rechts of omgekeerd om een breed zelfportret te maken.

Het apparaat maakt aanvullende foto's wanneer het witte kader naar elk uiteinde van het zoekervenster wordt bewogen.

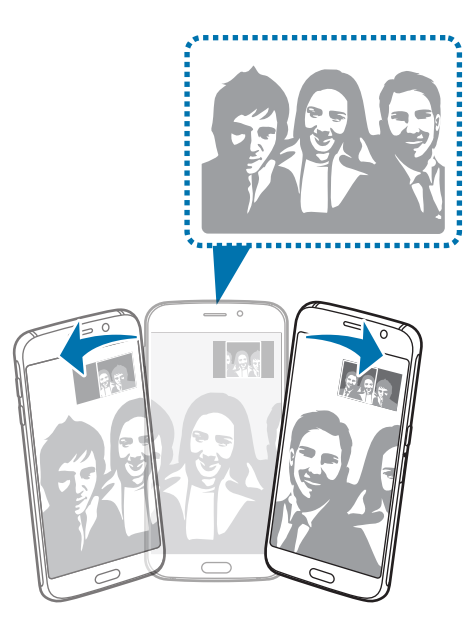

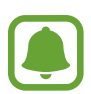

- Zorg ervoor dat u het witte kader binnen het zoekervenster houdt.
- De onderwerpen moeten stil blijven staan terwijl u brede zelfportretten maakt.
- De resolutie van een foto kan worden beïnvloed door de lichtomstandigheden.
- De bovenste en onderste delen van de afbeelding die op het voorbeeldscherm wordt weergegeven, vallen mogelijk buiten de foto afhankelijk van de opnameomstandigheden.

### **Interval-opname**

U kunt een reeks met zelfportretten op een interval maken en favoriete foto's opslaan.

- 1 Tik op het voorbeeldscherm op om naar de camera aan de voorzijde te schakelen voor zelfportretten.
- 2 Tik op **STAND** <sup>→</sup> **Interval-opname**.
- $3$  Als het apparaat uw gezicht detecteert, tikt u op de sensor op de achterzijde van het apparaat om een foto van uzelf te maken. U kunt ook op het scherm tikken om een foto te maken.

Het apparaat maakt vier foto's met een interval van twee seconden.

Als u een foto wilt maken met uw handpalm, tikt u op  $\bigstar$  en tikt u op de schakelaar voor **Gebaren instellen** om deze te activeren. Houd uw handpalm voor de camera aan de voorzijde. Nadat uw handpalm is herkend, maakt het apparaat na twee seconden een foto.

4 Vink de foto's aan die u wilt opslaan en tik op **OPSLAAN**.

### **Standen downloaden**

U kunt meer opnamestanden downloaden op **Galaxy Apps**.

Tik op het voorbeeldscherm op **STAND** → **Downloaden**.

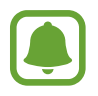

Bepaalde gedownloade opnamestanden hebben geen toegang tot alle functies. Het is mogelijk dat naar rechts vegen om de lijst met standen te bekijken en naar links vegen om de vastgelegde afbeeldingen en video's te bekijken, niet beschikbaar zijn.

### **Camera-instellingen**

#### **Snelle instellingen**

Gebruik de volgende snelle instellingen op het voorbeeldscherm.

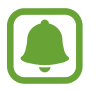

De beschikbare opties kunnen verschillen afhankelijk van de opnamestand en camera die worden gebruikt.

- $\dot{\mathcal{K}}$ : een filtereffect selecteren om te gebruiken wanneer u foto's of video's maakt. Als u meer effecten wilt downloaden, tikt u op **Downloaden**.
- $\cdot$   $\mathbf{\hat{R}}$  : gebruik deze stand om foto's te maken met warme kleuren en details zelfs in lichte en donkere omgevingen vast te leggen.
- $\cdot$   $\odot$ : een meetmethode selecteren. Hiermee wordt bepaald hoe de lichtwaarden worden berekend. **Centrum-gericht** gebruikt het licht in het middelste gedeelte van de opname om de belichting van de opname te berekenen. **Spotmeting** gebruikt het licht op een geconcentreerd gebied in het midden van de opname om de belichting van de opname te berekenen. **Matrix** stelt de volledige scène in op gemiddeld.
- $\cdot$   $\langle \dot{C}_{\text{off}} \rangle$ : de vertraging selecteren voordat de camera automatisch een foto maakt.
- $\cdot$   $\mathcal{S}^*$ : pas de schuifbalk aan om een foto te maken met lichtere gezichten voor zachtere beelden.
- $\frac{\mathbf{X}}{2}$ : de flitser in- of uitschakelen.

#### **Camera-instellingen**

Tik op  $\bigstar$  op het voorbeeldscherm.

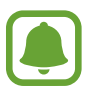

De beschikbare opties kunnen verschillen afhankelijk van de opnamestand en camera die worden gebruikt.

- **Fotogrootte (achter)** / **Fotogrootte (voor)**: een resolutie selecteren voor foto's. Gebruik van een hogere resolutie resulteert in foto's van hogere kwaliteit, maar neemt meer geheugen in beslag.
- **Videogrootte (achter)** / **Videogrootte (voor)**: een resolutie selecteren voor video's. Gebruik van een hogere resolutie resulteert in foto's van hogere kwaliteit, maar neemt meer geheugen in beslag.
- **Gebaren instellen**: het apparaat instellen uw palm de detecteren, zodat u deze kunt gebruiken voor het nemen van zelfportretten.
- **Opslaan als horiz. omgekeerd**: de afbeelding omkeren om een spiegelbeeld van de oorspronkelijke scène te maken wanneer u foto's maakt met de camera aan de voorzijde.
- **AF traceren**: het apparaat instellen om een geselecteerd onderwerp te volgen en er automatisch op scherp te stellen, zelfs als het onderwerp of de camera beweegt.
- **Videostabilisatie**: de functie Anti-trilling inschakelen om vage beelden als gevolg van het trillen van de camera tijdens het opnemen van een video te beperken of te voorkomen.
- **Hulplijnen**: rasterlijnen weergeven in de zoeker om te helpen bij het samenstellen van het beeld bij de selectie van onderwerpen.
- **Locatietags**: een GPS-locatietag toevoegen aan de foto.
- 
- De sterkte van het GPS-signaal kan afnemen op locaties waar het signaal wordt geblokkeerd, zoals tussen gebouwen of in laaggelegen gebieden, of in slechte weersomstandigheden.
- Uw locatie kan worden weergegeven op uw foto's wanneer u deze uploadt naar het internet. Schakel de instelling voor locatietags uit om dit te voorkomen.
- **Foto's bekijken**: het apparaat instellen zodat foto's worden weergegeven nadat ze zijn gemaakt.
- **Snel starten**: het apparaat instellen om de camera te starten door twee keer snel op de starttoets te drukken.
- **Spraakopdracht**: instellen dat het apparaat foto's maakt of video's opneemt met spraakopdrachten. U kunt 'Smile', 'Cheese', 'Capture' of 'Shoot' zeggen om een foto te maken. Als u een video wilt opnemen, zegt u 'Record video'.
- **Functie volumetoetsen**: instellen dat het apparaat de volumetoets gebruikt om de sluiter- of zoomfunctie te bedienen.
- **Instellingen resetten**: de camera-instellingen resetten.

# **Galerij**

### **Introductie**

U kunt afbeeldingen en video's bekijken en beheren die op het apparaat zijn opgeslagen.

### **Afbeeldingen of video's weergeven**

1 Tik op **Galerij** op het scherm Apps.

2 Selecteer een afbeelding of video.

Bij videobestanden wordt het pictogram  $\textcircled{\tiny{\textcircled{\tiny{\textcirc}}}}$  weergegeven op de voorbeeldminiatuur. Tik op  $\textcircled{\tiny{\textcircled{\tiny{\textcirc}}}}$ om een video af te spelen.

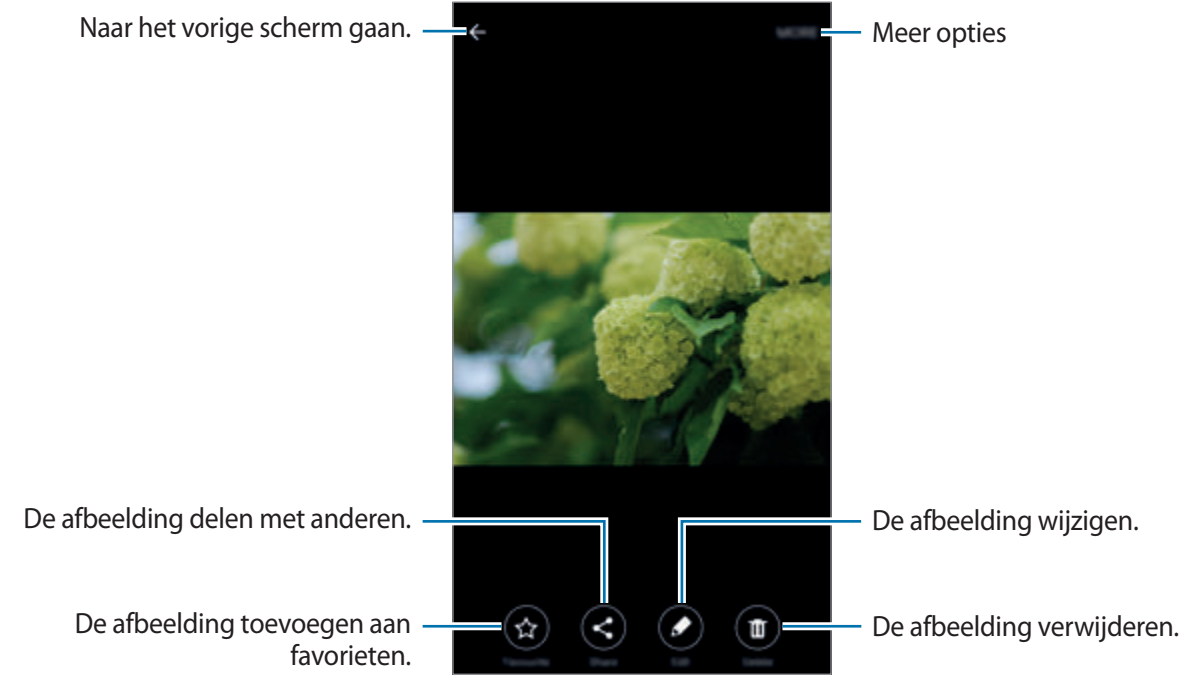

Als u de menu's wilt weergeven of verbergen, tikt u op het scherm.

### **Afbeeldingen of video's verwijderen**

#### **Een afbeelding of video verwijderen**

Selecteer een afbeelding of een video en tik op **Wissen** boven aan het scherm.

#### **Meerdere afbeeldingen en video's verwijderen**

- 1 Blijf op het hoofdscherm van Galerij een afbeelding of video aanraken die u wilt verwijderen.
- 2 Vink de afbeeldingen of video's aan die u wilt verwijderen.
- 3 Tik op **WISSEN**.
# **Smart Manager**

### **Introductie**

De Smart manager geeft een overzicht van de status van de batterij, opslag, RAM en systeembeveiliging van uw apparaat. U kunt het apparaat ook automatisch optimaliseren met één tik van uw vinger.

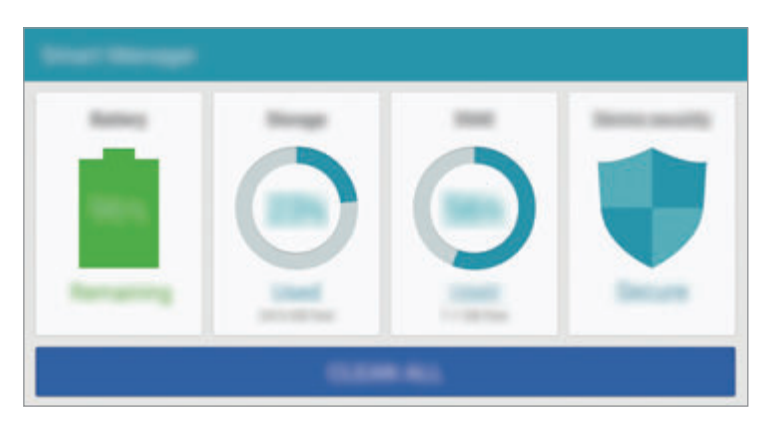

### **De snelle optimalisatiefunctie gebruiken**

Tik op het scherm Apps op **Smart Manager** → **ALLES SCHOONMAKEN**.

De snelle optimalisatiefunctie verbetert de apparaatprestaties met de volgende acties.

- Apps identificeren die overmatig veel batterijlading gebruiken en geheugen beschikbaar maken.
- Overbodige bestanden verwijderen en apps sluiten die op de achtergrond worden uitgevoerd.
- Scannen op malware en phishingaanvallen.

# **Smart manager gebruiken**

Tik op het scherm Apps op **Smart Manager** en selecteer een functie.

### **Batterij**

Controleer de resterende batterijlading en tijd die het apparaat nog kan worden gebruikt. Voor apparaten met een laag batterijniveau, de batterijlading besparing door de spaarstandfuncties in te schakelen en apps te sluiten die overmatig veel batterijlading gebruiken.

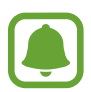

De resterende gebruiksduur geeft aan wanneer de batterij leeg is. De gebruiksduur kan verschillen afhankelijk van uw apparaatinstellingen en de gebruiksomstandigheden.

### **Opslag**

De status van gebruikte en beschikbare geheugencapaciteit controleren. U kunt ongebruikte of achtergebleven bestanden verwijderen of apps gebruiken die u niet meer gebruikt.

#### **RAM**

De hoeveelheid beschikbare RAM controleren. U kunt apps op de achtergrond sluiten en de hoeveelheid RAM verminderen die wordt gebruikt om uw apparaat te versnellen.

#### **Apparaatbeveiliging**

De beveiligingsstatus van het apparaat controleren. Deze functie scant uw apparaat op malware en blokkeert phishing-aanvallen en schadelijke websites.

# **S Planner**

### **Introductie**

U kunt uw planning beheren door aankomende gebeurtenissen of taken in te geven in uw planner.

### **Gebeurtenissen maken**

- 1 Tik op **S Planner** op het scherm Apps.
- 2 Tik op  $\leftrightarrow$  of dubbeltik op een datum.

Tik op de datum en tik op  $\bullet$  als de datum al opgeslagen gebeurtenissen of taken bevat.

3 Geef evenementdetails in.

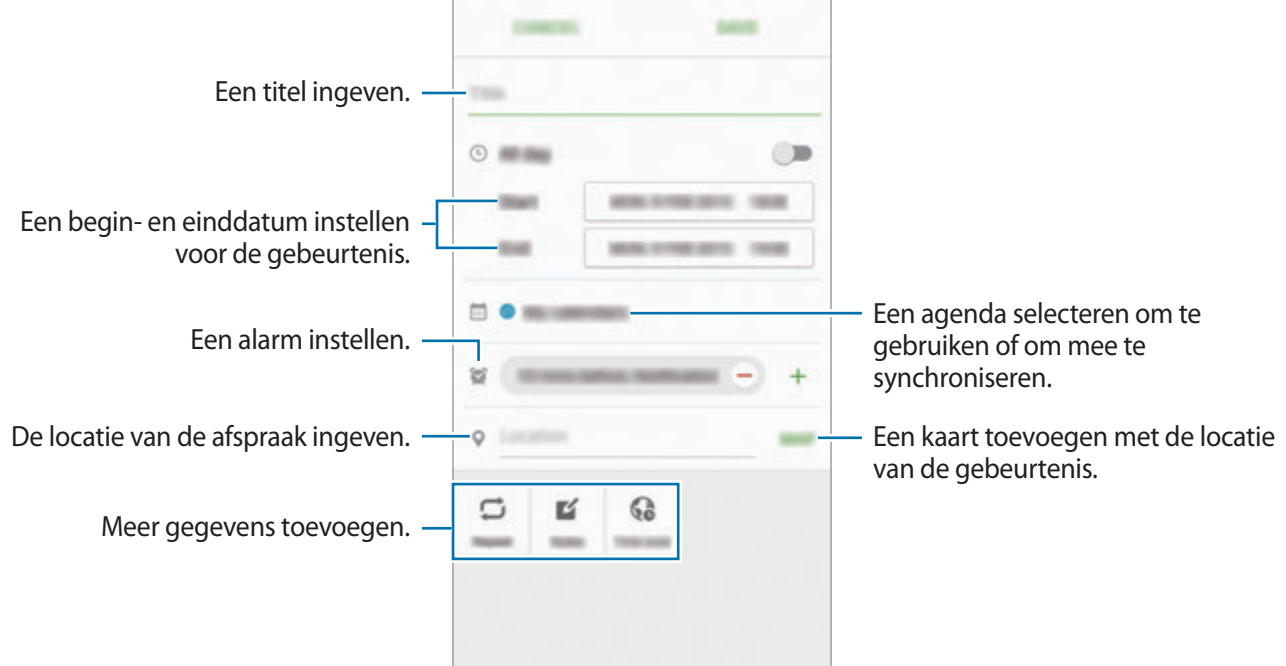

4 Tik op **OPSLAAN** om het evenement op te slaan.

### **Taken maken**

- 1 Tik op **S Planner** op het scherm Apps.
- $2$  Tik op  $\blacktriangledown \rightarrow$  **Taken.**
- 3 Geef de details van de taak in en tik op **VANDAAG** of **MORGEN** om een einddatum in te stellen. Als u meer details wilt toevoegen, tikt u op  $\mathbb{Z}$ .
- 4 Tik op **OPSLAAN** om de taak op te slaan.

### **Gebeurtenissen en taken synchroniseren met uw accounts**

Tik op het scherm Apps op **Instellingen** → **Accounts**, selecteer accountservice en tik op de schakelaar **Agenda synchroniseren** om evenementen en taken te synchroniseren met het account.

Als u accounts wilt toevoegen waarmee moet worden gesynchroniseerd, opent u het scherm Apps en tikt u op **S Planner** → **MEER** → **Agenda's beheren** → **Account toevoegen**. Selecteer een account om mee te synchroniseren en meld u aan. Wanneer het account is toegevoegd, wordt een groene cirkel weergegeven naast de accountnaam.

# **S Health**

# **Introductie**

Met S Health kunt u uw gezondheid en fitness beheren. U kunt fitnessdoelen instellen, uw voortgang bijhouden en uw algehele gezondheid en fitness in de gaten houden.

# **S Health starten**

Wanneer u deze app voor het eerst uitvoert of na het herstellen van de fabrieksinstellingen, moet u de instructies op het scherm volgen om de installatie te voltooien.

- 1 Tik op **S Health** op het scherm Apps.
- 2 Volg de instructies op het scherm om de installatie te voltooien.

# **S Health gebruiken**

U kunt de belangrijkste informatie uit S Health-menu's en trackers bekijken om uw gezondheid en fitness te controleren.

Tik op **S Health** op het scherm Apps.

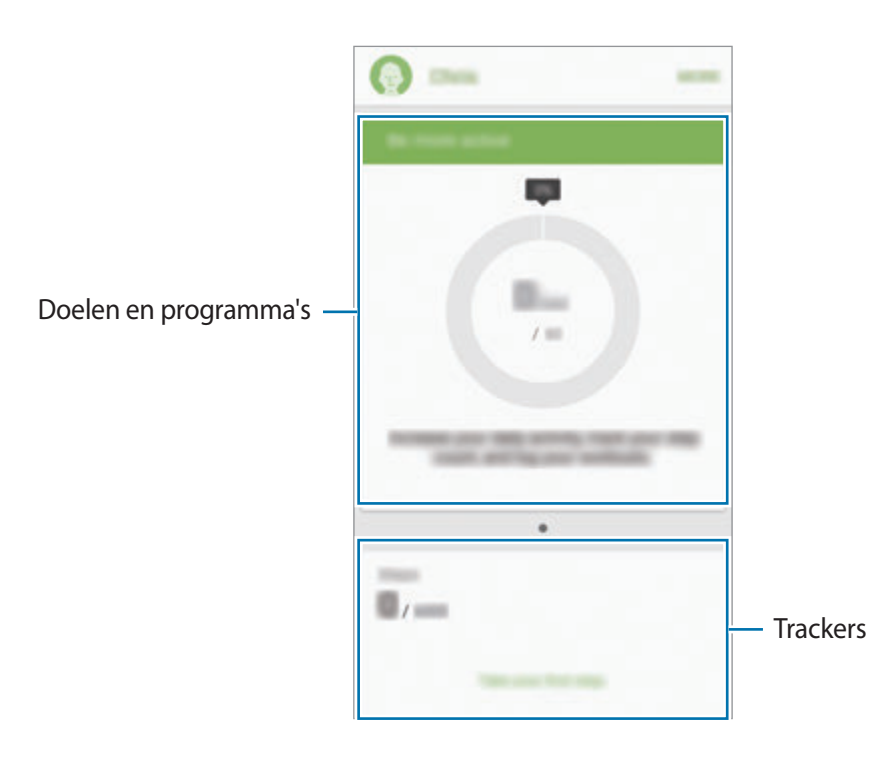

- **DOELEN:** uw dagelijkse fitnessdoelen instellen en uw voortgang bekijken.
- **PROGRAMMA'S**: aanpasbare oefeningprogramma's gebruiken.
- **TRACKERS**: uw activiteiten, voedselinname en lichaamsafmetingen controleren.

Als u trackers, doelen of programma's wilt toevoegen aan het S Health-scherm, tikt u op **MEER** → **Items beheren** en selecteert u items op het tabblad **TRACKERS**, **DOELEN** of **PROGRAMMA'S**.

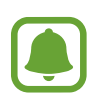

Als u informatie wilt weergeven over de functies van S Health, tikt u op **MEER** → **Instellingen** → **Help**.

# **Aanvullende gegevens**

- S Health is alleen bedoeld voor fitness- en informatiedoeleinden en is niet bedoeld voor gebruik bij het stellen van een diagnose van ziekten of andere aandoeningen, of bij het genezen, verlichten, behandelen of voorkomen van ziekten.
- De beschikbare functies en toe te voegen applicaties voor S Health kunnen verschillen van land tot land vanwege verschillende lokale wetten en regels. U moet de functies en applicaties die beschikbaar zijn in uw regio controleren voordat u het gaat gebruiken.
- S Health-applicaties en de service kunnen worden gewijzigd of gestopt zonder voorafgaande kennisgeving.
- Het doel van het verzamelen van gegevens is beperkt tot het leveren van de service die u hebt aangevraagd, inclusief het leveren van aanvullende informatie om uw gezondheid te verbeteren, gegevens te synchroniseren, gegevensanalyse en statistieken of om betere services te ontwikkelen en leveren. (Maar als u zich aanmeldt bij uw Samsung-account vanuit S Health, worden gegevens mogelijk op de server opgeslagen voor back-updoeleinden.) Persoonlijke gegevens kunnen bewaard blijven totdat dergelijke doeleinden zijn behaald. U kunt persoonlijke gegevens die zijn opgeslagen door S Health wissen met de optie Gegevens resetten in het menu Instellingen. Als u gegevens wilt verwijderen die u hebt gedeeld met sociale netwerken of die u hebt overgedragen naar opslagapparaten, moet u deze gegevens apart verwijderen.
- U kunt uw gegevens delen en/of synchroniseren met aanvullende Samsung-services of compatibele services van derden die u selecteert, en met veel van uw andere verbonden apparaten. Toegang tot S Health-gegevens door dergelijke aanvullende services of apparaten van derden is alleen toegestaan met uw uitdrukkelijke toestemming.
- U bent volledig verantwoordelijk voor het onjuiste gebruik van gegevens die zijn gedeeld op sociale netwerken of die naar anderen zijn verzonden. Wees voorzichtig bij het delen van uw persoonlijke gegevens met anderen.
- Als het apparaat is aangesloten op meetapparatuur, controleert u het communicatieprotocol om de juiste werking te bevestigen. Als u een draadloze verbinding gebruikt, zoals Bluetooth of ANT+, kan het apparaat worden beïnvloed door elektronische storing van andere apparaten. Vermijd het gebruik van het apparaat in de buurt van andere apparaten die radiogolven uitzenden.
- Lees de Gebruiksvoorwaarden en het Privacybeleid van S Health voordat u het gaat gebruiken.

# **S Voice**

# **Introductie**

U kunt verschillende taken uitvoeren via spraakopdrachten.

### **Een wake-upopdracht instellen**

U kunt **S Voice** starten met uw eigen wake-upopdracht.

Als u **S Voice** voor het eerst start, tikt u op **START** en stelt u uw eigen wake-upopdracht en een taal voor gebruik met deze app in.

Als u de wake-upopdracht wilt wijzigen, opent u het scherm Apps en tikt u op **S Voice**. Tik vervolgens op  $\bigotimes$  → **Voice wake-up** → **Delete wake-up command** om de huidige instelling te resetten. Tik op de schakelaar, tik op **Set wake-up command** → **START** en volg de instructies op het scherm.

Als u wilt instellen dat het apparaat **S Voice** start met de wake-upopdracht terwijl het apparaat is vergrendeld, tikt u op  $\boldsymbol{\times}$  en tikt u op de schakelaar **Wake up in secured lock** om deze te activeren.

# **S Voice gebruiken**

1 Zeg de vooraf ingestelde wake-upopdracht.

Of u tik op het scherm Apps op **S Voice**.

Wanneer **S Voice** wordt gestart, begint het apparaat met spraakherkenning.

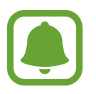

De beschikbaarheid van deze app is afhankelijk van uw regio of serviceprovider.

S Voice-instellingen

 $\Omega$ 

Voorbeelden van spraakoproepen bekijken.

#### Applicaties

#### 2 Geef een spraakopdracht.

Als het apparaat de opdracht herkent, voert het apparaat de bijbehorende actie uit. Als u een spraakopdracht wilt herhalen of een andere opdracht wilt uitspreken, tikt u op  $\overline{\mathbb{G}}$ .

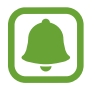

Deze app wordt automatisch gesloten als het apparaat een bepaalde tijd niet wordt gebruikt.

#### **Tips voor betere stemherkenning**

- Spreek duidelijk.
- Spreek op plekken met weinig lawaai.
- Gebruik geen aanstootgevende taal of streektaal.
- Gebruik geen dialect.

Het apparaat herkent uw opdrachten mogelijk niet of kan ongewenste opdrachten uitvoeren afhankelijk van uw omgeving of de manier waarop u de opdrachten uitspreekt.

### **De taal instellen**

Tik op het scherm Apps op **S Voice** →  $\bigstar$  → Language en selecteer een taal.

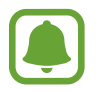

De geselecteerde taal wordt alleen toegepast op **S Voice**, niet op de weergavetaal van het apparaat.

# **Muziek**

U kunt luisteren naar muziek, gesorteerd op categorie, en afspeelinstellingen aanpassen.

Tik op **Muziek** op het scherm Apps.

Tik op  $\blacktriangledown$ , selecteer een categorie en selecteer een nummer dat u wilt afspelen.

Tik op de albumafbeelding onder op het scherm om het scherm Muziekspeler te openen.

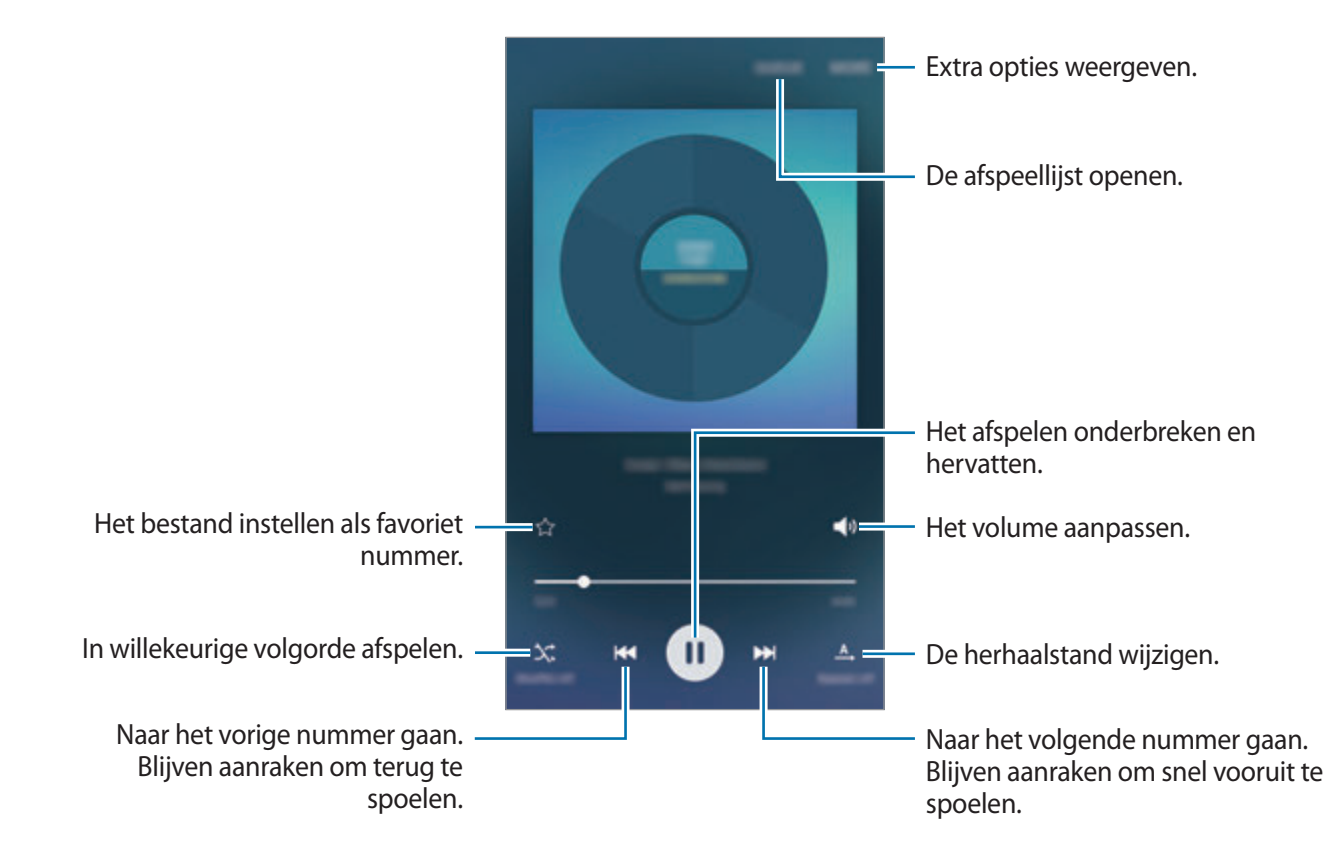

# **Video**

U kunt video's bekijken die op het apparaat zijn opgeslagen en afspeelinstellingen aanpassen. Tik op **Video** op het scherm Apps.

Selecteer een video om af te spelen.

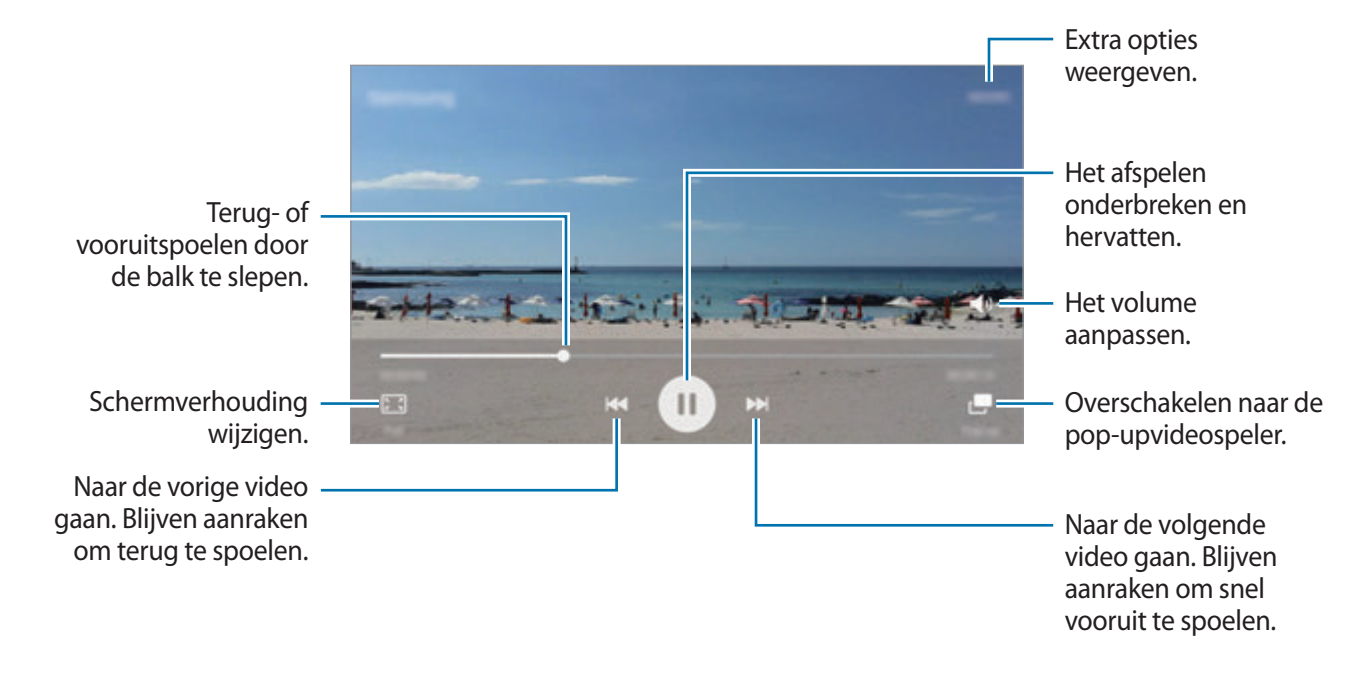

Sleep uw vinger omhoog of omlaag aan de linkerzijde van het afspeelscherm om de helderheid aan te passen of sleep uw vinger omhoog of omlaag aan de rechterzijde van het afspeelscherm om het volume aan te passen.

Als u terug of snel vooruit wilt spoelen, veegt u naar links of rechts op het afspeelscherm.

# **Spraak recorder**

### **Introductie**

U kunt verschillende opnamestanden gebruiken voor verschillende situaties, zoals een interview. Het apparaat kan uw stem converteren naar tekst en verschillende geluidsbronnen onderscheiden.

### **Spraakmemo's opnemen**

- 1 Of u tik op het scherm Apps op **Tools** <sup>→</sup> **Spraak recorder**.
- 2 Tik op  $\odot$  om de opname te starten. Spreek uw boodschap in de microfoon in.

Tik op **Pauze** om het opnamen te onderbreken.

Terwijl u een spraakmemo opneemt, tikt u op **Favorieten** om een bladwijzer in te voegen.

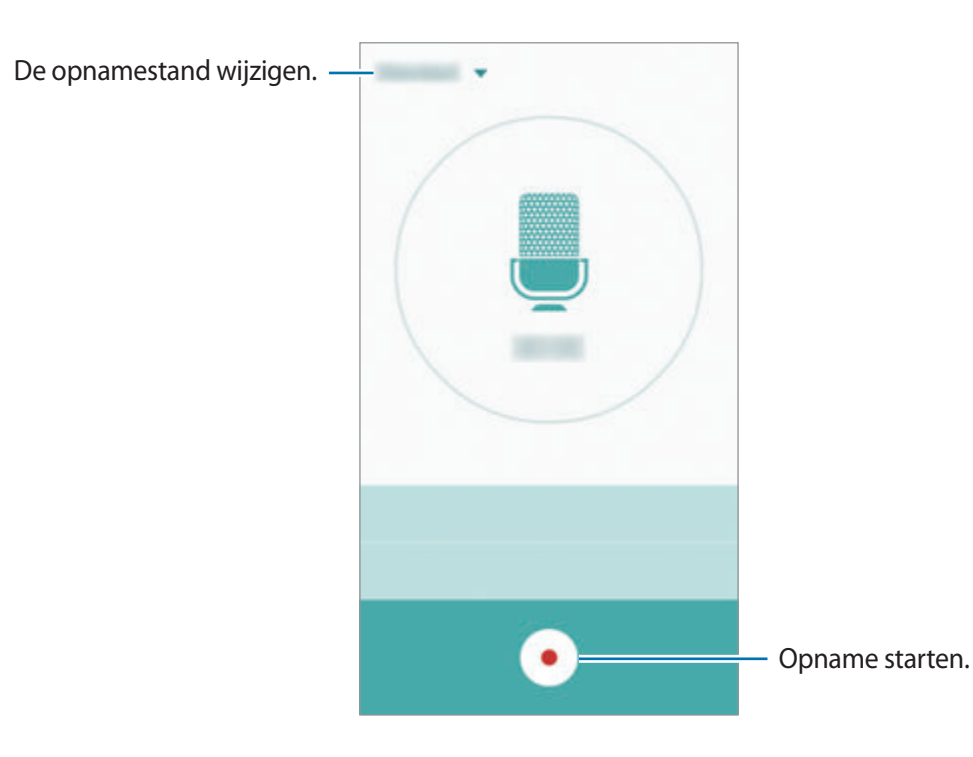

 $3$  Tik op  $\bullet$  om de opname te voltooien.

# **De opnamestand wijzigen**

Tik op  $\blacktriangledown$  om een stand in de lijst te selecteren.

- **Standaard**: dit is de normale opnamestand. Spraakmemo's die in deze stand worden opgenomen, worden weergegeven met het pictogram .
- **Interview**: de microfoon is gevoelig voor geluiden uit twee richtingen. In deze stand vangen de bovenkant en de onderkant van het apparaat gelijke hoeveelheden geluid op. Spraakmemo's die in deze stand worden opgenomen, worden weergegeven met het pictogram .
- **Spraakmemo**: het apparaat neemt uw stem op en converteert deze gelijktijdig naar tekst op het scherm. Voor de beste resultaten houdt u het apparaat in de buurt van uw mond en spreekt u luid en duidelijk op een rustige plaats. Spraakmemo's die in deze stand worden opgenomen, worden weergegeven met het pictogram .

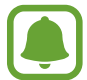

Als de taal van het spraakmemosysteem niet overeenkomt met de taal die u spreekt, herkent het apparaat uw stem niet. Voordat u deze functie gebruikt, tikt u op de huidige taal om de taal voor het spraakmemosysteem in te stellen.

# **Geselecteerde spraakmemo's afspelen**

Wanneer u opnamen van interviews beluistert, kunt u bepaalde geluidsbronnen in de opname dempen of het dempen daarvan opheffen.

1 Of u tik op het scherm Apps op **Tools** <sup>→</sup> **Spraak recorder**.

2 Tik op **Opnamen** en selecteer een spraakmemo die is opgenomen in de interviewstand.

 $3$  Als u bepaalde geluidsbronnen wilt dempen, tikt u op  $\bullet$  voor de richting die overeenkomt met het geluid dat moet worden gedempt.

Het pictogram verandert in en het geluid wordt gedempt.

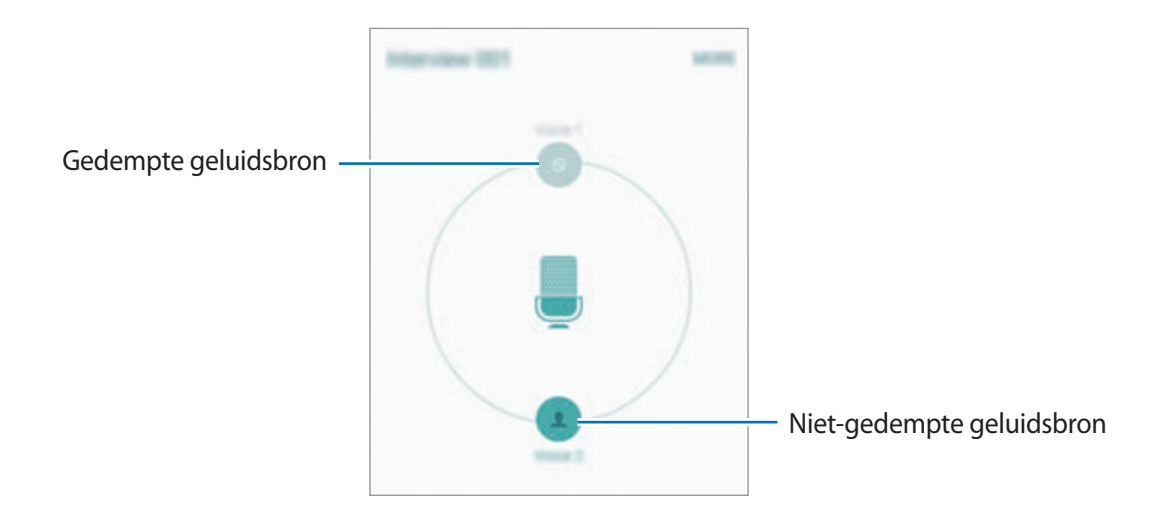

# **Mijn bestanden**

U kunt verschillende bestanden openen die zijn opgeslagen op het apparaat of andere locaties zoals services voor cloudopslag.

Tik op het scherm Apps op **Tools** → **Mijn bestanden**.

- **Categorie**: bestanden op categorie weergeven.
- **Lokale opslag**: bestanden weergeven die zijn opgeslagen op het apparaat.
- **Opslag in de cloud**: bestanden weergeven die zijn opgeslagen in de cloudopslagservice.
- **GEBRUIKTE OPSLAG**: geheugengegevens van uw apparaat weergeven.

Als u bestanden of een map wilt zoeken, tikt u op **ZOEKEN**.

# **Notitie**

Notities maken en ze indelen op categorie. Of tik op het scherm Apps op **Tools** → **Notitie**.

#### **Notities opstellen**

Tik in de lijst van notities op  $\bullet$  en geef een notitie in. Terwijl u een notitie opstelt, hebt u de volgende opties:

- **Categorie**: een categorie maken of een categorie instellen.
- **Afbeeld.**: afbeeldingen invoegen.
- **Spraak**: een spraakopname maken om in te voegen.
- **Taken**: voeg selectievakjes toe aan het begin van elke rij om een lijst met taken te maken.

Tik op **OPSLAAN** om de notitie op te slaan.

Als u een notitie wilt bewerken, tikt u op een notitie en tikt u op de inhoud van de notitie.

#### **Zoeken naar notities**

Tik op **ZOEKEN** in de lijst met notities en geef een zoekwoord in om te zoeken naar notities die het zoekwoord bevatten.

# **Klok**

# **Introductie**

U kunt alarmopdrachten instellen, de huidige tijd in veel steden over de gehele wereld controleren, tijd bijhouden voor een evenement of een specifieke duur instellen.

### **Alarm**

Tik op het scherm Apps op **Klok** → **Alarm**.

#### **Alarmen instellen**

Stel een alarmtijd in en tik op **OPSLN**.

Als u het toetsenblok wilt openen om een alarmtijd in te geven, tikt u op **TOETSEN**.

Als u een alarm wilt instellen met verschillende alarmopties, tikt u op **OPTIES**, stelt u alarmopties in en tikt u op **OPSLN**.

Als u alarmen wilt in- of uitschakelen, tikt u op het klokpictogram naast het alarm in de lijst met alarmen.

#### **Alarmen stoppen**

Tik op **UITZETTEN** aan om een alarm te stoppen. Als u eerder de optie voor sluimeren hebt ingeschakeld, tikt u op **SLUIMEREN** om het alarm na een bepaalde tijd te herhalen.

#### **Alarmen verwijderen**

Tik op  $\times$  op een alarm in de lijst met alarmen.

### **Wereldklok**

Tik op het scherm Apps op **Klok** → **Wereldklok**.

#### **Klokken maken**

Geef een naam van een stad in of selecteer een stad op de wereldbol en tik op  $+$ .

#### **Klokken verwijderen**

Tik op  $\times$  op een klok.

### **Stopwatch**

- 1 Tik op het scherm Apps op **Klok** <sup>→</sup> **Stopwatch**.
- 2 Tik op **START** om de tijd van een gebeurtenis bij te houden. Als u rondetijden wilt opnemen terwijl u een gebeurtenis timet, tikt u op **RONDE**.

3 Tik op **STOPPEN** om het timen te stoppen. Als u het timen opnieuw wilt starten, tikt u op **HERVATTEN**. Als u rondetijden wilt wissen, tikt u op **RESETTEN**.

### **Timer**

- **1** Tik op het scherm Apps op **Klok**  $\rightarrow$  **Timer.**
- 2 Stel de duur in en tik op **START**.

Als u het toetsenblok wilt openen om de duur in te geven, tikt u op **TOETSEN**.

3 Tik op **UITZETTEN** als de timer afgaat.

# **Calculator**

U kunt eenvoudige of complexe berekeningen uitvoeren.

Tik op **Calculator** op het scherm Apps.

Draai het apparaat naar de liggende stand om de wetenschappelijke calculator te gebruiken. Als **Scherm rotatie** is uitgeschakeld, opent u het meldingenpaneel en tikt u op **Scherm rotatie** om het te activeren.

Als u de calculatiegeschiedenis wilt weergeven, tikt u op **HISTORIE**. Als u de calculatiegeschiedenis wilt sluiten, tikt u op **TOETSEN**.

Als u de geschiedenis wilt wissen, tikt u op **HISTORIE** → **HISTORIE WISSEN**.

# **Google-apps**

Google biedt apps voor entertainment, sociale netwerken en bedrijven. U hebt mogelijk een Google-account nodig om bepaalde apps te kunnen gebruiken. Raadpleeg [Accounts](#page-113-0) voor meer informatie.

Als u meer app-informatie wilt weergeven, opent u het Help-menu van elke app.

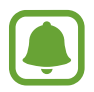

Sommige apps zijn mogelijk niet beschikbaar of hebben een andere naam afhankelijk van uw regio of serviceprovider.

#### **Chrome**

Zoeken naar informatie en webpagina's weergeven.

#### **Gmail**

E-mail verzenden of ontvangen via de Google Mail-service.

#### **Google+**

Uw nieuws delen en updates volgen die uw familie, vrienden en anderen delen. U kunt ook een back-up maken van uw foto's, video's en meer.

#### **Maps**

Uw locatie op de kaart vinden, zoeken naar locaties en locatiegegevens weergeven voor verschillende plaatsen.

#### **Play Music**

Muziek ontdekken, beluisteren en delen op uw apparaat.

#### **Play Films**

Video's bekijken die zijn opgeslagen op uw apparaat en uiteenlopende inhoud downloaden uit de **Play Store** om te bekijken.

#### **Play Boeken**

Boeken downloaden uit de **Play Store** en ze lezen.

#### **Play Kiosk**

Nieuws en tijdschriften die u interesseren lezen op één handige locatie.

#### **Play Games**

Games downloaden uit de **Play Store** en ze met anderen spelen.

#### **Google Drive**

Uw inhoud in de cloud opslaan, overal gebruiken en met anderen delen.

#### **YouTube**

Video's kijken of maken en delen met anderen.

#### **Foto's**

Foto's, albums en video's beheren die u hebt opgeslagen op het apparaat en hebt geüpload naar **Google+**.

### **Hangouts**

Chatten met vrienden alleen of in groepen en afbeeldingen, emoticons en videogesprekken gebruiken tijdens het chatten.

### **Google**

Snel zoeken naar items op internet of op uw apparaat.

#### **Gesproken zoekopdr.**

Snel zoeken naar items door een zoekwoord of woordgroep te zeggen.

### **Google Instellingen**

Instellingen configureren voor bepaalde functies van Google.

# **Instellingen**

# **Introductie**

U kunt de instellingen voor functies en apps wijzigen en uw apparaat personaliseren door de verschillende instelopties te configureren.

Tik op het scherm Apps op **Instellingen**.

Tik op **ZOEKEN** om naar instellingen te zoeken met zoekwoorden.

Als u de lijst met veelgebruikte gebruikte instellingen wilt bewerken, tikt u op **BEWERKEN**. Vink items aan die u wilt toevoegen of deselecteer items om ze te verwijderen.

# **Wi-Fi**

# **Verbinding maken met een Wi-Fi-netwerk**

Schakel de Wi-Fi-functie in om verbinding te maken met een Wi-Fi-netwerk en toegang te krijgen tot internet of andere netwerkapparaten.

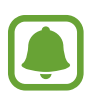

- Het apparaat gebruikt een niet-geharmoniseerde frequentie en is bedoeld voor gebruik in alle Europese landen. WLAN kan in de EU zonder beperkingen binnenshuis worden gebruikt, maar niet buitenshuis.
- Schakel Wi-Fi uit om de batterij te sparen wanneer u deze functie niet gebruikt.
- 1 Tik op het scherm Instellingen op **Wi-Fi** en tik vervolgens op de schakelaar om deze te activeren.
- 2 Selecteer een netwerk in de lijst met Wi-Fi-netwerken.

Netwerken waarvoor een wachtwoord is vereist, worden weergegeven met een slotpictogram.

#### 3 Tik op **VERBINDEN**.

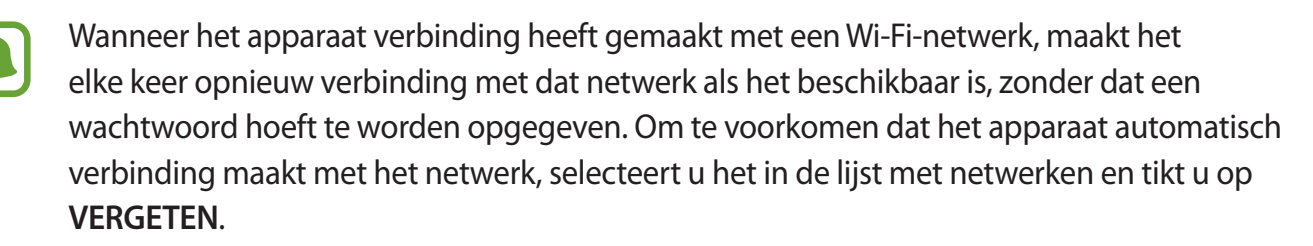

### **Wi-Fi Direct**

De functie Wi-Fi Direct verbindt apparaten rechtstreeks via een Wi-Fi-netwerk zonder een toegangspunt.

- 1 Tik op het scherm Instellingen op **Wi-Fi** en tik vervolgens op de schakelaar om deze te activeren.
- 2 Tik op **Wi-Fi Direct**.

De gedetecteerde apparaten worden weergegeven.

Als het apparaat waarmee u verbinding wilt maken, niet in de lijst staat, moet u dat apparaat vragen de Wi-Fi Direct-functie in te schakelen.

3 Selecteer een apparaat om verbinding mee te maken.

De apparaten worden verbonden als het andere apparaat het Wi-Fi Direct-verbindingsverzoek accepteert.

#### **Gegevens verzenden en ontvangen**

U kunt gegevens, zoals contacten of mediabestanden, met andere apparaten delen. De volgende handelingen zijn een voorbeeld van het verzenden van een afbeelding naar een ander apparaat.

- 1 Tik op **Galerij** op het scherm Apps.
- 2 Selecteer een afbeelding.
- 3 Tik op **Delen** <sup>→</sup> **Wi-Fi Direct**, selecteer een apparaat waarnaar u de afbeelding wilt overzetten en tik op **DELEN**.
- 4 Accepteer het Wi-Fi Direct-verbindingsverzoek op het andere apparaat.

Als de apparaten al zijn verbonden, wordt de afbeelding verzonden naar het andere apparaat zonder de procedure voor verbindingsverzoeken.

#### **De apparaatverbinding beëindigen**

- 1 Tik op het scherm Instellingen op **Wi-Fi**.
- 2 Tik op **Wi-Fi Direct**.

Het apparaat geeft de verbonden apparaten weer in de lijst.

 $3$  Tik op de apparaatnaam om de verbinding tussen de apparaten te verbreken.

# **Bluetooth**

# **Introductie**

Gebruik Bluetooth om gegevens of mediabestanden uit te wisselen met andere apparaten waarop Bluetooth is ingeschakeld.

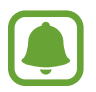

- Samsung is niet verantwoordelijk voor het verlies, de onderschepping of het misbruik van gegevens die via Bluetooth zijn verzonden of ontvangen.
- Zorg altijd dat u gegevens deelt met en ontvangt van vertrouwde apparaten die goed zijn beveiligd. Als er voorwerpen tussen de apparaten staan, is het mogelijk dat de afstand waarop de apparaten kunnen communiceren, afneemt.
- Sommige apparaten, vooral apparaten die niet door Bluetooth SIG zijn getest of goedgekeurd, zijn mogelijk niet compatibel met uw apparaat.
- Gebruik de Bluetooth-functie niet voor illegale doeleinden (bijvoorbeeld illegale kopieën maken van bestanden of illegaal communicatie opnemen voor commerciële doeleinden).

Samsung is niet verantwoordelijk voor de gevolgen van illegaal gebruik van de Bluetooth-functie.

### <span id="page-93-0"></span>**Koppelen met andere Bluetooth-apparaten**

1 Tik op het scherm Instellingen op **Bluetooth** en tik vervolgens op de schakelaar om deze te activeren.

De gedetecteerde apparaten worden weergegeven.

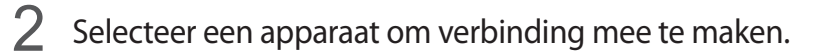

Als uw apparaat al eens met het apparaat werd gekoppeld, tikt u op de naam van het apparaat zonder het automatisch gegenereerde wachtwoord te bevestigen.

Als het apparaat waarmee u wilt koppelen niet in de lijst staat, moet u vragen om de zichtbaarheid van het apparaat in te schakelen. Raadpleeg de gebruiksaanwijzing van het andere apparaat.

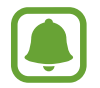

Uw apparaat is zichtbaar voor andere apparaten als het scherm Instellingen van Bluetooth is geopend.

3 Accepteer het Bluetooth-verbindingsverzoek op uw apparaten om te bevestigen.

De apparaten worden verbonden als het andere apparaat het Bluetooth-verbindingsverzoek accepteert.

### **Gegevens verzenden en ontvangen**

Veel apps ondersteunen gegevensoverdracht via Bluetooth. U kunt gegevens, zoals contacten of mediabestanden, met andere Bluetooth-apparaten delen. De volgende handelingen zijn een voorbeeld van het verzenden van een afbeelding naar een ander apparaat.

- 1 Tik op **Galerij** op het scherm Apps.
- 2 Selecteer een afbeelding.
- 3 Tik op **Delen** <sup>→</sup> **Bluetooth** en selecteer een apparaat om de afbeelding naar over te zetten.

Als het apparaat waarmee u wilt koppelen niet in de lijst staat, moet u vragen om de zichtbaarheid van het apparaat in te schakelen.

4 Accepteer het Bluetooth-verbindingsverzoek op het andere apparaat.

### **Bluetooth-apparaten loskoppelen**

- 1 Tik op het scherm Instellingen op **Bluetooth**. Het apparaat geeft de verbonden apparaten weer in de lijst.
- $\overline{2}$  Tik op  $\overline{\mathbf{x}}$  naast de naam van het apparaat om te ontkoppelen.
- 3 Tik op **Koppeling opheffen**.

# **Vliegtuigstand**

Alle draadloze functies van het apparaat uitschakelen. U kunt alleen diensten gebruiken waarvoor geen netwerk vereist is.

Tik op het scherm Instellingen op **Vliegtuigstand**.

# **Mobiele hotspot en tethering**

Gebruik het apparaat als een mobiele hotspot om de mobiele gegevensverbinding van uw apparaat met andere apparaten te delen als de internetverbinding niet beschikbaar is. U kunt verbinding maken via Wi-Fi, USB of Bluetooth.

Tik op het scherm Instellingen op **Mobiele hotspot en tethering**.

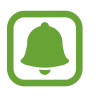

Er kunnen extra kosten in rekening worden gebracht wanneer u deze functie gebruikt.

- **Mobiele hotspot**: gebruik de mobiele hotspot om de mobiele gegevensverbinding van het apparaat te delen met computers of andere apparaten.
- **Bluetooth-tethering**: gebruik Bluetooth-tethering om de mobiele gegevensverbinding van het apparaat te delen met computers of andere apparaten via Bluetooth.
- **USB-tethering**: gebruik USB-tethering om de mobiele gegevensverbinding van het apparaat te delen met een computer via USB. Wanneer het apparaat vervolgens op een computer is aangesloten, wordt het als draadloos modem voor de computer gebruikt.

#### **De mobiele hotspot gebruiken**

Gebruik uw apparaat als mobiele hotspot om de mobiele gegevensverbinding van uw apparaat met andere apparaten te delen.

- 1 Tik op het scherm Instellingen op **Mobiele hotspot en tethering** <sup>→</sup> **Mobiele hotspot**.
- 2 Tik op de schakelaar om deze te activeren.

Het pictogram **w**ordt weergegeven op de statusbalk. Andere apparaten kunnen uw apparaat vinden in de lijst met Wi-Fi-netwerken.

Als u een wachtwoord voor de mobiele hotspot wilt instellen, tikt u op **MEER** → **Mobiele hotspot configureren** en selecteert u het beveiligingsniveau. Geef een wachtwoord in en tik op **OPSLAAN**.

- 3 Zoek op het scherm van het andere apparaat naar uw apparaat in de lijst met Wi-Fi-netwerken en selecteer het.
- 4 Gebruik op het aangesloten apparaat de mobiele gegevensverbinding van het apparaat om verbinding te maken met internet.

# **Gegevensgebruik**

U kunt uw gegevensgebruik bijhouden en limietinstellingen aanpassen.

Tik op het scherm Instellingen op **Gegevensgebruik**.

- **Mobiele gegevens**: instellen dat het apparaat gegevensverbindingen op alle mobiele netwerken gebruikt.
- **Limiet mobiele gegvens instellen**: een limiet instellen voor het gebruik van mobiele gegevens.

Als u de maandelijkse resetdatum opnieuw wilt instellen voor de controleperiode, tikt u op  $\blacktriangledown \rightarrow$ **Cyclus wijzigen**.

#### **Gegevensgebruik beperken**

- 1 Tik op het scherm Instellingen op **Gegevensgebruik** en tik op de schakelaar **Limiet mobiele gegvens instellen** om deze in te schakelen.
- 2 Sleep de regelaar voor de limiet omhoog of omlaag om de limiet in te stellen.
- $3$  Sleep de regelaar voor het waarschuwingsniveau omhoog of omlaag om een waarschuwingsniveau voor het gegevensgebruik in te stellen.

Het apparaat laat het u weten als het waarschuwingsniveau is bereikt.

# **Mobiele netwerken**

Hiermee kunt u de instellingen voor uw mobiele netwerken configureren.

Tik op het scherm Instellingen op **Mobiele netwerken**.

- **Roaming**: instellen dat het apparaat gegevensverbindingen gebruikt tijdens roaming.
- **Namen toegangspunten**: de namen van toegangspunten (APN's) instellen.
- **Netwerkmodus**: een type netwerk selecteren.
- **Netwerkoperators**: zoeken naar beschikbare netwerken en een netwerk handmatig registreren.

# **NFC en betaling**

### **Introductie**

Met uw apparaat kunt u productinformatie bevattende NFC-tags lezen. U kunt deze functie ook gebruiken voor betalingen en om bijvoorbeeld treinkaartjes of tickets voor evenementen te kopen. U moet dan wel eerst de daarvoor vereiste apps downloaden.

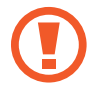

Het apparaat bevat een ingebouwde NFC-antenne. Behandel het apparaat altijd voorzichtig om beschadiging van de NFC-antenne te voorkomen.

# **De NFC-functie gebruiken**

Gebruik de NFC-functie om afbeeldingen of contacten naar andere apparaten te sturen en productinformatie van NFC-tags te lezen. Als u een SIM- of USIM-kaart met een betaalfunctie installeert, kunt u het apparaat handig gebruiken voor betalingen.

1 Tik op het scherm Instellingen op **NFC en betaling** <sup>→</sup> **NFC** en tik vervolgens op de schakelaar om deze te activeren.

2 Houd het gedeelte met de NFC-antenne op de achterkant van uw apparaat in de buurt van een NFC-tag.

De informatie uit de tag wordt weergegeven.

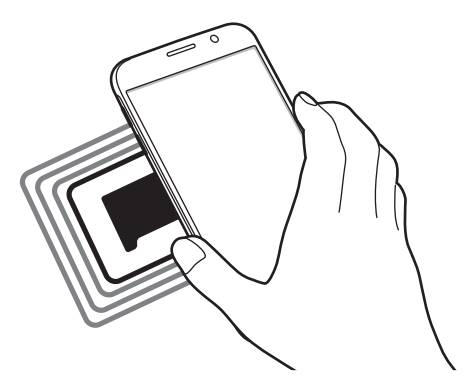

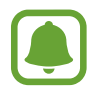

Zorg ervoor dat het scherm van het apparaat is ontgrendeld. Anders leest het apparaat geen NFC-tags en ontvangt het geen gegevens.

# **Betalen met de NFC-functie**

Voordat u de NFC-functie kunt gebruiken om een betaling te doen, moet u zich aanmelden bij een service voor mobiele betalingen. Neem voor aanmelding of meer informatie voer de service contact op met uw serviceprovider.

- 1 Tik op het scherm Instellingen op **NFC en betaling** <sup>→</sup> **NFC** en tik vervolgens op de schakelaar om deze te activeren.
- 2 Plaats het gedeelte met de NFC-antenne op de achterkant van uw apparaat tegen de NFCkaartlezer.

Als u de standaardbetaalapp wilt instellen, open u het scherm Instellingen, tikt u op **NFC en betaling** → **Tikken en betalen** en selecteert u een app.

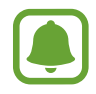

De lijst met betalingsservices omvat mogelijke niet alle beschikbare betalingsapps.

### **Gegevens verzenden**

U kunt toestaan dat gegevens worden uitgewisseld wanneer de NFC-antenne van uw apparaat de NFC-antenne van het andere apparaat aanraakt.

- 1 Tik op het scherm Instellingen op **NFC en betaling** <sup>→</sup> **NFC** en tik vervolgens op de schakelaar om deze te activeren.
- 2 Tik op **Android Beam** en tik op de schakelaar om deze te activeren.
- 3 Selecteer een item en raak de NFC-antenne van het andere apparaat naar de NFC-antenne van uw apparaat aan.
- 4 Wanneer **Raak aan om over te brengen.** op het scherm verschijnt, tikt u op het scherm van uw apparaat om het item te verzenden.

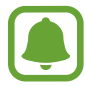

Als beide apparaten tegelijk proberen gegevens te verzenden, mislukt de gegevensoverdracht mogelijk.

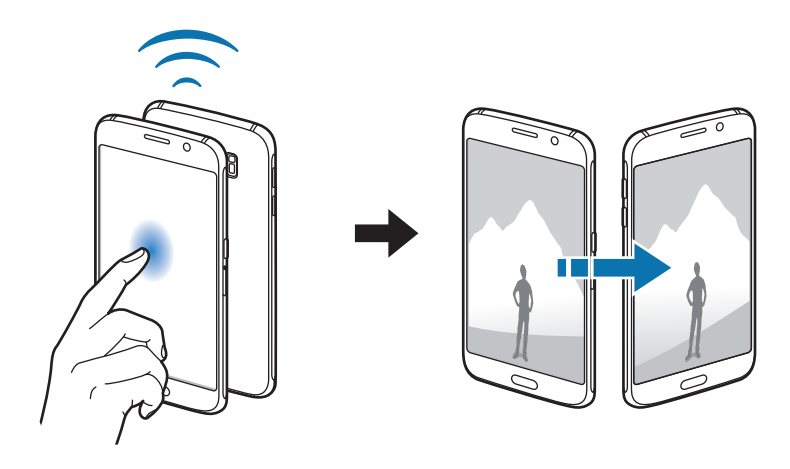

# **Meer verbindingsinstellingen**

# **Introductie**

Hier kunt u instellingen aanpassen om andere functies aan te sturen.

Tik op het scherm Instellingen op **Meer verbindingsinstellingen**.

- **Afdrukken**: instellingen configureren voor printerinvoegtoepassingen die zijn geïnstalleerd op het apparaat. U kunt beschikbare printers zoeken of handmatig een printer toevoegen om bestanden af te drukken. Raadpleeg [Afdrukken](#page-99-0) voor meer informatie.
- **MirrorLink**: gebruik de functie MirrorLink feature om de MirrorLink-apps van uw apparaat te bedienen op de headunitmonitor van een voertuig. Raadpleeg [MirrorLink](#page-100-0) voor meer informatie.
- **Downloadbooster**: instellen dat het apparaat bestanden die groter dan 30 MB zijn, sneller tegelijk via Wi-Fi en mobiele netwerken downloadt. Raadpleeg [Downloadbooster](#page-101-0) voor meer informatie.
- **VPN:** Virtual Private Networks (VPN's) instellen en hiermee verbinding maken.
- **Standaard berichtenapp**: de standaardapp voor berichten selecteren.

### <span id="page-99-0"></span>**Afdrukken**

Hier kunt u instellingen configureren voor printerplug-ins die zijn geïnstalleerd op het apparaat. U kunt het apparaat aan een printer koppelen via Wi-Fi of Wi-Fi Direct en afbeeldingen of documenten afdrukken.

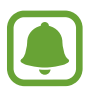

Sommige printers zijn mogelijk niet compatibel met het apparaat.

#### **Printerinvoegtoepassingen toevoegen**

U kunt printerinvoegtoepassingen toevoegen voor printers waarmee u het apparaat wilt verbinden.

- 1 Tik op het scherm Instellingen op **Meer verbindingsinstellingen** <sup>→</sup> **Afdrukken** <sup>→</sup> **Invoegtoepass. downloaden**.
- 2 Een printerinvoegtoepassing zoeken in de **Play Store**.
- $3$  Selecteer een printerinvoegtoepassing en installeer deze.

4 Selecteer de printerinvoegtoepassing en tik op de schakelaar om deze te activeren. Het apparaat zoekt naar printers die zijn verbonden met hetzelfde Wi-Fi-netwerk als uw apparaat.

Als u printers handmatig wilt toevoegen, tikt u op **MEER** → **Printer toevoegen** → **PRINTER TOEVOEGEN**.

Tik op **MEER** → **Afdrukinstellingen** om de printinstellingen te wijzigen.

### **Inhoud afdrukken**

Tik op **Delen** → **Afdrukken** →  $\blacktriangledown$  → **Alle printers** en selecteer een printer terwijl u inhoud bekijkt, zoals afbeeldingen en documenten.

### <span id="page-100-0"></span>**MirrorLink**

U kunt uw apparaat verbinden met een voertuig om de MirrorLink-apps van uw apparaat te bedienen via het beeldscherm van het voertuig.

Tik op het scherm Instellingen op **Meer verbindingsinstellingen** → **MirrorLink**.

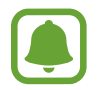

Uw apparaat is compatibel met voertuigen die ondersteuning bieden voor MirrorLink-versie 1.1 en hoger.

#### **Uw apparaat via MirrorLink verbinden met een voertuig**

Wanneer u deze functie voor het eerst gebruikt, verbindt u het apparaat met een Wi-Fi- of mobiel netwerk.

1 Koppel uw apparaat via Bluetooth met een voertuig.

Raadpleeg [Koppelen met andere Bluetooth-apparaten](#page-93-0) voor meer informatie.

2 Sluit uw apparaat met een USB-kabel aan op het voertuig.

Wanneer ze op elkaar zijn aangesloten, kunt u de MirrorLink-apps van uw apparaat openen via het beeldscherm van uw voertuig.

#### **De MirrorLink-verbinding verbreken**

Koppel de USB-kabel los van uw apparaat en het voertuig.

### <span id="page-101-0"></span>**Downloadbooster**

Stel het apparaat in om sneller bestanden groter dan 30 MB gelijktijdig te downloaden via Wi-Fi en mobiele netwerken. Een sterker Wi-Fi-signaal geeft een snellere downloadsnelheid.

Tik op het scherm Instellingen op **Meer verbindingsinstellingen** → **Downloadbooster**.

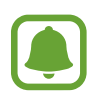

- Deze functie wordt mogelijk niet ondersteund op bepaalde apparaten.
- Er kunnen extra kosten in rekening worden gebracht als u bestanden downloadt via het mobiele netwerk.
- Wanneer u grote bestanden downloadt, wordt het apparaat mogelijk warm. Wanneer de temperatuur van het apparaat boven de ingestelde temperatuur stijgt, zal de functie worden uitgeschakeld.
- Als de netwerksignalen onstabiel zijn, kunnen de snelheid en prestaties van deze functie worden aangetast.
- Als de gegevensoverdrachtsnelheden van de Wi-Fi- en mobiele netwerkverbindingen sterk verschillen, gebruikt het apparaat mogelijk alleen de snelste verbinding.
- Deze functie ondersteunt Hypertext Transmission Protocol (HTTP) 1.1 en Hypertext Transmission Protocol Secure (HTTPS). De functie kan niet worden gebruikt met andere protocollen, zoals FTP.

# **Geluiden en meldingen**

U kunt de instellingen voor diverse geluiden op het apparaat wijzigen.

Tik op het scherm Instellingen op **Geluiden en meldingen**.

- **Geluidstand**: instellen dat het apparaat de stille of geluidsstand gebruikt.
- **Volume**: het volume voor beltonen, muziek, video's, systeemgeluiden en meldingen instellen.
- **Beltonen en geluiden**: wijzig de beltoon en instellingen voor systeemgeluiden.
- **Trilstand**: de trilinstellingen wijzigen.
- **Geluidskwal. en -effecten**: aanvullende geluidsinstellingen configureren.
- Niet storen: de instellingen voor het beheren van onderbrekingen wijzigen.
- **Meldingen op vergrendelscherm**: instellen of de inhoud van meldingen op het vergrendelde scherm moet worden weergegeven.
- **Appmeldingen**: de meldingsinstellingen voor elke app wijzigen.
- **LED-indicator**: instellen dat het apparaat het meldingslampje inschakelt bij gemiste oproepen, berichten of meldingen.

# **Display**

De display-instellingen wijzigen.

Tik op het scherm Instellingen op **Display**.

- **Helderheid**: de helderheid van het scherm aanpassen.
- **Lettertype**: het lettertype en de lettergrootte wijzigen.
- **Time-out scherm**: instellen na hoeveel tijd de achtergrondverlichting van het scherm moet worden uitgeschakeld door het apparaat.
- **Slim sluimeren**: instellen dat het apparaat voorkomt dat de achtergrondverlichting wordt uitgeschakeld terwijl u naar het scherm kijkt.
- **Scherm-modus**: de schermstand wijzigen om de kleuren en contrasten op het scherm aan te passen.
- **Dagdromen**: instellen dat het apparaat een schermbeveiliging weergeeft wanneer het apparaat is verbonden met een desktopdock of bezig is met opladen.

# **Bewegingen en gebaren**

Hier kunt u de functie voor bewegingsherkenning inschakelen en de instellingen wijzigen die de bewegingsherkenning op uw apparaat regelen.

Tik op het scherm Instellingen op **Bewegingen en gebaren**.

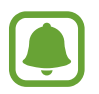

Overmatig schudden van of harde klappen tegen het apparaat, kunnen ongewenste invoer veroorzaken. Voer bewegingen correct uit.

- **Direct bellen:** instellen dat het apparaat een spraakoproep start als u het apparaat oppakt en aan uw oor houdt terwijl een oproep, bericht of de gegevens van een contact worden weergegeven.
- **Slim melden:** instellen dat het apparaat meldingen over gemiste oproepen of nieuwe berichten weergeeft wanneer u het apparaat oppakt.

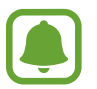

Deze functie werkt mogelijk niet als het scherm is ingeschakeld of het apparaat zich niet op een vlakke ondergrond bevindt.

- **Dempen**: het apparaat instellen om inkomende oproepen of alarmen te dempen met handbewegingen of door het apparaat met het scherm omlaag neer te leggen.
- **Vegen voor schermafbeelding**: instellen dat er een schermafbeelding wordt gemaakt door het apparaat wanneer u met uw hand naar links of rechts over het scherm veegt. U kunt de gemaakte afbeeldingen bekijken in **Galerij**.

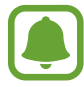

Het is bij gebruik van sommige apps en functies niet mogelijk een schermafbeelding te maken.

# **Applicaties**

Hiermee kunt u de apps op het apparaat beheren en de app-instellingen wijzigen.

Tik op het scherm Instellingen op **Applicaties**.

- **Applicatiebeheer**: apps op uw apparaat bekijken en beheren.
- **Standaardapplicaties**: standaardinstellingen selecteren voor het gebruik van apps.
- **Applicaties**: de instellingen aanpassen voor elke app.

# **Achtergrond**

Hier kunt u de achtergrondinstellingen voor het startscherm en het vergrendelde scherm wijzigen. Tik op het scherm Instellingen op **Achtergrond**.

# **Thema's**

U kunt op het apparaat verschillende thema's toepassen om de visuele elementen van het startscherm, het vergrendelscherm en de pictogrammen aan te passen.

Tik op het scherm Instellingen op **Thema's**.

Tik op **WINKEL** om meer thema's te downloaden.

# **Schermvergr. en beveilig.**

### **Introductie**

Hier kunt u de instellingen voor het beveiligen van het apparaat en de SIM- of USIM-kaart wijzigen. Tik op het scherm Instellingen op **Schermvergr. en beveilig.**

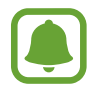

De beschikbare opties kunnen verschillen, afhankelijk van de geselecteerde methode voor schermvergrendeling.

- **Type schermvergrendeling**: de methode voor schermvergrendeling wijzigen.
- **Informatie weergeven**: instellingen wijzigen voor de items die worden weergegeven op het vergrendelde scherm.
- **Ontgrendeleffect**: een effect selecteren dat wordt weergegeven wanneer u het scherm ontgrendelt.
- **Vingerafdruk**: uw vingerafdruk op het apparaat opslaan om het apparaat te beveiligen of u aan te melden bij uw Samsung-account. Raadpleeg [Vingerafdrukherkenning](#page-105-0) voor meer informatie.
- **Apparaatbeveiliging**: scannen op malware en deze verwijderen van het apparaat. U kunt ook de real-time scanfunctie inschakelen door phishingaanvallen en schadelijke websites te blokkeren.
- **Zoek mijn mobiel**: schakel de functie Mijn telefoon zoeken in of uit. Deze functie kan u helpen uw apparaat te vinden wanneer deze verloren of gesloten is. U hebt ook toegang tot de website Mijn mobiel zoeken (findmymobile.samsung.com) om uw verloren of gestolen apparaat op te sporen en te beheren.
- **Onbekende bronnen**: het apparaat instellen om de installatie van applicaties van onbekende bronnen toe te staan.
- **Andere beveiligingsinstellingen**: aanvullende beveiligingsinstellingen configureren.

# <span id="page-105-0"></span>**Vingerafdrukherkenning**

Voor een correcte werking van vingerafdrukherkenning moeten uw vingerafdrukgegevens worden geregistreerd en opgeslagen op het apparaat. Na registratie kunt u instellen dat het apparaat uw vingerafdruk gebruikt voor de onderstaande functies:

- Schermvergrendeling
- Inloggen via internet
- Verifieer Samsung account
- Betalen met PayPal

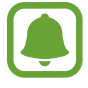

De beschikbaarheid van deze functie is afhankelijk van uw regio of serviceprovider.

#### **Voor een betere herkenning van vingerafdrukken**

Wanneer u uw vingerafdrukken scant op het apparaat, moet u rekening houden met de volgende omstandigheden die van invloed kunnen zijn op de prestaties van het apparaat:

- De starttoets bevat een sensor voor vingerafdrukherkenning. Controleer of de starttoets niet is bekrast of beschadigd door metalen voorwerpen, zoals munten, sleutels en kettingen.
- De schermbeschermer die bij het apparaat is geleverd, kan ervoor zorgen dat de sensor voor vingerafdrukherkenning niet correct werkt. Verwijder de schermbescherming om de herkenningsgevoeligheid van de vingerafdrukken te verhogen.
- Zorg dat het herkenningsgebied voor vingerafdrukken en uw vingers schoon en droog zijn.
- Het apparaat herkent mogelijk vingerafdrukken niet als deze zijn veranderd door rimpels of littekens.
- Het apparaat herkent mogelijk geen vingerafdrukken van kleine of dunne vingers.
- Als u uw vinger buigt of uw vingertop gebruikt, herkent het apparaat uw vingerafdrukken mogelijk niet. Zorg ervoor dat u de hele starttoets met uw vinger bedekt.
- Om de prestaties van herkenning te verbeteren, registreert u vingerafdrukken van de hand die het meest wordt gebruikt om taken uit te voeren op het apparaat.
- In droge omgevingen kan statische elektriciteit zich verzamelen in het apparaat. Vermijd het gebruik van deze functie in droge omgevingen of zorg dat u statische elektriciteit kwijtraakt door een metalen voorwerp aan te raken voordat u de functie gebruikt.

#### **Vingerafdrukken vastleggen**

- 1 Tik op het scherm Instellingen op **Schermvergr. en beveilig.** <sup>→</sup> **Vingerafdruk** <sup>→</sup> **Vingerafdruk toevoegen**.
- 2 Plaats uw vinger op de starttoets.

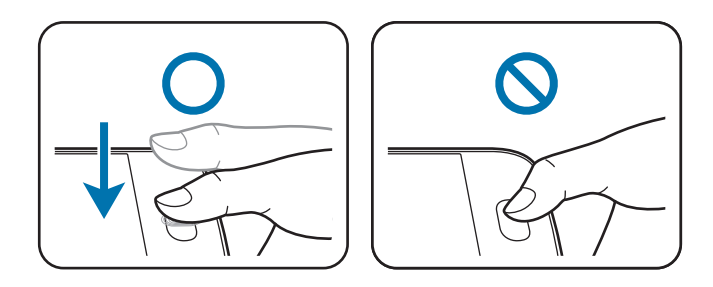

3 Haal uw vinger van de toets wanneer het apparaat trilt en plaats uw vinger vervolgens weer op de starttoets.

Herhaal deze actie met dezelfde vinger totdat de vingerafdruk is geregistreerd.

- 4 Wanneer een scherm wordt geopend waarin u wordt gevraagd een reservewachtwoord te registreren, geeft u het reservewachtwoord in en tikt u op **DOORGAAN**.
- 5 Geef het reservewachtwoord nogmaals in om het te verifiëren en tik op **OK**. U kunt het reservewachtwoord gebruiken in plaats van uw vingerafdrukken te scannen.
- 6 Als het pop-upvenster voor vingerafdrukvergrendeling wordt geopend, tikt u op **OK**. U kunt het scherm ontgrendelen met uw vingerafdrukken.

#### **Vingerafdrukken verwijderen**

U kunt geregistreerde vingerafdrukken verwijderen met vingerafdrukbeheer.

- 1 Tik op het scherm Instellingen op **Schermvergr. en beveilig.** <sup>→</sup> **Vingerafdruk**.
- 2 Scan een geregistreerde vingerafdruk of tik op **BACK-UPWACHTWOORD** en geef het alternatieve wachtwoord in.
- 3 Tik op **BEWERKEN**.
- 4 Vink vingerafdrukken aan om te verwijderen en tik op **WISSEN**.

#### **Het extra wachtwoord wijzigen**

U kunt het wachtwoord wijzigen dat u gebruikt als alternatief voor het scannen van uw vingerafdrukken.

- 1 Tik op het scherm Instellingen op **Schermvergr. en beveilig.** <sup>→</sup> **Vingerafdruk**.
- 2 Scan een geregistreerde vingerafdruk of tik op **BACK-UPWACHTWOORD** en geef het alternatieve wachtwoord in.
- 3 Tik op **Back-upwachtwoord wijzigen**.
- 4 Geef een nieuw wachtwoord in en tik op **DOORGAAN**.
- 5 Geef het wachtwoord opnieuw in en tik op **OK**.

#### **Het wachtwoord van het Samsung-account verifiëren**

Gebruik uw vingerafdrukken om het wachtwoord van uw Samsung-account te verifiëren. U kunt een vingerafdruk gebruiken in plaats van uw wachtwoord in te geven, bijvoorbeeld wanneer u inhoud aanschaft op **Galaxy Apps**.

- 1 Tik op het scherm Instellingen op **Schermvergr. en beveilig.** <sup>→</sup> **Vingerafdruk**.
- 2 Scan een geregistreerde vingerafdruk of tik op **BACK-UPWACHTWOORD** en geef het alternatieve wachtwoord in.
- 3 Tik op de schakelaar **Verifieer Samsung account** om deze in te schakelen.
- 4 Meld u aan bij uw Samsung-account.

#### **Vingerafdrukken gebruiken om aan te melden bij accounts**

U kunt uw vingerafdrukken gebruiken om u aan te melden bij webpagina's die wachtwoorden kunnen opslaan.

- 1 Tik op het scherm Instellingen op **Schermvergr. en beveilig.** <sup>→</sup> **Vingerafdruk**.
- 2 Scan een geregistreerde vingerafdruk of tik op **BACK-UPWACHTWOORD** en geef het alternatieve wachtwoord in.
- 3 Tik op de schakelaar **Inloggen via internet** om deze in te schakelen.
- $4$  Open een website waarbij u wilt aanmelden met een vingerafdruk.
- 5 Geef uw gebruikersnaam en wachtwoord in en tik dan op de toets 'Aanmelden' op de website.
- 6 Vink **Inloggen met uw vingerafdruk** aan en tik op **JA**.

U kunt met uw vingerafdruk uw account en wachtwoord verifiëren om u aan te melden op de webpagina.

#### **Vingerafdrukken gebruiken voor aankopen via PayPal**

U kunt aankopen doen door uw vingerafdrukken te scannen.

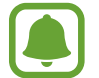

De beschikbaarheid van deze functie is afhankelijk van uw regio of serviceprovider.

- 1 Tik op het scherm Instellingen op **Schermvergr. en beveilig.** <sup>→</sup> **Vingerafdruk**.
- 2 Scan een geregistreerde vingerafdruk of tik op **BACK-UPWACHTWOORD** en geef het alternatieve wachtwoord in.
- 3 Tik op **Betalen met PayPal**.
- 4 Vink **FIDO Ready™-ondersteuning** en **PayPal** aan en tik dan op **INSTALLEREN**.
- 5 Tik op **LINK PayPal-ACCOUNT** wanneer de installatie is voltooid.
- $6$  Volg de instructies op het scherm om u aan te melden bij uw PayPal-account en uw vingerafdrukken te registreren.

# **Privacy en veiligheid**

## **Introductie**

Hier kunt u de instellingen voor het beheren van privacy en veiligheid wijzigen.

Tik op het scherm Instellingen op **Privacy en veiligheid**.

- **Locatie**: de instellingen voor machtigingen voor locatiegegevens wijzigen.
- **Privéstand**: de privéstand inschakelen om te voorkomen dat anderen toegang hebben tot uw persoonlijke inhoud. Raadpleeg [Privéstand](#page-109-0) voor meer informatie.
- **Diagnose rapporteren**: instellen dat het apparaat automatisch diagnostische en gebruiksgegevens naar Samsung stuurt.
- **SOS-berichten verzenden**: instellen dat het apparaat SOS-berichten verstuurd wanneer u drie keer op de aan/uit-toets drukt. U kunt ook geluidsopnamen samen met het bericht naar de ontvangers verzenden. Raadpleeg [SOS-berichten verzenden](#page-111-0) voor meer informatie.

## <span id="page-109-0"></span>**Privéstand**

U kunt persoonlijke inhoud op uw apparaat verbergen om te voorkomen dat anderen deze inhoud kunnen bekijken.

In de privéstand kunt u items verbergen in **Galerij**, **Video**, **Muziek**, **Spraak recorder**, **Mijn bestanden** en **Internet**.

#### **Privéstand inschakelen**

1 Tik op het scherm Instellingen op **Privacy en veiligheid** <sup>→</sup> **Privéstand** en tik op de schakelaar om deze in te schakelen.

Als u de privéstand voor de eerste keer inschakelt, moet u de instructies op het scherm volgen om een toegangscode voor de privéstand in te stellen.

2 Volg de instructies op het scherm om de vooraf ingestelde toegangscode voor de privéstand in te geven.

De privéstand wordt geactiveerd het pictogram  $\Omega$  wordt weergegeven op de statusbalk.

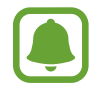

U kunt alleen verborgen items weergeven en openen wanneer de privéstand is ingeschakeld. Als u items wilt verbergen die zijn opgeslagen in de privémap, moet u de privéstand uitschakelen.

#### **Inhoud verbergen**

- 1 Open op het scherm Apps een app om items te verbergen.
- 2 Selecteer een item en tik op **MEER** <sup>→</sup> **Verplaatsen naar Privé**.

Als de privéstand is ingeschakeld, volgt u de instructies op het scherm om de vooraf ingestelde toegangscode voor de privéstand in te geven.

De geselecteerde items worden verplaatst naar de privémap.

#### **Verborgen inhoud weergeven**

U kunt alleen verborgen items weergeven wanneer de privéstand is ingeschakeld.

- 1 Tik op het scherm Instellingen op **Privacy en veiligheid** <sup>→</sup> **Privéstand** en tik op de schakelaar om deze in te schakelen.
- $2$  Volg de instructies op het scherm om de vooraf ingestelde toegangscode voor de privéstand in te geven.
- 3 Tik op het scherm Apps op **Tools** <sup>→</sup> **Mijn bestanden** <sup>→</sup> **Privé**.

Items die zijn verplaatst naar de persoonlijke map worden op het scherm weergegeven. Bladwijzers kunt u weergeven met de app **Internet**.

**Inhoud opnieuw weergeven**

- 1 Tik in de privémap op een item en houdt deze vast, vink vervolgens de items aan die u niet langer wilt verbergen.
- 2 Tik op **MEER** <sup>→</sup> **Verwijderen uit Privé**.
- 3 Selecteer een map om de items naar te verplaatsen en tik op **HIER PLAATSEN**. De items worden verplaatst naar de geselecteerde map.

#### **De privéstand automatisch uitschakelen**

U kunt instellen dat het apparaat de privéstand automatisch uitschakelt wanneer het scherm wordt uitgeschakeld.

- 1 Tik op het scherm Instellingen op **Privacy en veiligheid** <sup>→</sup> **Privéstand** en tik op de schakelaar om deze in te schakelen.
- $2$  Volg de instructies op het scherm om de vooraf ingestelde toegangscode voor de privéstand in te geven.
- 3 Tik op de schakelaar **Automatisch uitschakelen** om deze in te schakelen.

Als de optie **Automatisch uitschakelen** is ingeschakeld, kan het apparaat geen bestanden overzetten aar de privémap als het scherm wordt uitgeschakeld tijdens een overdracht.

## <span id="page-111-0"></span>**SOS-berichten verzenden**

Druk in een noodgeval drie keer snel op de aan/uit-toets. Het apparaat verzendt berichten naar uw contacten voor noodgevallen. Het bericht bevat informatie over uw locatie.

- 1 Tik op het scherm Instellingen op **Privacy en veiligheid** <sup>→</sup> **SOS-berichten verzenden** en tik op de schakelaar om deze in te schakelen.
- $2$  Volg de instructies op het scherm om primaire contacten toe te voegen als u dit nog niet hebt gedaan.

Als u SOS-berichten wilt sturen met geluidsopnamen of foto's, tikt u op de schakelaar **Geluidsopname bijvoegen** of op **Foto's bijvoegen** om deze te activeren.

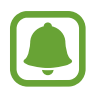

De optie **Foto's bijvoegen** is mogelijk niet beschikbaar afhankelijk van de regio of serviceprovider.

#### **Contacten voor noodgevallen toevoegen**

Tik op het scherm Instellingen op **Privacy en veiligheid** → **SOS-berichten verzenden** → **Berichten verzenden naar** → **TOEVOEGEN**. Tik op **Contact toevoegen** en geef contactinformatie in of tik op **Selecteren uit contacten** om een bestaand contact toe te voegen als een contact voor noodgevallen.

# **Eenvoudige stand**

De eenvoudige stand biedt meer gebruikscomfort met een eenvoudige rangschikking en grotere pictogrammen op het startscherm.

#### **Overschakelen naar de eenvoudige stand**

- 1 Tik op het scherm Instellingen op **Eenvoudige stand** <sup>→</sup> **Eenvoudige stand**.
- 2 Selecteer apps onder **Eenvoudige applicaties** om een eenvoudigere indeling toe te passen.
- 3 Tik op **GEREED**.

**Terugkeren naar de standaardstand**

Veeg naar links op het startscherm en tik op **Instellingen** → **Eenvoudige stand** → **Standaardmodus** → **GEREED**.

#### **Snelkoppelingen beheren**

Als u een snelkoppeling voor een app wilt toevoegen aan het startscherm, veegt u naar links, tikt u op  $+$  en selecteert u een app.

Als u een snelkoppeling voor een contactpersoon wilt toevoegen aan het startscherm, veegt u naar rechts en tikt u op $\bullet$ .

Als u een snelkoppeling wilt verwijderen van het startscherm, tikt u op **BEWERK** en selecteert u een app of contactpersoon met  $\bigodot$ .

# **Toegankelijkheid**

Hier kunt u verschillende instellingen configureren om de toegankelijkheid van het apparaat te verbeteren. Raadpleeg [Toegankelijkheid](#page-117-0) voor meer informatie.

Tik op het scherm Instellingen op **Toegankelijkheid**.

# **Accounts**

U kunt uw Samsung- en Google-accounts, of andere accounts, toevoegen om deze te synchroniseren.

#### **Accounts toevoegen**

Voor bepaalde apps op uw apparaat is een geregistreerd account vereist. Maak accounts om het meeste uit uw apparaat te halen.

- 1 Tik op het scherm Instellingen op **Accounts** <sup>→</sup> **Account toevoegen**.
- 2 Selecteer een accountservice.
- $3$  Volg de instructies op het scherm om de installatie van het account te voltooien.

Als u inhoud wilt synchroniseren met uw accounts, selecteert u een account en selecteert u items aan die u wilt synchroniseren.

#### **Samsung-accounts registreren**

U hebt een Samsung-account nodig wanneer u bepaalde Samsung apps gebruikt. U kunt in een Samsung-account een back-up maken van gegevens op uw apparaat en deze gegevens herstellen. Registreer uw Samsung-account op het apparaat om Samsung-services eenvoudig te gebruiken.

1 Tik op het scherm Instellingen op **Accounts** <sup>→</sup> **Account toevoegen**.

- 2 Tik op **Samsung account**.
- $3$  Volg de instructies op het scherm om de installatie van het account te voltooien.

Wanneer uw Samsung-account is geregistreerd, kunt u apps gebruiken waarvoor uw Samsungaccount vereist zonder dat u zich hoeft aan te melden.

#### **Account verwijderen**

Tik op het scherm Instellingen op **Accounts**, selecteer een accountnaam, selecteer het account dat u wilt verwijderen en tik dan op **MEER** → **Account wissen**.

# **Back-up maken en terugzetten**

De instellingen wijzigen voor het beheren van instellingen en gegevens.

Tik op het scherm Instellingen op **Back-up maken en terugzetten**.

- **Back-up van mijn gegevens**: maak een back-up van uw persoonlijke gegevens en applicatiegegevens naar de server van Samsung. U kunt ook instellen dat het apparaat automatisch een back-up maakt.
- **Herstel**: u kunt persoonlijke gegevens en appgegevens waarvan u eerder een back-up hebt gemaakt in uw Samsung-account terugzetten.
- **Back-up van account**: account voor back-ups bij Google instellen of aanpassen.
- **Back-up mijn gegevens**: instellen dat het apparaat een back-up van uw instellingen en appgegevens maakt op de server van Google.
- **Automatisch herstellen**: instellen dat het apparaat uw instellingen en appgegevens terugzet uit de Google-server wanneer de apps opnieuw worden geïnstalleerd.
- **Fabrieksgegevens herstellen**: uw instellingen naar de fabriekswaarden resetten en al uw gegevens wissen.

# **Taal en invoer**

De instellingen voor tekstinvoer wijzigen. Sommige opties zijn wellicht niet beschikbaar afhankelijk van de geselecteerde taal.

Tik op het scherm Instellingen op **Taal en invoer**.

- **Taal**: een displaytaal voor alle menu's en apps selecteren.
- **Standaard toetsenbord**: selecteer een standaardtoetsenbordtype voor tekstinvoer.
- Samsung-toetsenbord: de instellingen voor het Samsung-toetsenbord wijzigen.
- Google Spraakgestuurd typen: de instellingen voor spraakinvoer wijzigen.
- **Spraakinvoer**: selecteer een standaard service voor spraakinvoer. U kunt ook de instellingen voor elk apparaat wijzigen.
- **Opties Tekst naar spraak**: de instellingen voor tekst-naar-spraak wijzigen.
- **Snelheid aanwijzer:** de snelheid aanpassen voor de muis of trackpad aangesloten op uw apparaat.

# **Batterij**

Bekijk gegevens over de resterende batterijduur en wijzig opties voor besparen van energie.

Tik op het scherm Instellingen op **Batterij**.

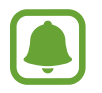

De resterende gebruiksduur geeft aan wanneer de batterij leeg is. De gebruiksduur kan verschillen afhankelijk van uw apparaatinstellingen en de gebruiksomstandigheden.

- **BATTERIJVERBRUIK:** weergeven hoeveel stroom wordt verbruikt door de batterij van uw apparaat.
- **Spaarstand**: de spaarstand inschakelen en de instellingen wijzigen voor de spaarstand. Raadpleeg [Spaarstand](#page-12-0) voor meer informatie.
- **Extra energiebesparende stand**: de standby-tijd van het apparaat uitbreiden en batterijgebruik verminderen door het weergeven van een eenvoudigere indeling en het toestaan van beperkte toegang tot een app. Raadpleeg [Extra energiebesparende stand](#page-13-0) voor meer informatie.
- **Abnormaal batterijverbr.**: een lijst met apps weergeven die extreem veel batterijladinggebruiken.

# **Opslag**

Geheugeninformatie van uw apparaat weergeven.

Tik op het scherm Instellingen op **Opslag**.

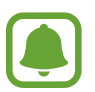

De feitelijk beschikbare capaciteit van het interne geheugen is minder dan de gespecificeerde capaciteit, een gedeelte van het geheugen wordt namelijk gebruikt door het besturingssysteem en de standaardapps. De beschikbare capaciteit kan veranderen wanneer u het apparaat bijwerkt.

# **Datum en tijd**

De volgende instellingen weergeven en aanpassen om te bepalen hoe het apparaat de tijd en datum weergeeft.

Tik op het scherm Instellingen op **Datum en tijd**.

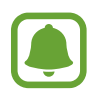

Als de batterij gedurende langere tijd geheel leeg is of wordt verwijderd uit het apparaat, worden de tijd en datum gereset.

- **Automatisch datum en tijd**: automatisch de tijd en datum bijwerken wanneer u naar een andere tijdzone reist.
- **Automatische tijdzone**: instellen dat het apparaat tijdzonegegevens ontvangt van het netwerk wanneer u een tijdzone overschrijdt.
- **Datum instellen**: de huidige datum handmatig instellen.
- **Tijd instellen**: de huidige tijd handmatig instellen.
- **Tijdzone selecteren**: de eigen tijdzone selecteren.
- 24-uurs indeling gebruiken: tijd weergeven in de 24-uurs indeling.
- **Datumnotatie selecteren:** notatie voor de datum selecteren.

# **Gebruiksaanwijzing**

Hiermee kunt u informatie weergeven over het gebruik van het apparaat en apps of voor het configureren van belangrijke instellingen.

Tik op het scherm Instellingen op **Gebruiksaanwijzing**.

# **Toestel-info**

Apparaatgegevens openen, de apparaatnaam bewerken of apparaatsoftware bijwerken. Tik op het scherm Instellingen op **Toestel-info**.

# **Bijlage**

# <span id="page-117-0"></span>**Toegankelijkheid**

## **Over Toegankelijkheid**

U kunt de toegankelijkheid verbeteren met functies die het apparaat gebruiksvriendelijker maken voor gebruikers met een slecht gezichtsvermogen, een gehooraandoening of een motorische beperking.

Tik op het scherm Apps op **Instellingen** → **Toegankelijkheid**.

## **De starttoets gebruiken voor het openen van toegankelijkheidsmenu's**

Tik op het scherm Apps op **Instellingen** → **Toegankelijkheid** → **Rechtstreekse toegang** en tik op de schakelaar om deze in te schakelen. Selecteer een toegankelijkheidsmenu dat moeten worden geopend wanneer u drie keer snel op de starttoets drukt.

U kunt de volgende toegankelijkheidsmenu's openen.

- Toegankelijkheid
- Galaxy TalkBack
- Universal switch
- Venster vergrootglas
- Negatieve kleuren
- Grijstinten
- Kleurcorrectie
- Interactiebeheer

Bijlage

## **Gesproken feedback (TalkBack)**

#### **TalkBack in- of uitschakelen**

Wanneer u TalkBack inschakelt, leest het apparaat de tekst op het scherm of bepaalde functies hardop voor als u er een keer op tikt.

Tik op het scherm Apps op **Instellingen** → **Toegankelijkheid** → **Zicht** → **Galaxy TalkBack** en tik op de schakelaar om deze in te schakelen. Het apparaat start de gesproken feedback.

Als u TalkBack wilt uitschakelen, tikt u op de schakelaar en tikt u snel twee keer ergens op het scherm.

Als u TalkBack voor de eerste keer inschakelt, wordt de zelfstudie na het inschakelen gestart. U kunt de zelfstudie opnieuw afspelen door op **Help Galaxy TalkBack** te tikken.

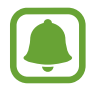

Sommige functies zijn niet beschikbaar wanneer u TalkBack gebruikt.

#### **Het scherm bedienen met vingergebaren**

U kunt verschillende vingergebaren gebruiken om het scherm te bedienen terwijl u TalkBack gebruikt.

#### **Een enkel vingergebaar**

- Tikken: het item waar uw vinger op ligt wordt hardop voorgelezen. Als u het scherm wilt verkennen, plaatst u een vinger op het scherm en beweegt u uw vinger.
- Tweemaal tikken: het geselecteerde item wordt geopend. Als de items hardop worden voorgelezen en u het gewenste item hoort, tilt u uw vinger van het scherm. Tik dan twee keer snel op het scherm.
- Dubbeltikken en het scherm blijven aanraken: zo kunt u een item verplaatsen of een beschikbare optie openen.
- Naar links vegen: zo gaat u terug naar het vorige item.
- Naar rechts vegen: zo gaat u verder naar het volgende item.
- Omhoog of omlaag vegen: zo kunt u de recentste contextuele menuoptie gebruiken of de instellingen wijzigen. Beweeg de cursor in de stand voor tekstselectie naar voren of naar achteren om tekst te selecteren.
- In één beweging naar links en dan naar rechts vegen: zo bladert u het scherm omhoog.
- In één beweging naar rechts en dan naar links vegen: zo bladert u het scherm omlaag.
- In één beweging omhoog en dan omlaag vegen: zo gaat u naar het eerste item op het scherm.
- In één beweging omlaag en dan omhoog vegen: zo gaat u naar het laatste item op het scherm.

#### **Twee vingergebaren**

- Tikken: zo kunt u gesproken feedback pauzeren of hervatten.
- Tweemaal tikken: zo kunt u het afspelen starten, pauzeren of hervatten.
- Driemaal tikken: zo kunt u de huidige tijd controleren, de resterende batterijduur en meer. Als u items wilt wijzigen die hardop worden voorgelezen, opent u het scherm Apps en tikt u op **Instellingen** → **Toegankelijkheid** → **Zicht** → **Galaxy TalkBack** → **INSTELLINGEN** → **Statusbalkgegevens**.
- Dubbeltikken en het scherm blijven aanraken: zo schakelt u de stand voor tekstselectie in of uit.
- Naar links vegen: zo gaat u verder naar de volgende pagina. En zo wordt de gekopieerde tekst geplakt in de stand voor tekstselectie.
- Naar rechts vegen: zo gaat u terug naar de vorige pagina. En zo wordt de gekopieerde tekst geplakt in de stand voor tekstselectie.
- Omhoog vegen: door de lijst naar beneden bladeren. Zo wordt de geselecteerde tekst gekopieerd in de stand voor tekstselectie.
- Omlaag vegen: door de lijst naar boven bladeren. En zo wordt alle tekst geselecteerd in de stand voor tekstselectie.
- In een willekeurige richting vegen op het vergrendelscherm: zo ontgrendelt u het scherm.
- Omlaag slepen vanaf de bovenkant van het scherm: zo wordt het meldingenvenster geopend.

#### **Drie vingergebaren**

- Tikken: zo worden items van boven af aan hardop voorgelezen.
- Tweemaal tikken: zo wordt er hardop voorgelezen vanaf het volgende item.
- Driemaal tikken: zo wordt de recentst geselecteerde tekst hardop voorgelezen en gekopieerd naar het klembord.
- Naar links of rechts vegen: zo wordt het contextuele menu geopend en bladert u door de opties.
- Omhoog of omlaag vegen: zo wordt de wijze van tekst voorlezen gewijzigd en de gedetailleerdheid geselecteerd.

#### **Het universele menu gebruiken**

Veeg naar links of rechts met 3 vingers terwijl u TalkBack gebruikt. Het contextuele menu wordt weergegeven en het apparaat leest de opties hardop voor. Veeg naar links of rechts met drie vingers om door de opties te bladeren. Als u de gewenste optie hoort, veegt u omhoog of omlaag om de optie te gebruiken of om de instellingen voor de optie aan te passen. Als u **Mediavolume** hoort, kunt u bijvoorbeeld het volume aanpassen door omhoog of omlaag te vegen.

#### **Afbeeldingslabels toevoegen**

U kunt labels toewijzen aan afbeeldingen op het scherm. Het apparaat leest de labels voor wanneer de afbeeldingen zijn geselecteerd. Voeg labels toe aan afbeeldingen zonder label door tweemaal op het scherm te tikken met drie vingen en het scherm te blijven aanraken.

#### **Instellingen voor TalkBack configureren**

Configureer instellingen voor TalkBack voor meer gebruikscomfort.

Tik op het scherm Apps op **Instellingen** → **Toegankelijkheid** → **Zicht** → **Galaxy TalkBack** → **INSTELLINGEN**.

- Spraakvolume: selecteer het volumeniveau voor gesproken feedback.
- **Spraaksnelheid**: selecteer een snelheid voor gesproken feedback.
- **Wijzigingen toonhoogte**: instellen dat het apparaat de tekst zacht voorleest, wanneer tekst wordt ingegeven met een toetsenbord.
- **Feedback toetsenbord**: instellen dat het apparaat hardop een woord dat u invoert met een toetsenbord, voorleest wanneer u op de spatiebalk tikt.
- **Spreken met scherm uit**: instellen dat het apparaat gesproken feedback geeft wanneer het scherm is uitgeschakeld.
- **Nabijheidssensor gebruiken**: instellen dat het apparaat de gesproken feedback pauzeert wanneer u uw hand over de sensor aan de bovenzijde van het apparaat houdt.
- **Schud om verder te lezen**: instellen dat het apparaat de tekst op het scherm voorleest wanneer u met het apparaat schudt. U kunt verschillende schudsnelheden selecteren.
- **Feedback trilsign.**: instellen dat het apparaat trilt wanneer u het scherm verkent.
- **Geluidfeedback**: instellen dat het apparaat geluid maakt wanneer u op het scherm scrolt, enzovoort.
- **Nadruk op gesproken audio**: instellen dat het apparaat het mediavolume verlaagt wanneer het apparaat een item voorleest.
- **Volume geluidfeedback**: het volume van geluiden aanpassen die worden afgespeeld wanneer u het scherm aanraakt om het te bedienen. Deze functie is beschikbaar wanneer **Geluidfeedback** is ingeschakeld.
- **Selectie met één tik**: instellen dat het apparaat het geselecteerde item opent wanneer u het één keer aantikt.
- **Feedback toets Terug/Recent**: instellen dat het apparaat gesproken feedback geeft wanneer u eenmaal tikt op  $\Box$  of op  $\Box$ . Tik tweemaal op  $\Box$  of op  $\Box$  om deze in te schakelen.
- **Statusbalkgegevens**: selecteer items die hardop moeten worden voorgelezen wanneer u driemaal op het scherm tikt met twee vingers.
- **Ontwikkelaarsopties**: opties voor het ontwikkelen van apps instellen.

#### **Het apparaat gebruiken met het scherm uit**

Instellen dat het apparaat het scherm altijd uitschakelt om de inhoud op uw scherm privé te houden. Het scherm wordt niet ingeschakeld wanneer u op de starttoets drukt of op het scherm tikt. Momenteel ingeschakelde functies worden niet uitgeschakeld wanneer het scherm wordt uitgeschakeld.

Tik op het scherm Apps op **Instellingen** → **Toegankelijkheid** → **Zicht** en tik op de schakelaar **Donker scherm** om deze in te schakelen. U kunt deze functie inschakelen of uitschakelen door twee keer op de aan/uit-toets te drukken.

#### **Wachtwoorden voorlezen**

Instellen dat het apparaat het wachtwoord voorleest wanneer u het wachtwoord ingeeft wanneer TalkBack is ingeschakeld.

Tik op het scherm Apps op **Instellingen** → **Toegankelijkheid** → **Zicht** en tik op de schakelaar **Wachtwoorden uitspreken** om deze in te schakelen.

#### **Tekst-naar-spraak-functies instellen**

De gebruikte tekst-naar-spraak-functies wijzigen die worden gebruikt wanneer TalkBack is ingeschakeld, zoals talen, snelheid, enzovoort.

Tik op het scherm Apps op **Instellingen** → **Toegankelijkheid** → **Zicht** → **Opties Tekst naar spraak** en gebruik dan de volgende functies:

- **Voorkeur TTS-engine**: selecteer een engine voor de tekst-naar-spraak-functie.
- **Spraaksnelheid**: selecteer een snelheid voor de tekst-naar-spraak-functie.
- **Standaard taalstatus**: de status van de huidige taal voor de tekst-naar-spraak-functie weergeven.

#### **Tekst ingeven via het toetsenbord**

Om het toetsenbord weer te geven, tikt u op het tekstinvoerveld en tikt u twee keer snel na elkaar op een willekeurig gebied op het scherm.

Wanneer u het toetsenbord met uw vinger aanraakt, leest het apparaat de lettertekens van de toets onder uw vinger voor. Wanneer u het letterteken van uw keuze hoort, haalt u uw vinger van het scherm om het te selecteren. Het letterteken wordt ingegeven en het apparaat leest de tekst voor.

Als **Snelle toetsinvoer** niet is ingeschakeld, laat u het gewenste teken los en tikt u twee keer snel ergens ander op het scherm. Als u de functie Snelle toetsinvoer wilt inschakelen, opent u het scherm Apps, tikt u op **Instellingen** → **Toegankelijkheid** → **Zicht** en tikt u op schakelaar **Snelle toetsinvoer** om deze in te schakelen.

#### **Aanvullende lettertekens ingeven**

Blijf een toets op het toetsenbord aanraken om extra tekens in te geven die beschikbaar zijn voor de toets. Er wordt een pop-upvenster met de beschikbare tekens weergegeven boven de toets. Als u een teken wilt selecteren, sleept u uw vinger over het pop-upvenster totdat u het gewenste teken hoort, waarna u uw vinger optilt.

## **Zicht**

#### **Een spraakmemo schrijven naar spraaklabels**

U kunt spraaklabels gebruiken om voorwerpen die een vergelijkbare vorm hebben te onderscheiden door labels op deze voorwerpen te bevestigen. U kunt een spraakmemo opnemen en toewijzen aan een spraaklabel met NFC. De spraakmemo wordt afgespeeld wanneer u uw apparaat in de buurt van de label plaatst.

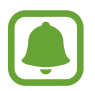

Schakel de NFC-functie in voordat u deze functie gebruikt.

- 1 Tik op het scherm Apps op **Instellingen** <sup>→</sup> **Toegankelijkheid** <sup>→</sup> **Zicht** <sup>→</sup> **Spraaklabel**. De spraakrecorder wordt geopend.
- 2 Tik op  $\bullet$  om de opname te starten. Spreek uw boodschap in de microfoon in.
- $3$  Tik op  $\odot$  wanneer u klaar bent met de opname.
- $\mathbf 4$  Houd de achterkant van uw apparaat boven de spraaklabel.

De informatie in deze spraakopname wordt overgeschreven naar de spraaklabel.

#### **De tekstgrootte wijzigen**

Wijzig de tekstgrootte op het scherm. De instelling **Enorm** is mogelijk niet beschikbaar in bepaalde apps.

Tik op het scherm Apps op **Instellingen** → **Toegankelijkheid** → **Zicht** → **Tekstgrootte**.

#### **Het scherm vergroten**

Vergroot het scherm en zoom in op een specifiek gebied.

Tik op het scherm Apps op **Instellingen** → **Toegankelijkheid** → **Zicht** → **Vergrotingsgebaren** en tik op de schakelaar om deze in te schakelen.

In- en uitzoomen: tik drie keer snel na elkaar op het scherm om in te zoomen op een specifiek gebied. Tik nogmaals snel drie keer op het scherm om terug te gaan naar de normale weergave.

- Het scherm verkennen door te scrollen: sleep twee of meer vingers over het vergrote scherm.
- Zoompercentage aanpassen: knijp twee of meer vingers samen op het vergrote scherm of spreid ze uit elkaar.

U kunt het scherm ook tijdelijk vergroten door drie keer op het scherm te tikken en het te blijven aanraken. Terwijl u het scherm aangeraakt houdt, sleept u met uw vinger om het scherm te verkennen. Haal uw vinger van het scherm om terug te gaan naar de normale weergave.

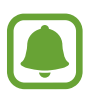

- Toetsenborden op het scherm kunnen niet worden vergroot.
- De prestaties van sommige apps, zoals **Telefoon** en **Calculator**, kunnen worden aangetast terwijl deze functie is ingeschakeld.

#### **Een vergrootglas gebruiken**

Schakel een vergrootglas in om op het scherm in te zoomen zodat u een grotere versie van de inhoud kunt weergeven.

Tik op het scherm Apps op **Instellingen** → **Toegankelijkheid** → **Zicht** → **Venster vergrootglas** en tik op de schakelaar om deze in te schakelen. Het vergrootglas wordt weergegeven op het scherm.

Sleep het vergrootglas naar de plek waar op het scherm moet worden ingezoomd.

#### **Het scherm converteren naar de stand voor grijstinten**

Geef kleuren op het scherm weer als grijstinten.

Tik op het scherm Apps op **Instellingen** → **Toegankelijkheid** → **Zicht** en tik op de schakelaar **Grijstinten** om deze in te schakelen.

#### **De schermkleuren negatief weergeven**

Verbeter de zichtbaarheid van het scherm en help en gebruikers om de tekst op het scherm gemakkelijker te herkennen.

Tik op het scherm Apps op **Instellingen** → **Toegankelijkheid** → **Zicht** en tik op de schakelaar **Negatieve kleuren** om deze in te schakelen.

#### **Kleurcorrectie**

Pas aan hoe kleuren op het scherm worden weergegeven als u moeilijkheden hebt bij het onderscheiden van kleuren. Het apparaat wijzigt de kleuren in duidelijker herkenbare kleuren.

Tik op het scherm Apps op **Instellingen** → **Toegankelijkheid** → **Zicht** → **Kleurcorrectie** en tik op de schakelaar om deze in te schakelen. Volg de instructies op het scherm om de kleurcorrectieprocedure te voltooien.

## **Gehoor**

#### **Geluiddetectors**

U kunt instellen dat het apparaat tilt wanneer het uw deurbel of een huilende baby detecteert.

**Detectie huilende baby**

Tik op het scherm Apps op **Instellingen** → **Toegankelijkheid** → **Gehoor** → **Geluiddetectors** en tik op de schakelaar **Detectie huilende baby** om deze in te schakelen. Het apparaat trilt wanneer het geluid detecteert en de melding wordt opgeslagen als logbestand.

**Detectie deurbel**

- 1 Tik op het scherm Apps op **Instellingen** <sup>→</sup> **Toegankelijkheid** <sup>→</sup> **Gehoor** <sup>→</sup> **Geluiddetectors** en tik op de schakelaar **Detectie deurbel** om deze in te schakelen.
- $2$  Tik op  $\bullet$  om een opname van uw deurbel te maken.

Het apparaat zal het klinken van de deurbel detecteren en opnemen.

 $3$  Tik op  $\bullet$  en druk op uw deurbel om te controleren of deze correct is opgenomen. Wanneer het apparaat de deurbel detecteert, tikt u op **OK**.

Als u het geluid van de deurbel wilt wijzigen, tikt u op **Deurbelgeluid wijzigen**.

Het apparaat trilt wanneer het geluid detecteert en de melding wordt opgeslagen als logbestand.

#### **Flitsmelding instellen**

Instellen dat de flitser knippert wanneer er inkomende oproepen, nieuwe berichten of meldingen zijn.

Tik op het scherm Apps op **Instellingen** → **Toegankelijkheid** → **Gehoor** en tik op de schakelaar **Flitsmelding** om deze in te schakelen.

#### **Alle geluiden uitschakelen**

Instellen dat alle apparaatgeluiden, zoals mediageluiden, worden gedempt, waaronder de stem van de beller tijdens een gesprek.

Tik op het scherm Apps op **Instellingen** → **Toegankelijkheid** → **Gehoor** en tik op de schakelaar **Alle geluiden uit** om deze in te schakelen.

#### **Ondertitelinstellingen**

Tik op het scherm Apps op **Instellingen** → **Toegankelijkheid** → **Gehoor** → **Samsung-ondertitels** of op **Google-ondertitels** en tik op de schakelaar om deze in te schakelen.

Selecteer een optie voor het configureren van de ondertitelinstellingen.

#### **De geluidsbalans aanpassen**

U kunt de geluidsbalans aanpassen wanneer u een headset gebruikt.

- 1 Sluit een headset aan op het apparaat en gebruik deze.
- 2 Tik op het scherm Apps op **Instellingen** <sup>→</sup> **Toegankelijkheid** <sup>→</sup> **Gehoor** <sup>→</sup> **Geluidsbalans links/rechts**.
- 3 Sleep de regelaar naar links of rechts en pas de geluidsbalans aan, tik dan op **INSTELLEN**.

#### **Monogeluid**

Mono-uitvoer combineert stereogeluid tot één signaal dat wordt afgespeeld via alle headsetluidsprekers. Gebruik deze optie als u een gehooraandoening hebt of het eenvoudiger is om één oordopje te gebruiken.

Tik op het scherm Apps op **Instellingen** → **Toegankelijkheid** → **Gehoor** en tik op de schakelaar **Monogeluid** om deze in te schakelen.

#### **Automatische trillen**

Wanneer de functie Automatische trilreactie is ingeschakeld, trilt het apparaat met het geluid tijdens het afspelen van muziek, het bekijken van video's of het spelen van games. Het trilt ook wanneer op toetsen in ondersteunde apps wordt getikt.

Tik op het scherm Apps op **Instellingen** → **Toegankelijkheid** → **Gehoor** en tik op de schakelaar **Automatische trillen** om deze in te schakelen.

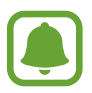

Bepaalde apps bieden mogelijk geen ondersteuning voor deze functie.

## **Behendigheid en interactie**

#### **Universal switch**

Stel in dat het apparaat items op het scherm scant en markeert, en vervolgens hardop voorleest. U kunt het aanraakscherm bedienen door een externe schakelaar aan te sluiten, op het scherm tikken of door hoofd- en gezichtsbewegingen te gebruiken.

Tik op het scherm Apps op **Instellingen** → **Toegankelijkheid** → **Behendigheid en interactie** → **Universal switch** en tik op de regelaar om deze te activeren. Als de universele schakelaars niet zijn geregistreerd op het apparaat, tikt u op **SWITCH TOEVOEGEN** en stelt u schakelaars in die het apparaat kunnen bedienen.

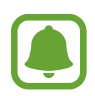

Als u de functie Universele schakelaar wilt inschakelen, moet minimaal een schakelaar op het apparaat zijn geregistreerd.

Als u schakelaars wilt instellen die het apparaat kunnen bedienen, tikt u op **INSTELLINGEN** → **Switches**.

Als u deze functie snel wilt uitschakelen, drukt u driemaal snel op de starttoets.

#### **Hulpmenu**

**Het pictogram voor de snelkoppeling van het hulpmenu weergeven**

U kunt instellen dat het apparaat het pictogram van de hulp-snelkoppeling weergeeft voor toegang tot apps, functies en instellingen. U kunt het apparaat gemakkelijk bedienen door op de hulpmenu's in het pictogram te tikken.

- 1 Tik op het scherm Apps op **Instellingen** <sup>→</sup> **Toegankelijkheid** <sup>→</sup> **Behendigheid en interactie** → **Hulpmenu**.
- 2 Tik op de schakelaar om deze te activeren.

Het pictogram voor de snelkoppeling van het hulpmenu verschijnt rechts onder op het scherm.

3 Tik op **Schrijfhand** om het pictogram voor de snelkoppeling van het hulpmenu naar een geschikt gebied te verplaatsen.

#### **Hulpmenu's openen**

Het pictogram voor de hulp-snelkoppeling wordt weergegeven in de vorm van een zwevend pictogram voor eenvoudige toegang tot de hulpmenu's vanuit elk scherm.

Wanneer u op het pictogram voor de hulp-snelkoppeling tikt, wordt het pictogram iets groter en worden de hulpmenu's weergegeven op het pictogram. Tik op de pijl omhoog of omlaag om naar andere vensters te gaan of veeg omhoog of omlaag om andere menu's te selecteren.

#### **De cursor gebruiken**

Tik in het hulpmenu op **Cursor**. U kunt het scherm bedienen met kleine vingerbewegingen op het aanraakgebied. Sleep uw vinger over het aanraakgebied om de cursor te bewegen. Tik op het scherm om items onder de cursor te selecteren.

U hebt de volgende opties:

- $\cdot \ll / \gg$ : selecteer een item of scrol links of rechts op het scherm.
- $\cdot \quad \hat{\mathcal{A}}/\hat{\mathcal{C}}$ : scrol omhoog of naar beneden op het scherm.
- $\cdot$   $\oplus$  : het gebied vergroten waar de cursor zich bevindt.
- $\cdot$   $\cdot \cdot \cdot$  : het aanraakgebied verplaatsen.
- $\cdot$   $\times$  : het aanraakgebied sluiten.

Als u de cursorinstellingen wilt wijzigen, opent u het scherm Apps, tikt u op **Instellingen** → **Toegankelijkheid** → **Behendigheid en interactie** → **Hulpmenu**. Pas de instellingen vervolgens aan in **Touchpad-/cursorinstellingen**.

#### **Uitgebreide hulpmenu's gebruiken**

Instellen dat het apparaat uitgebreide hulpmenu's weergeeft voor geselecteerde apps.

Tik op het scherm Apps op **Instellingen** → **Toegankelijkheid** → **Behendigheid en interactie** → **Hulpmenu** → **Assistent plus**, tik op de schakelaar om deze in te schakelen en selecteer apps.

#### **Het scherm inschakelen met de functie 'Air gesture'**

Gebruik de functie Air gesture om het scherm in te schakelen door uw hand over de sensor boven aan het apparaat te bewegen. U kunt het scherm inschakelen zonder op een toets te drukken. Als u deze functie gebruikt, moet u het apparaat op een vlakke ondergrond plaatsen met het scherm omhoog of het apparaat stevig vasthouden om te voorkomen dat het beweegt.

Tik op het scherm Apps op **Instellingen** → **Toegankelijkheid** → **Behendigheid en interactie** → **Wake-up gebaar** en tik op de regelaar om deze te activeren.

#### **Vertraging bij tikken en vasthouden instellen**

Stel de herkenningstijd in voor tikken op het scherm en vinger op het scherm houden.

Tik op het scherm Apps op **Instellingen** → **Toegankelijkheid** → **Behendigheid en interactie** → **Vertraging bij tikken en vasthouden** en selecteer dan een optie.

#### **Interactiebeheer**

Activeer de interactiebeheerstand om de reactie van het apparaat op invoer te beperken tijdens het gebruik van apps.

- 1 Tik op het scherm Apps op **Instellingen** <sup>→</sup> **Toegankelijkheid** <sup>→</sup> **Behendigheid en interactie** → **Interactiebeheer**.
- 2 Tik op de schakelaar om deze te activeren.
- $3$  Blijf de starttoets en de volumetoets samen ingedrukt houden terwijl u een app gebruikt.

4 Pas de grootte van het venster aan of teken een lijn rond een gebied dat u wilt beperken.

5 Tik op **GER.**

Het apparaat geeft het beperkte gebied weer. Het beperkte gebied reageert niet wanneer u het aanraakt en de hardwaretoetsen van het apparaat worden uitgeschakeld.

Om de interactiebeheerstand uit te schakelen, blijft u de starttoets en de volumetoets samen ingedrukt houden.

## **Richtingvergrendeling**

Maak een combinatie van richtingen om het scherm te ontgrendelen.

- 1 Tik op het scherm Apps op **Instellingen** <sup>→</sup> **Toegankelijkheid** <sup>→</sup> **Richtingvergrendeling** en tik op de schakelaar om deze in te schakelen.
- $2$  Sleep uw vinger meer dan vier keer omhoog, omlaag, naar links of naar rechts, en tik dan op **DOORGAAN**.
- 3 Teken de combinatie van richtingen nogmaals om het te bevestigen en tik op **BEVESTIGEN**.
- 4 Stel een back-up-PIN-code in om het scherm te ontgrendelen wanneer u de combinatie bent vergeten.

## **Meldingsherinnering**

Stel het apparaat in om u te waarschuwen wanneer u meldingen hebt ontvangen die u tijdens de interval niet hebt gecontroleerd.

Tik op het scherm Apps op **Instellingen** → **Toegankelijkheid** → **Meldingsherinnering** en tik op de schakelaar om deze in te schakelen.

Als u wilt instellen dat het apparaat trilt wanneer u niet gecontroleerde meldingen hebt, tikt u op de schakelaar **Trillen** om deze in te schakelen.

Als u wilt instellen dat het apparaat het meldingslampje inschakelt wanneer u niet gecontroleerde meldingen hebt terwijl het scherm is uitgeschakeld, tikt u op de schakelaar **LED-indicator** om deze in te schakelen.

Tik op **Herinneringsinterval** om het interval tussen de meldingen in te stellen.

Als u wilt dat apps u op de hoogte stellen van meldingen, selecteert u apps onder **Applicaties selecteren**.

## **Oproepen beantwoorden of beëindigen**

U kunt de methode wijzigen voor het beantwoorden of beëindigen van oproepen.

Tik op het scherm Apps op **Instellingen** → **Toegankelijkheid** → **Oproepen beantwoorden en beëindigen**.

Selecteer de gewenste methode.

## **De optie Eén keer tikken gebruiken**

Wanneer een alarm afgaat of een oproep binnenkomt, tikt u op de toets om het alarm te beëindigen of de oproep te beantwoorden in plaats van de toets te verslepen.

Tik op het scherm Apps op **Instellingen** → **Toegankelijkheid** en tik op de schakelaar **Eén keer tikken** om deze in te schakelen.

## **Toegankelijkheidsinstellingen beheren**

#### **Toegankelijkheidsinstellingen opslaan in een bestand**

De huidige toegankelijkheidsinstellingen exporteren naar een bestand.

Tik op het scherm Apps op **Instellingen** → **Toegankelijkheid** → **Toegankelijkheid beheren** → **Importeren/exporteren** → **Exporteren naar Mijn bestanden**.

#### **Een bestand met toegankelijkheidsinstellingen importeren**

Een bestand met toegankelijkheidsinstellingen importeren en de huidige instellingen bijwerken.

Tik op het scherm Apps op **Instellingen** → **Toegankelijkheid** → **Toegankelijkheid beheren** → **Importeren/exporteren** → **Importeren uit Mijn bestanden**. Selecteer een bestand om te importeren en tik op **GEREED**. De toegankelijkheidsinstellingen zullen worden bijgewerkt op basis van het geïmporteerde bestand.

#### **Bestanden met toegankelijkheidsinstellingen delen**

Bestanden met toegankelijkheidsinstellingen delen met anderen via e-mail, Wi-Fi Direct, Bluetooth en meer.

Tik op het scherm Apps op **Instellingen** → **Toegankelijkheid** → **Toegankelijkheid beheren** → **Delen via**. Selecteer de toegankelijkheidsbestanden en tik op **GEREED**. Selecteer een methode voor delen en volg de instructies op het scherm om de bestanden te delen.

# **Problemen oplossen**

Voordat u contact opneemt met een Samsung-servicecenter, probeert u de volgende oplossingen. Sommige situaties zijn mogelijk niet van toepassing op uw apparaat.

#### **Wanneer u uw apparaat inschakelt of terwijl u het apparaat gebruikt, wordt u gevraagd een van de volgende codes in te geven:**

- Wachtwoord: als de apparaatvergrendeling is ingeschakeld, moet u het wachtwoord ingeven dat u voor het apparaat hebt ingesteld.
- PIN: wanneer u het apparaat voor de eerste keer gebruikt of wanneer het gebruik van een PINcode is ingeschakeld, moet u de PIN-code ingeven die bij de SIM- of USIM-kaart is verstrekt. U kunt deze functie uitschakelen in het menu SIM-kaart vergrendelen.
- PUK: uw SIM- of USIM-kaart is geblokkeerd, meestal omdat u uw PIN-code meerdere keren onjuist hebt ingegeven. U moet de PUK ingeven die door uw serviceprovider is geleverd.
- PIN2: wanneer u een menu opent waarvoor de PIN2-code is vereist, moet u de PIN2-code ingeven die bij de SIM- of USIM-kaart is geleverd. Neem voor meer informatie contact op met uw serviceprovider.

#### **Uw apparaat geeft netwerk- of servicefoutmeldingen weer**

- Wanneer u zich in een gebied met zwakke signalen of slechte ontvangst bevindt, hebt u mogelijk geen ontvangst. Ga naar een andere locatie en probeer het opnieuw. Terwijl u naar een andere locatie gaat, kunnen er herhaaldelijk foutberichten worden weergegeven.
- U kunt bepaalde opties niet gebruiken zonder abonnement. Neem voor meer informatie contact op met uw serviceprovider.

#### **Uw apparaat wordt niet ingeschakeld**

Wanneer de batterij volledig is ontladen, wordt uw apparaat niet ingeschakeld. Laad de batterij volledig op voordat u het apparaat inschakelt.

#### **Het aanraakscherm reageert traag of onjuist**

- Als u een beschermhoes of optionele accessoires op het aanraakscherm bevestigt, functioneert het aanraakscherm mogelijk niet correct.
- Als u handschoenen draagt, als uw handen niet schoon zijn wanneer u het aanraakscherm bedient of als u met scherpe voorwerpen of uw vingertoppen op het scherm tikt, functioneert het aanraakscherm mogelijk niet correct.
- Het aanraakscherm kan in vochtige omstandigheden of door blootstelling aan water worden beschadigd.
- Start uw apparaat opnieuw op om tijdelijke softwarefouten te verwijderen.
- Controleer of de software van uw apparaat is bijgewerkt naar de nieuwste versie.
- Als het aanraakscherm is bekrast of beschadigd, gaat u naar een Samsung-servicecenter.

#### **Het apparaat loopt vast of heeft ernstige fouten**

Als uw apparaat vastloopt, moet u mogelijk apps sluiten of het apparaat uitschakelen en weer inschakelen. Als het apparaat is vastgelopen en niet reageert, houdt u de aan/uit-toets en de volumetoets omlaag minstens 7 seconden ingedrukt om het apparaat opnieuw op te starten.

Als het probleem hiermee niet wordt opgelost, moet u de fabrieksinstellingen herstellen. Tik op het scherm Apps op **Instellingen** → **Back-up maken en terugzetten** → **Fabrieksgegevens herstellen** → **APPARAAT RESETTEN** → **ALLES VERWIJDEREN**. Voordat u de fabrieksinstellingen van het apparaat herstelt, moet u een back-up van alle belangrijke gegevens op het apparaat maken.

Als het probleem nog steeds niet is verholpen, neemt u contact op met een Samsung-servicecenter.

#### **Oproepen worden niet verbonden**

- Controleer of u verbinding hebt gemaakt met het juiste mobiele netwerk.
- Controleer of u oproepblokkering niet hebt ingesteld voor het telefoonnummer dat u belt.
- Controleer of u oproepblokkering niet hebt ingesteld voor het inkomende telefoonnummer.

#### **Anderen kunnen u niet horen tijdens een oproep**

- Controleer of u de ingebouwde microfoon niet bedekt.
- Zorg ervoor dat u de microfoon dicht bij uw mond houdt.
- Als u een headset gebruikt, controleert u of deze correct is aangesloten.

#### **Er zijn geluidsecho's tijdens een oproep**

Pas het volume aan door op de volumetoets te drukken of ga naar een andere locatie.

#### **De verbinding met een mobiel netwerk of internet wordt vaak verbroken of de audiokwaliteit is slecht**

- Controleer of u de interne antenne van het apparaat niet blokkeert.
- Wanneer u zich in een gebied met zwakke signalen of slechte ontvangst bevindt, hebt u mogelijk geen ontvangst. U kunt verbindingsproblemen hebben wegens problemen met het basisstation van de serviceprovider. Ga naar een andere locatie en probeer het opnieuw.
- Als u het apparaat gebruikt terwijl u naar een andere locatie gaat, kunnen draadloze netwerkservices worden uitgeschakeld wegens problemen met het netwerk van de serviceprovider.

#### **Het batterijpictogram is leeg**

Uw batterij is bijna leeg. Laad de batterij op.

#### **De batterij laadt niet goed op (voor door Samsung goedgekeurde opladers)**

- Controleer of de oplader correct is aangesloten.
- Ga naar een servicecentrum van Samsung laat de batterij vervangen.

#### **De batterij loopt sneller leeg dan toen het apparaat net was gekocht**

- Wanneer u het apparaat of de batterij blootstelt aan zeer koude of zeer hete temperaturen, kan de bruikbare lading van de batterij afnemen.
- Het batterijverbruik neemt toe wanneer u berichtfuncties of bepaalde apps, zoals games of internet, gebruikt.
- De batterij is een verbruiksproduct en de bruikbare lading neemt in de loop der tijd af.

#### **Uw apparaat is warm wanneer u het aanraakt**

Wanneer u apps gebruikt waarvoor meer stroom is vereist of langere tijd apps gebruikt op uw apparaat, kan uw apparaat warm aanvoelen. Dit is normaal en heeft geen nadelige invloed op de levensduur of prestaties van het apparaat.

#### **Foutmeldingen worden weergegeven bij het starten van de camera**

Uw apparaat moet beschikken over voldoende geheugen en batterijlading om de camera-app te gebruiken. Als er foutmeldingen worden weergegeven wanneer u de camera start, kunt u het volgende proberen:

- Laad de batterij op.
- Maak geheugen beschikbaar door bestanden over te zetten naar een computer of door bestanden te verwijderen van uw apparaat.
- Start het apparaat opnieuw op. Als er nog steeds problemen optreden met de cameraapp nadat u deze tips hebt uitgeprobeerd, moet u contact opnemen met een Samsungservicecenter.

#### **De fotokwaliteit is slechter dan het voorbeeld**

- De kwaliteit van uw foto's kan verschillen, afhankelijk van de omgeving en de fototechnieken die u gebruikt.
- Als u foto's op donkere plaatsen, 's nachts of binnenshuis maakt, kan beeldruis optreden of kunnen de foto's onscherp zijn.

#### **Foutmeldingen worden weergegeven bij het openen van multimediabestanden**

Als er foutberichten worden weergegeven of multimediabestanden niet worden afgespeeld wanneer u deze opent op uw apparaat, probeert u het volgende:

- Maak geheugen beschikbaar door bestanden over te zetten naar een computer of door bestanden te verwijderen van uw apparaat.
- Zorg ervoor dat het muziekbestand geen DRM-beveiliging heeft. Als het bestand DRMbeveiliging heeft, moet u controleren of u over de juiste licentie of code beschikt om het bestand af te spelen.
- Controleer of de bestandsindelingen worden ondersteund door het apparaat. Als een bestandsindeling niet wordt ondersteund, zoals DivX of AC3, installeert u een app die deze wel ondersteunt. Om te controleren welke bestandsindelingen worden ondersteund door uw apparaat, gaat u naar www.samsung.com.
- Uw apparaat ondersteunt foto's en video's die met het apparaat zijn vastgelegd. Foto's en video's die zijn vastgelegd met andere apparaten, werken mogelijk niet correct.
- Uw apparaat ondersteunt multimediabestanden die zijn geautoriseerd door uw netwerkserviceprovider of providers van aanvullende services. Bepaalde inhoud die afkomstig is van internet, zoals beltonen, video's of achtergronden, werkt mogelijk niet correct.

#### **Kan een ander Bluetooth-apparaat niet vinden**

- Controleer of de draadloze Bluetooth-functie is ingeschakeld op uw apparaat.
- Controleer of de draadloze Bluetooth-functie is ingeschakeld op het apparaat waarmee u verbinding wilt maken.
- Controleer of uw apparaat en het andere Bluetooth-apparaat zich binnen het maximale Bluetooth-bereik (10 m) bevinden.

Als het probleem niet wordt opgelost met de bovenstaande tips, moet u contact opnemen met een Samsung-servicecenter.

#### **Er wordt geen verbinding gemaakt wanneer u het apparaat aansluit op een computer**

- Zorg ervoor dat de USB-kabel die u gebruikt, compatibel is met uw apparaat.
- Controleer of het juiste stuurprogramma is geïnstalleerd en bijgewerkt op uw computer.
- Als u Windows XP gebruikt, moet u controleren of Windows XP Service Pack 3 of hoger is geïnstalleerd op uw computer.

#### **Uw apparaat kan uw huidige locatie niet bepalen**

GPS-signalen kunnen worden geblokkeerd op bepaalde locaties, zoals binnenshuis. Stel het apparaat in om Wi-Fi of een mobiel netwerk te gebruiken om uw huidige locatie te bepalen in dergelijke situaties.

#### **Gegevens die waren opgeslagen op het apparaat, zijn verloren gegaan**

Maak altijd een back-up van alle belangrijke gegevens die op het apparaat zijn opgeslagen. Anders kunnen de gegevens niet worden hersteld als deze beschadigd raken of verloren gaan. Samsung is niet verantwoordelijk voor het verlies van gegevens die zijn opgeslagen op het apparaat.

#### **Een kleine opening is zichtbaar rond de buitenzijde van de apparaatbehuizing**

- Deze opening is noodzakelijk voor de fabricage en de onderdelen kunnen enigszins bewegen of trillen.
- De wrijving tussen onderdelen kan ervoor zorgen dat deze opening na verloop van tijd enigszins groter wordt.

# **De batterij (niet-verwisselbaar type) verwijderen**

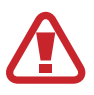

- Deze instructies zijn alleen bedoeld voor uw serviceprovider of een bevoegde monteur.
- Schade en fouten als gevolg van ongeautoriseerde verwijdering van de batterij worden niet gedekt door de garantie.
- Als u de batterij wilt verwijderen of vervangen, neemt u contact op met uw serviceprovider of een bevoegde monteur.
- 1 Verwijder de SIM-kaartlade uit het apparaat voordat u de batterij verwijderd.
- 2 Verwijder de achterklep.

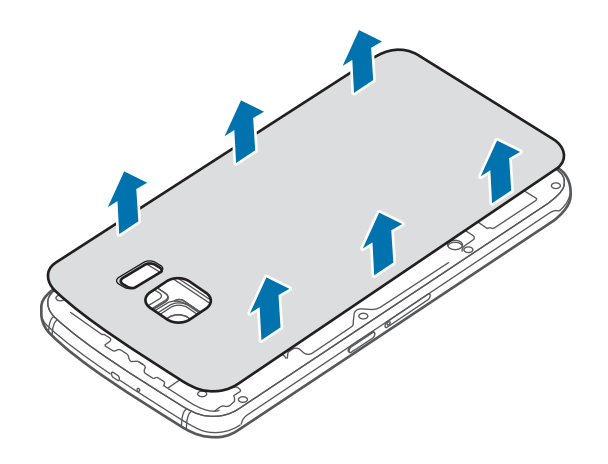

 $3$  Draai de schroeven los en verwijder ze zoals weergegeven in de onderstaande afbeelding.

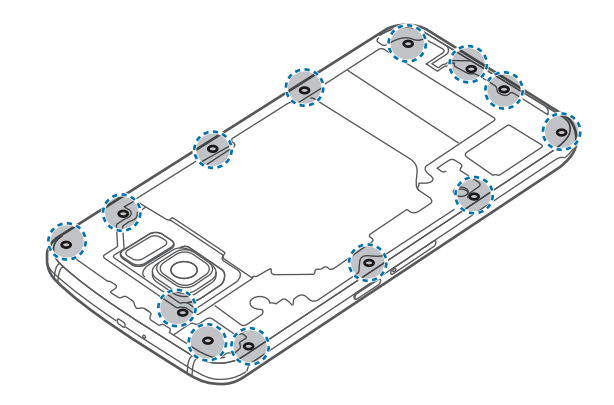

Verwijder de printplaat.

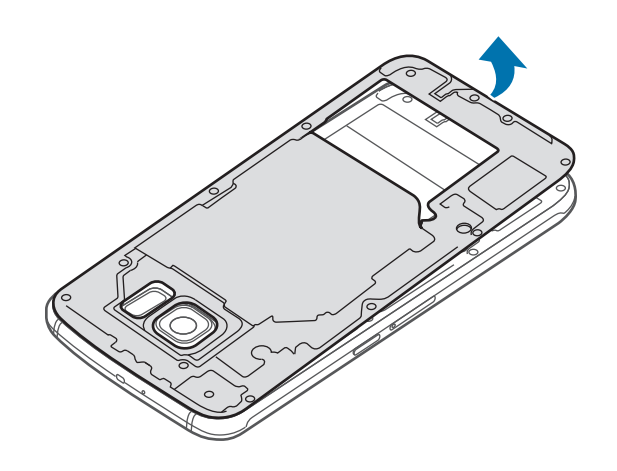

Haal de batterijaansluiting los zoals weergegeven in de onderstaande afbeelding.

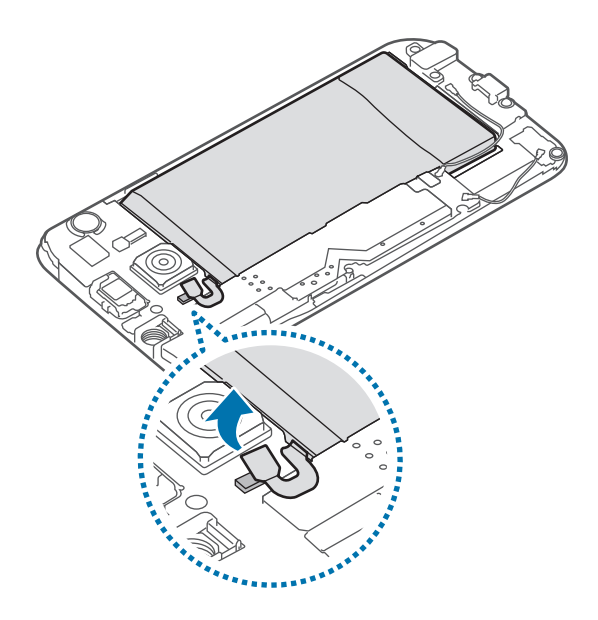

Verwijder de batterij.

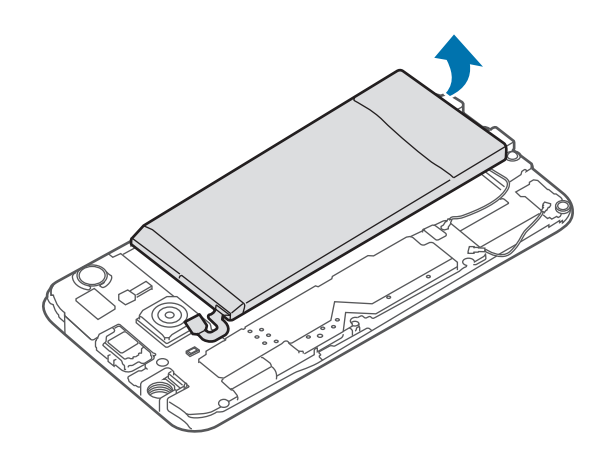

Drukfouten voorbehouden.

for mopre information, go www.galaxys6manuals.net

#### **Copyright**

Copyright © 2015 Samsung Electronics

Deze gebruiksaanwijzing is beschermd onder internationale copyrightwetten.

Geen enkel onderdeel van deze gebruiksaanwijzing mag worden gereproduceerd, gedistribueerd, vertaald of verzonden in welke vorm dan ook of op welke elektronische of mechanische wijze dan ook, inclusief door deze te fotokopiëren, op te nemen of op te slaan in een systeem voor het opslaan en ophalen van informatie, zonder voorafgaande schriftelijke toestemming van Samsung **Electronics** 

#### **Handelsmerken**

- SAMSUNG en het SAMSUNG-logo zijn gedeponeerde handelsmerken van Samsung Electronics.
- Bluetooth<sup>®</sup> is wereldwijd een gedeponeerd handelsmerk van Bluetooth SIG, Inc.
- Wi-Fi®, Wi-Fi Protected Setup™, Wi-Fi Direct™, Wi-Fi CERTIFIED™, en het Wi-Fi-logo zijn gedeponeerde handelsmerken van de Wi-Fi Alliance.
- Alle overige handelsmerken en auteursrechten zijn het eigendom van de betreffende eigenaren.